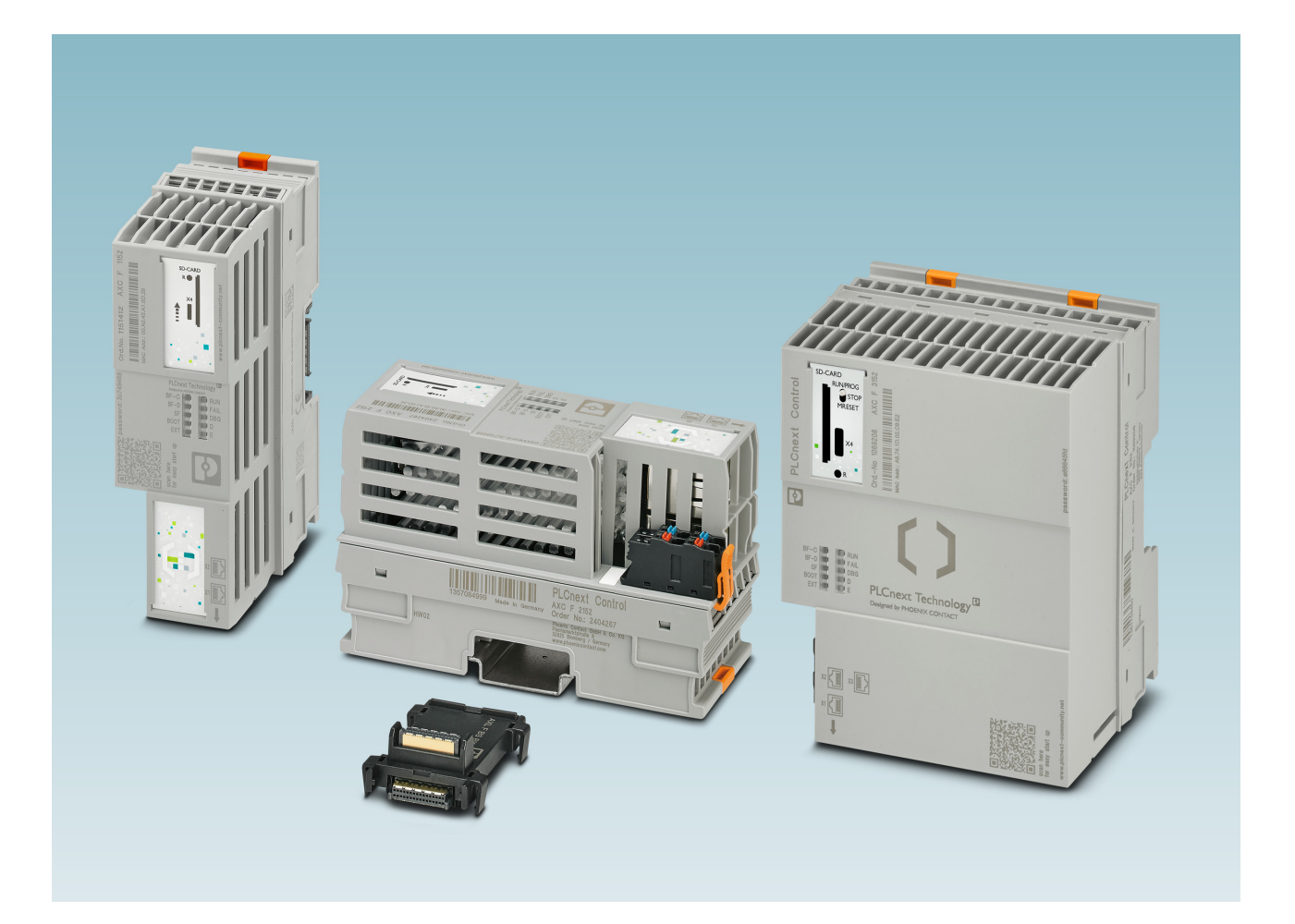

<span id="page-0-0"></span>Installing, starting up, and operating the AXC F 1152, AXC F 2152 and AXC F 3152 controllers

<span id="page-0-1"></span>User manual

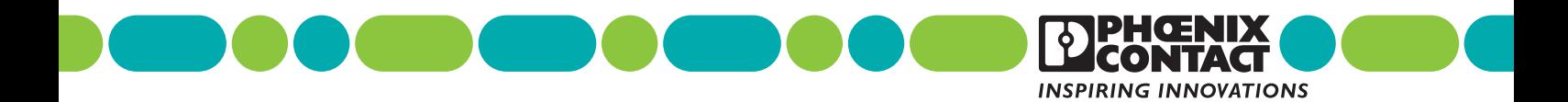

### **[User manual](#page-0-1)**

## **[Installing, starting up, and operating the AXC F 1152, AXC F 2152 and](#page-0-0)  [AXC F 3152 controllers](#page-0-0)**

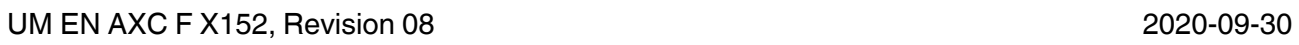

This user manual is valid for:

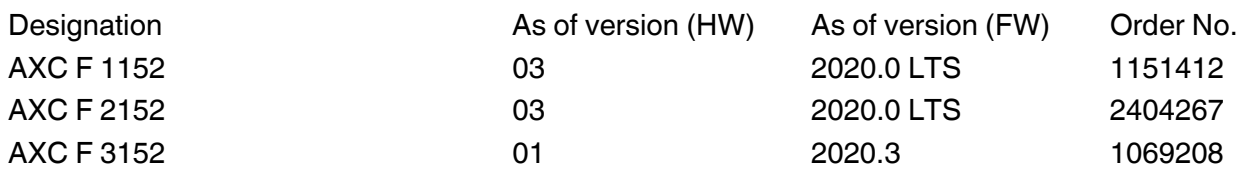

 $\overline{\mathbf{i}}$ 

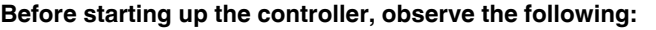

• Make sure you always operate the controller with the latest firmware version. The current firmware version can be downloaded at:

- AXC F 1152: [phoenixcontact.net/product/1151412](http://phoenixcontact.net/product/1151412)
- AXC F 2152: [phoenixcontact.net/product/2404267](http://phoenixcontact.net/product/2404267)
- AXC F 3152: [phoenixcontact.net/product/1069208](http://phoenixcontact.net/product/1069208)

• Observe the change notes regarding the firmware version.

If necessary, update the firmware.

For information on running firmware updates, refer to ["Web-based management \(WBM\)" on page 81](#page-80-0) and [Section A 3](#page-101-0).

# Table of contents

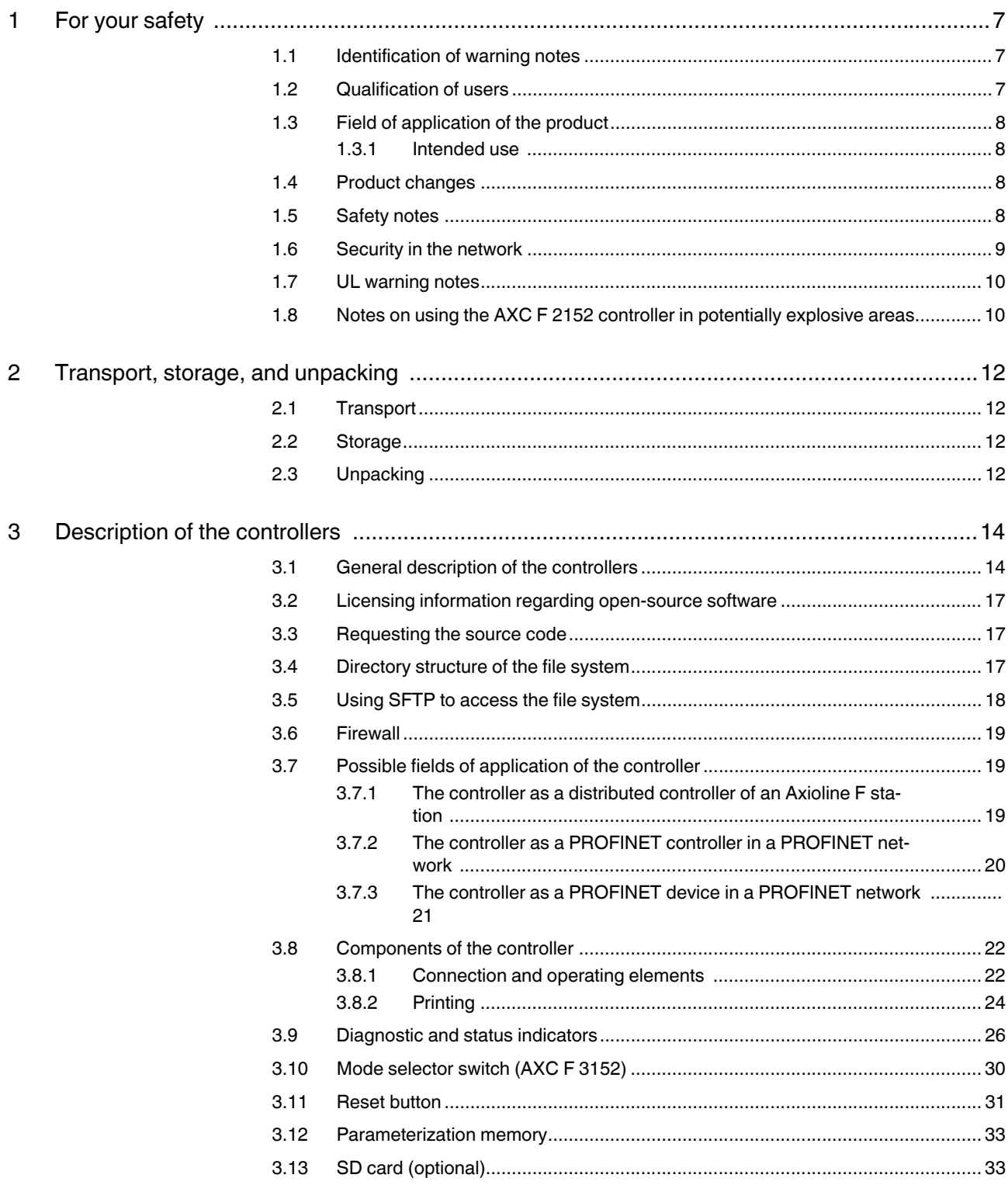

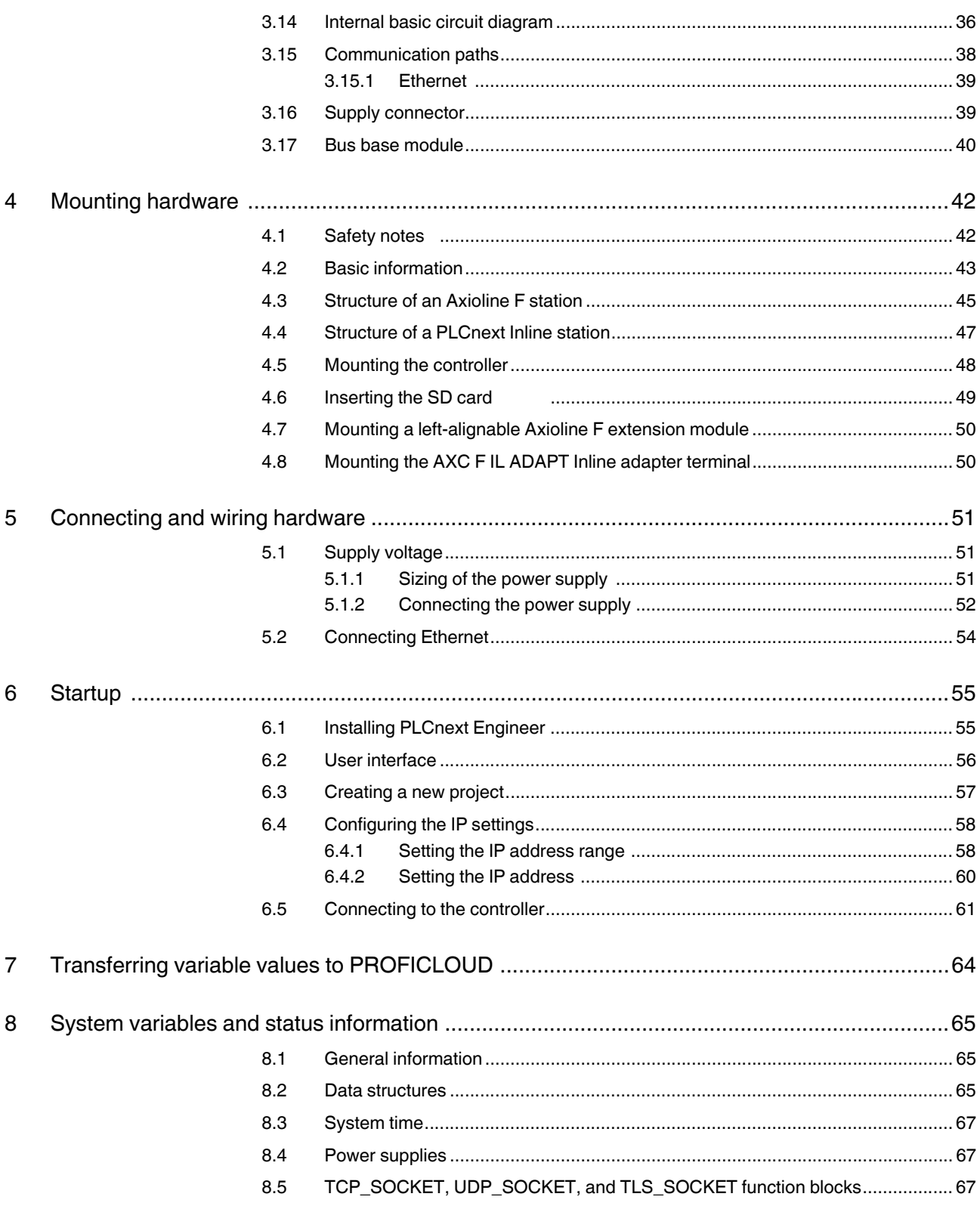

### Table of contents

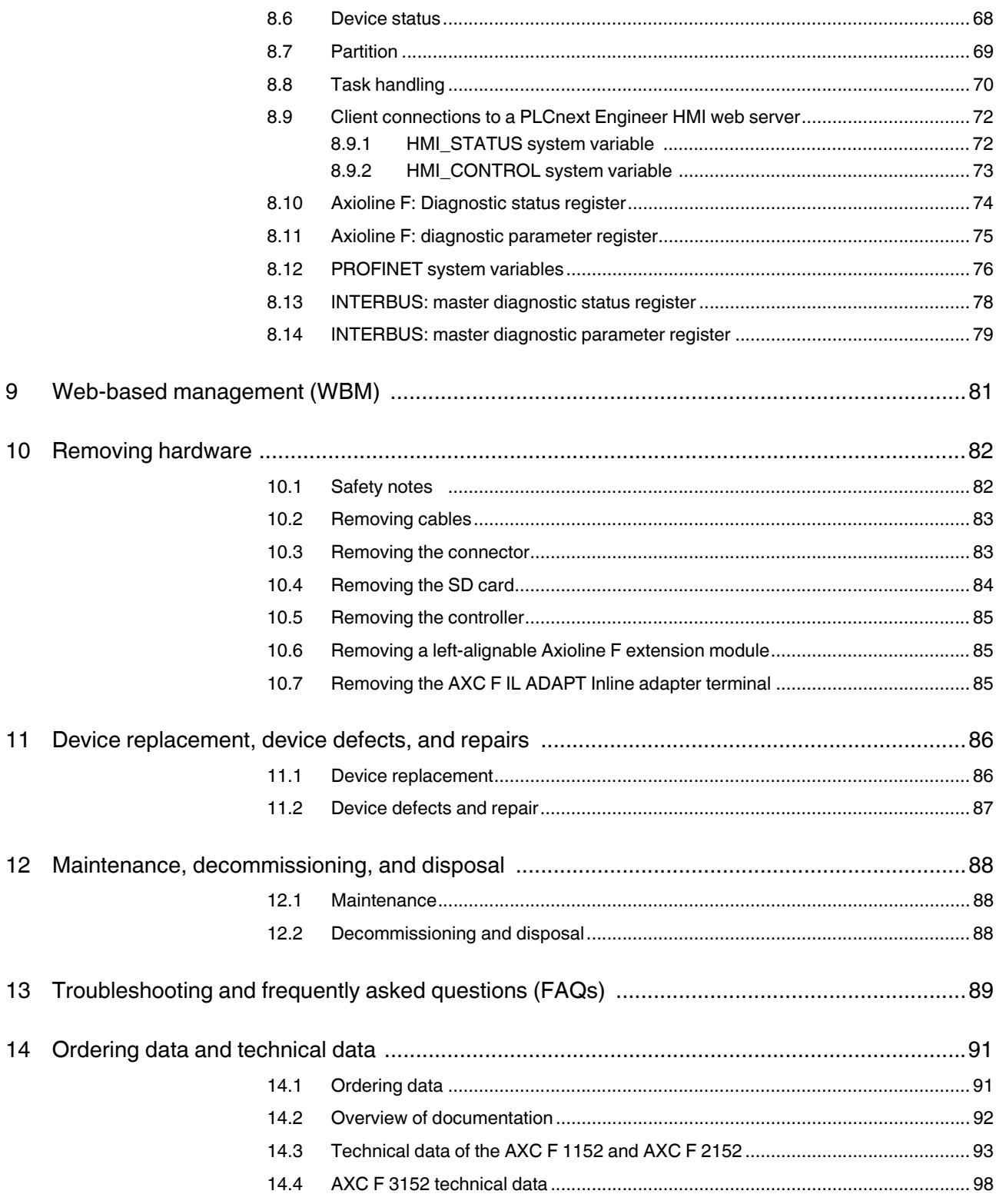

### **AXC F X152**

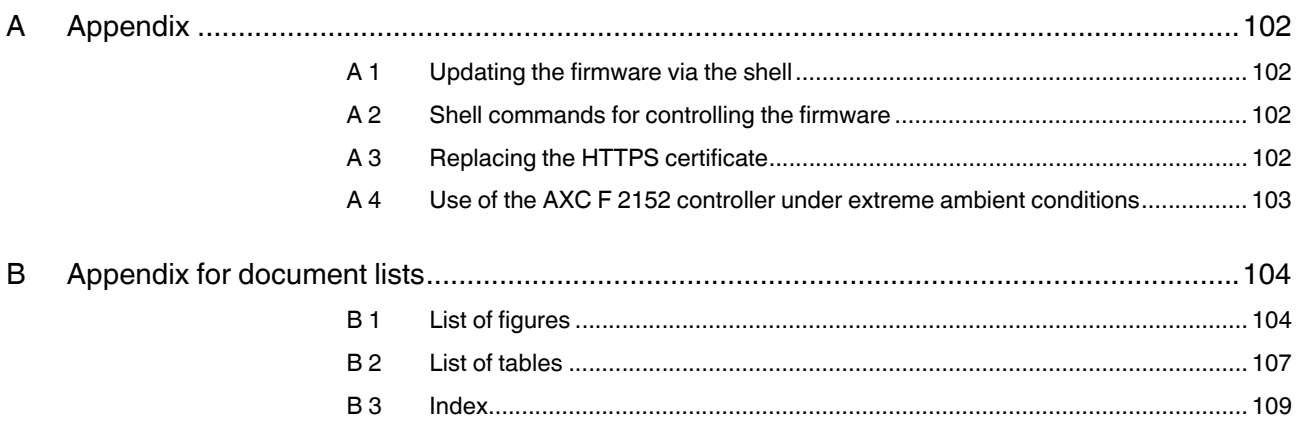

# <span id="page-6-0"></span>**1 For your safety**

Read this user manual carefully and keep it for future reference.

### <span id="page-6-1"></span>**1.1 Identification of warning notes**

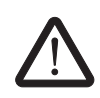

This symbol indicates hazards that could lead to personal injury.

There are three signal words indicating the severity of a potential injury.

### **DANGER**

Indicates a hazard with a high risk level. If this hazardous situation is not avoided, it will result in death or serious injury.

#### **WARNING**

Indicates a hazard with a medium risk level. If this hazardous situation is not avoided, it could result in death or serious injury.

#### **CAUTION**

Indicates a hazard with a low risk level. If this hazardous situation is not avoided, it could result in minor or moderate injury.

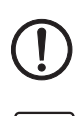

Т

This symbol together with the **NOTE** signal word warns the reader of actions

Here you will find additional information or detailed sources of information.

### <span id="page-6-2"></span>**1.2 Qualification of users**

The use of products described in this user manual is oriented exclusively to:

that might cause property damage or a malfunction.

- Electrically skilled persons or persons instructed by them. The users must be familiar with the relevant safety concepts of automation technology as well as applicable standards and other regulations.
- Qualified application programmers and software engineers. The users must be familiar with the relevant safety concepts of automation technology as well as applicable standards and other regulations.

### <span id="page-7-0"></span>**1.3 Field of application of the product**

### <span id="page-7-1"></span>**1.3.1 Intended use**

The AXC F 1152 and AXC F 2152 controllers are modular small-scale controllers. The AXC F 3152 is a modular controller that can be used for smaller and medium-sized applications. The devices comply with the IP20 protection class and are designed for use in closed control cabinets or control boxes (terminal boxes) with an IP54 degree of protection or higher.

The devices are designed for use in industrial environments.

### <span id="page-7-2"></span>**1.4 Product changes**

Modifications to the device hardware are not permitted.

Incorrect operation or modifications to the devices can endanger your safety or damage the devices. Do not repair the devices yourself. If a device is defective, please contact Phoenix Contact.

### <span id="page-7-3"></span>**1.5 Safety notes**

Observe the country-specific installation, safety, and accident prevention regulations.

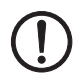

#### **NOTE: Property damage due to impermissible stress**

The IP20 degree of protection (IEC 60529/EN 60529) requires that the device is used in a clean and dry environment. If you use the device in an environment that is outside of the specified limits, this may cause damage to the device.

• Do not subject the device to mechanical and/or thermal loads that exceed the specified limits.

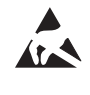

#### **NOTE: Electrostatic discharge**

The device contains components that can be damaged or destroyed by electrostatic discharge. When handling the device, observe the necessary safety precautions against electrostatic discharge (ESD) in accordance with EN 61340-5-1 and IEC 61340-5-1.

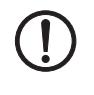

### **NOTE: Device failure due to foreign objects in device**

Foreign objects in the device can lead to malfunctions or even device failure.

Ensure that no foreign objects find their way into the device (e.g., into the vents).

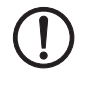

### **NOTE: Device failure if operated outside the permitted ambient temperature range**

Operating the device in ambient temperatures that are not within the permitted range may lead to malfunctions or even device failure.

• Ensure that the device is operated within the permitted ambient temperature range, see [Section 14.3](#page-92-1) and [Section 14.4.](#page-97-1)

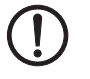

#### **NOTE: Device failure due to vibrations and shock levels above the permitted specifications during operation**

If the device is subjected to vibrations and shock levels above the permitted specifications during operation, this may lead to malfunctions or even device failure.

• Ensure that the permitted specifications for vibrations and shocks are adhered to when operating the device, see [Section 14.3](#page-92-1) and [Section 14.4](#page-97-1).

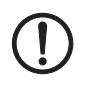

#### **NOTE: Device defect due to polarity reversal**

Polarity reversal puts a strain on the electronics and can damage the device.

• To protect the device, avoid reversing the poles of the 24 V supply.

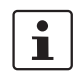

### **Please note:**

The service interface currently has no function.

The service interface is intended for connecting a PC. The service interface is not intended for connecting other peripheral devices.

### <span id="page-8-0"></span>**1.6 Security in the network**

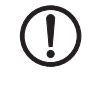

### **NOTE: Risk of unauthorized network access**

Connecting devices to a network via Ethernet always entails the risk of unauthorized access to the network.

Therefore, please check your application for the option of deactivating active communication channels (e.g., FTP, DCP, HTTP, HTTPS, etc.), or setting passwords to prevent third parties from accessing the controller without authorization and modifying the system.

Due to its communication interfaces, the controller should not be used in safety-critical applications unless additional security appliances are used.

Please take additional protective measures in accordance with the IT security requirements and the standards applicable to your application (e.g., virtual networks (VPN) for remote maintenance access, firewalls, etc.) for protection against unauthorized network access.

On first request, you shall release Phoenix Contact and the companies associated with Phoenix Contact GmbH & Co. KG, Flachsmarktstraße 8, 32825 Blomberg, Germany in accordance with §§ 15 ff AktG (German Stock Corporation Act), hereinafter collectively referred to as "Phoenix Contact", from all third-party claims made due to improper use.

For the protection of networks for remote maintenance via VPN, Phoenix Contact offers the mGuard product range of security appliances, a description of which you will find in the latest Phoenix Contact catalog [\(phoenixcontact.net/products\)](http://phoenixcontact.net/products).

Additional measures for protection against unauthorized network access are listed in the AH EN INDUSTRIAL SECURITY application note. The application note can be downloaded at [phoenixcontact.net/product/2404267.](http://phoenixcontact.net/product/2404267)

### <span id="page-9-0"></span>**1.7 UL warning notes**

#### **Valid for AXC F 1152 and AXC F 2152**

If the device is not used in the specified manner, the protection provided by the device may be impaired.

SELV - Limited energy according UL/IEC/EN 61010-1 or NEC Class 2

### <span id="page-9-1"></span>**1.8 Notes on using the AXC F 2152 controller in potentially explosive areas**

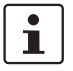

### **Please note:**

From 2020 on, the AXC F 2152 is available with approval for potentially explosive areas. In this case, the approval is printed on the device.

• Before using the device in a potentially explosive area, make sure that your device has the required approval.

The indicators and certificate numbers of the available approvals are printed on the device:

- **– II 3 G Ex ec IIC T4 Gc**
- **TÜV 19 ATEX 8356 X**
- **IECEx TUR 19.0031X**

### **Approval in accordance with ATEX directive 2014/34/EU and IECEx scheme**

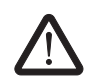

#### **WARNING: Explosion hazard**

• Please make sure that the following notes and instructions are observed.

The category 3 device is designed for installation in zone 2 potentially explosive areas.

The device satisfies the requirements of EN/IEC 60079-0 and EN/IEC 60079-7.

Installation, operation, and maintenance must only be carried out by qualified electricians.

The IP20 degree of protection (IEC 60529/EN 60529) of the device is intended for use in a clean and dry environment. Do not subject the device to mechanical and/or thermal loads that exceed the specified limits.

The device must be stopped and immediately removed from the Ex area if it is damaged, was subjected to an impermissible load, stored incorrectly or if it malfunctions.

The device is not designed for use in atmospheres with a danger of dust explosions.

This device must be installed in an area that is no longer classified as pollution degree 2 in accordance with IEC 60664-1.

If this device is used in a zone 2 environment, it must be installed in a housing that at least meets the requirements of IP54 degree of protection in accordance with IEC 60079-7 or another degree of protection in accordance with IEC 60079-0, section 1.

• Follow the installation instructions as described.

- When installing and operating the device, observe the applicable regulations and safety directives (including national safety directives), as well as general technical regulations. The safety-relevant data is included in this packing slip, the user manual and on the certificates (manufacturer's declaration, additional approvals where applicable). All documents can be downloaded at [phoenixcontact.net/product/2404267.](http://phoenixcontact.net/product/2404267)
- Observe the specified conditions for use in potentially explosive areas. Also observe the requirements of EN 60079-14.
- Opening or modifying the device is prohibited. Do not repair the device yourself, but replace it with an equivalent device. Repairs may only be carried out by the manufacturer. The manufacturer is not liable for damage resulting from non-compliance.
- The following work is only permitted in potentially explosive areas when the power is disconnected:
	- Snapping the device onto the DIN rail
	- Removing the device from the DIN rail
	- Connection and disconnection of cables
	- Inserting and removing the SD card
- Connect the DIN rail to protective earth ground.
- The switches of the device that can be accessed may only be actuated when the power supply to the device is disconnected or when it has been ensured that there is no potentially explosive atmosphere present.
- For safe operation, lockable plug connections must have a functional interlock (e.g., locking clip, screw connection, etc.). Insert the interlock. Repair any damaged connectors immediately.
- For safe operation with the plug-in parameterization memory (SD card), it must be completely plugged in and snapped into place.
- For safe operation, all interfaces at the device must be used or covered.
- Please note the following derating values:

Table 1-1 Temperature derating of the AXC F 2152 depending on the altitude

| Altitude (above sea level) | <b>Maximum ambient temperature</b><br>(supply via bus base module) |
|----------------------------|--------------------------------------------------------------------|
| Up to 2000 m               | $55^{\circ}$ C                                                     |
| $2000 \text{ m}$ 3000 m    | 49 $\degree$ C                                                     |

# <span id="page-11-0"></span>**2 Transport, storage, and unpacking**

### <span id="page-11-1"></span>**2.1 Transport**

The device is delivered in cardboard packaging.

- Only transport the device to its destination in its original packaging.
- Observe the instructions on how to handle the package, as well as the moisture, shock, tilt, and temperature indicators on the packaging.
- Observe the humidity specifications and the temperature range specified for transport (see [Section 14.3](#page-92-1) and [Section 14.4\)](#page-97-1).
- Protect the surfaces as necessary to prevent damage.
- When transporting the equipment or storing it temporarily, make sure that the surfaces are protected from the elements and any external influences, and that they are kept dry and clean.

### <span id="page-11-2"></span>**2.2 Storage**

The storage location must meet the following requirements:

- Dry
- Protected from unauthorized access
- Protected from harmful environmental influences such as UV light
- Temperature range: -40°C ... +85°C
- Air pressure: 58 kPa ... 106 kPa (up to 4500 m above sea level)
- Permissible humidity: 5% ... 95% (in accordance with DIN EN 61131-2)

## <span id="page-11-3"></span>**2.3 Unpacking**

The controller is supplied in packaging, together with a packing slip with installation instructions.

• Read the complete packing slip carefully before unpacking the controller.

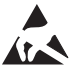

### **NOTE: Electrostatic discharge**

The device contains components that can be damaged or destroyed by electrostatic discharge. When handling the device, observe the necessary safety precautions against electrostatic discharge (ESD) in accordance with EN 61340-5-1 and IEC 61340-5-1.

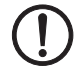

#### **NOTE: Property damage due to noncompliance with ESD notes**

If the ESD notes are not observed during unpacking and packaging, the device may become damaged.

Observe the ESD notes during unpacking and packaging.

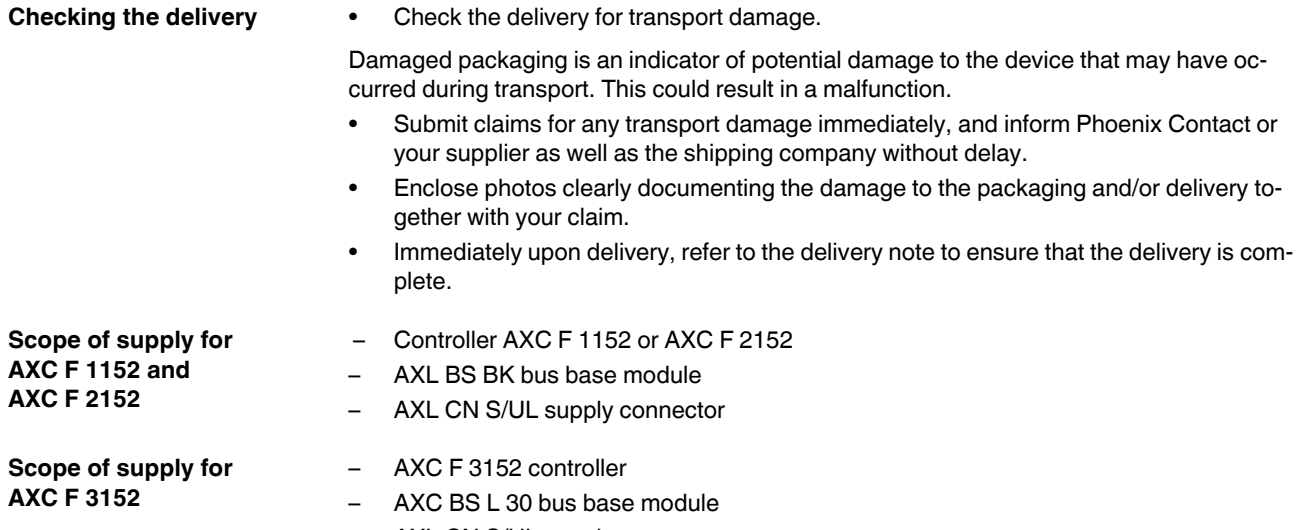

– AXL CN S/UL supply connector

# <span id="page-13-0"></span>**3 Description of the controllers**

### <span id="page-13-1"></span>**3.1 General description of the controllers**

The AXC F 1152 and AXC F 2152 controllers are modular small-scale controllers. The AXC F 3152 is a modular controller with an integrated Ethernet and Axioline F local bus connection.

The controllers consist of an electronics module (1) and a bus base module (2).

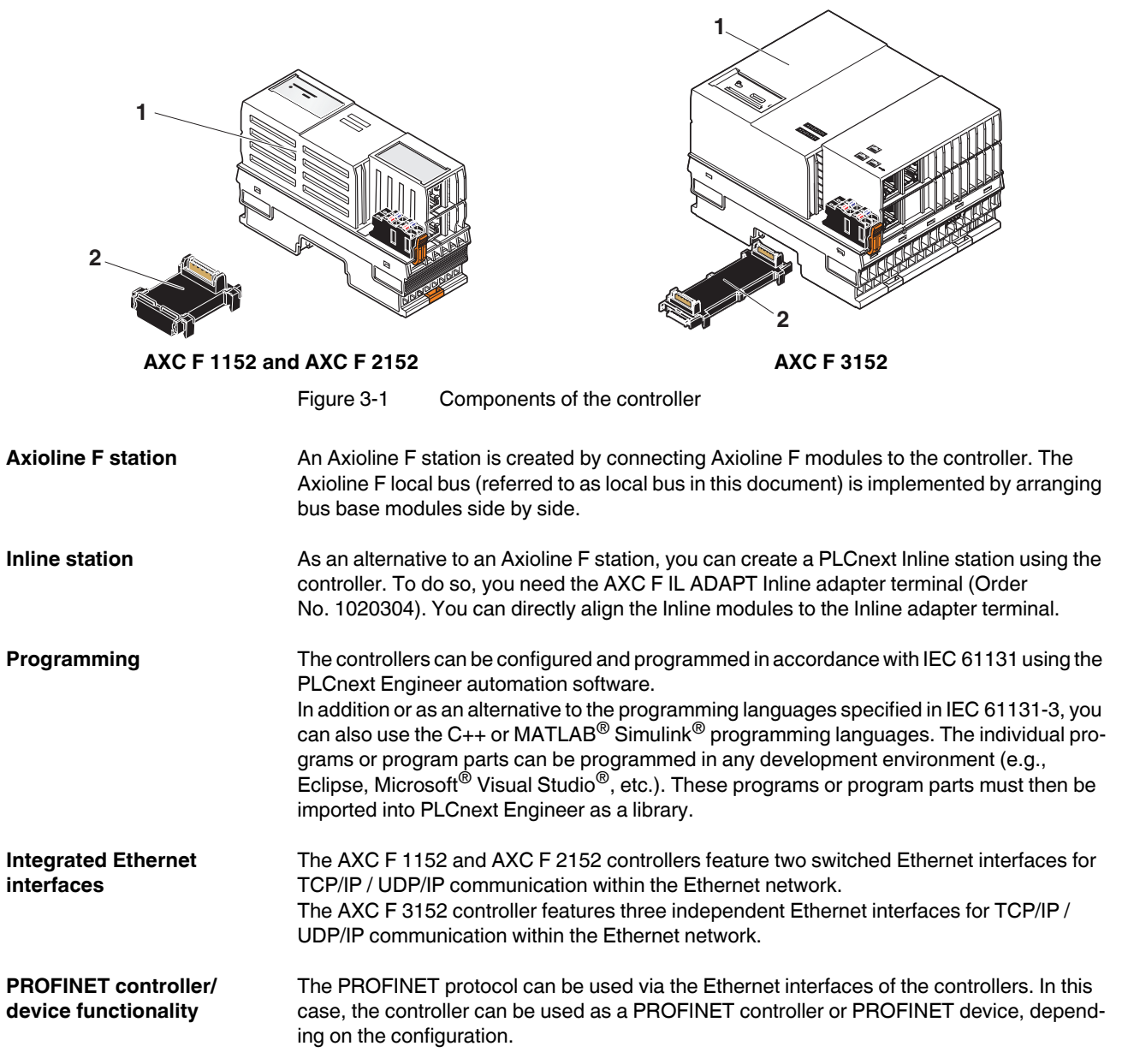

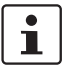

For additional information on how to integrate your controller as a PROFINET controller or device, please refer to the PLCnext Engineer online help.

**Axioline F local bus** There is an interface to the Axioline F local bus on the bottom of the controller. Bus base modules are used to carry the communications voltage and the bus signals from the controller through the Axioline F station. A bus base module is supplied with the controllers.

> Up to 63 Axioline F modules can be connected to the controllers. The modules are connected to the right of the controller. The maximum number of modules that can be operated depends on the current consumption of the modules. The total current consumption of all devices connected to the controller must not exceed the maximum current that the controller supplies for the local bus.

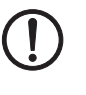

#### **NOTE: Electronics may be damaged when overloaded**

Observe the current consumption of each device when configuring an Axioline F station. The current consumption is specified in each module-specific data sheet and may vary. The possible number of devices that can be connected depends on the structure of the Axioline F station.

#### **Left-alignment of Axioline F extension modules**

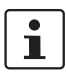

– You can connect **one** Axioline F extension module to the left of the **AXC F 2152** using the AXC BS L 2 bus base module.

### **Please note:**

The AXC BS L 2 bus base module is not supplied with the AXC F 2152. For the ordering data for the bus base module, please refer to [Section "Ordering data" on page 91.](#page-90-2)

- You can connect one AXC F XT IB Axioline F extension module to the left of the **AXC F 3152** using the supplied AXC BS L 30 bus base module. Connection of the leftalignable AXC F XT ETH 1TX Ethernet interface is not supported yet.
- Axioline F extension modules **cannot** be aligned to the left of the **AXC F 1152**.

The following left-alignable Axioline F extension modules are currently available:

- AXC F XT ETH 1TX (Order No. 2403115): Left-alignable Ethernet interface
- AXC F XT IB (Order No. 2403018):

Left-alignable INTERBUS master for the connection of up to 255 INTERBUS remote bus devices

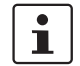

#### **For the INTERBUS master, please note:**

The left-alignable AXC F XT IB INTERBUS master and the AXC F IL ADAPT Inline adapter terminal **cannot** be used simultaneously.

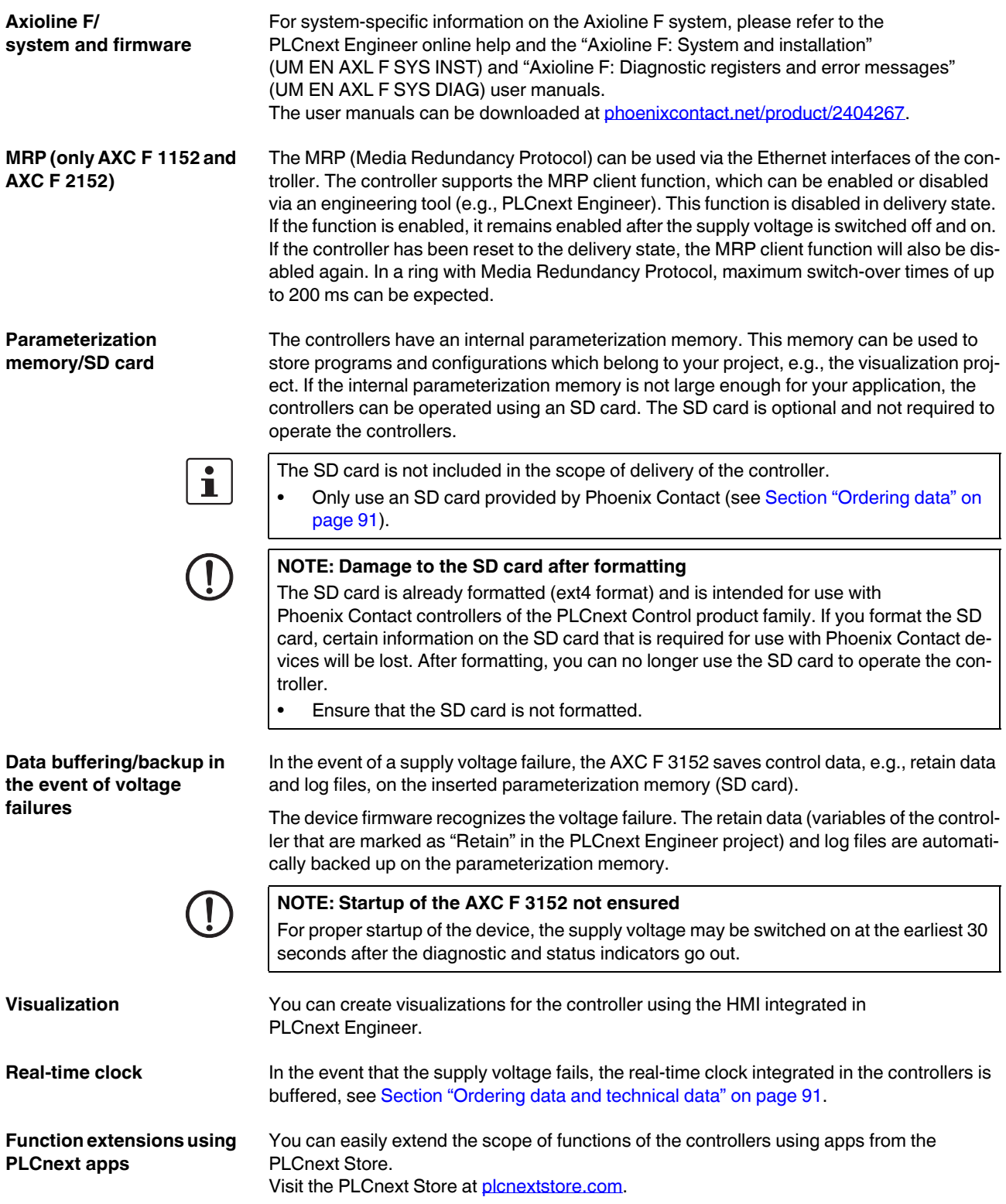

### <span id="page-16-0"></span>**3.2 Licensing information regarding open-source software**

The controllers work with a Linux operating system.

License information for the individual Linux packages can be found in the file system of the controller under:

/usr/share/common-licenses

 $\mathbf{i}$ 

Information on the directory structure of the file system can be found in [Section 3.4.](#page-16-2)

Alternatively, you can also call up the license information via the web-based management system of the controller, see [Section 9.](#page-80-0)

**Notes on LGPL software libraries** All open-source software used in the product is subject to the respective license terms that are not affected by the Phoenix Contact Software License Terms (SLT) for the product. In particular, the license holder can change the respective open-source software in accordance with the applicable license terms. If the license holder wishes to change an LGPL software library contained in this product, reverse engineering is permitted for debugging such modifications.

**Notes on OpenSSL** This product includes software developed by the OpenSSL Project for use in the OpenSSL Toolkit. [\(http://www.openssl.org/\)](http://www.openssl.org/).

This product includes cryptographic software written by Eric Young (eay@cryptsoft.com).

### <span id="page-16-1"></span>**3.3 Requesting the source code**

The controllers contain software components that are licensed by the rights holder as free software or open-source software under the GNU General Public License.

You can request the source code of these software components in the form of a CD or DVD-ROM for a processing fee of 50 euros within three years after delivery of the controller. To do so, contact the Phoenix Contact After Sales Service in writing at the following address:

PHOENIX CONTACT GmbH & Co. KG After Sales Service Flachsmarktstraße 8 32825 Blomberg GERMANY

Subject: "Source Code AXC F 1152", "Source Code AXC F 2152", or "Source Code AXC F 3152"

## <span id="page-16-2"></span>**3.4 Directory structure of the file system**

The controllers work with a Linux operating system. You can access the controller via SFTP or via SSH and view the directories and files on the file system (on the internal parameterization memory and on the optional SD card) and modify them as necessary.

Т

Information on the directory structure of the file system can be found at the [PLCnext Technology Info Center](https://www.plcnext.help/te/Operating_System/Firmware_directories.htm).

# <span id="page-17-0"></span>**3.5 Using SFTP to access the file system**

The file system (on the internal parameterization memory and on the SD card of the controller) is accessed via the SFTP protocol. An SFTP client software is required for this (e.g., WinSCP).

Access to the file system via SFTP requires authentication with a user name and password.

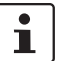

#### **Please note:**

Authentication with a user name and password is **always** required for SFTP access and cannot be deactivated.

Only users with administrator rights can access the file system.

You can create additional users with administrator rights in the web-based management system of the controller. For additional information, please refer to the [PLCnext Technology Info Center](https://www.plcnext.help/te/WBM/Security_User_authentication.htm).

In the delivery state, the following access data with administrator rights is preset:

User name: admin Password: printed on the controller (see [Figure 3-2\)](#page-17-1).

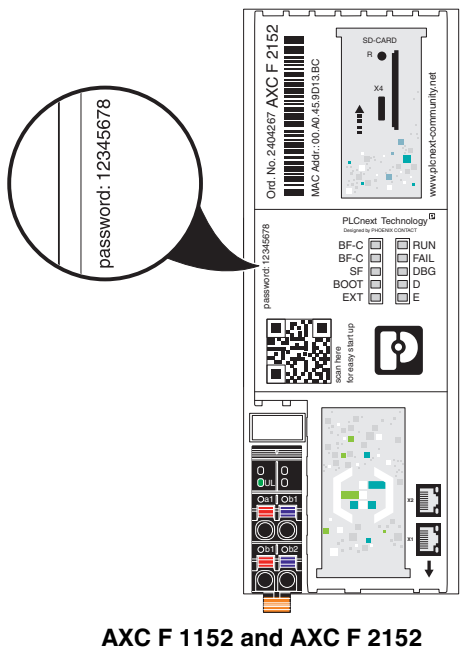

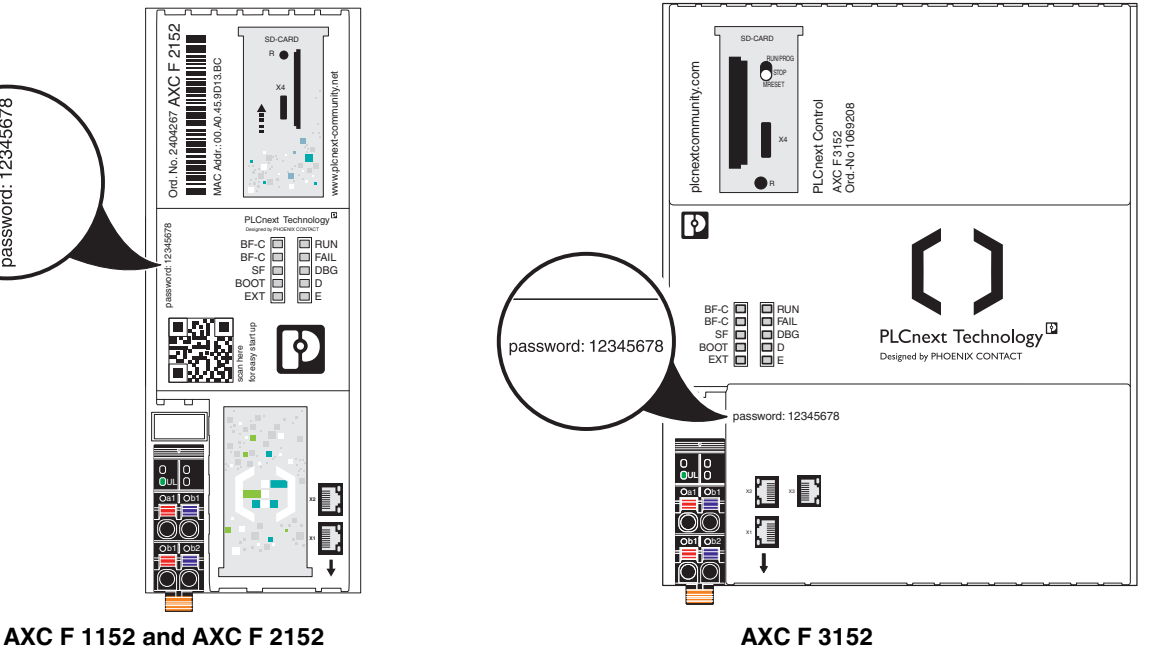

<span id="page-17-1"></span>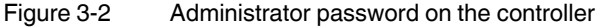

### <span id="page-18-0"></span>**3.6 Firewall**

The firewall of the controller is deactivated by default.

**Recommended:**

 $\overline{\mathbf{i}}$ 

• Activate the firewall.

For information on the firewall, please refer to the **PLCnext Technology Info Center**.

### <span id="page-18-1"></span>**3.7 Possible fields of application of the controller**

### <span id="page-18-2"></span>**3.7.1 The controller as a distributed controller of an Axioline F station**

The controller can be used as a distributed controller of an Axioline F station that is connected to an Ethernet system. A maximum of 63 devices (Axioline F modules) can be connected to the controller. The maximum number of alignable devices depends on the current consumption of the devices. The total current consumption of all devices aligned on the controller must not exceed the maximum current that the controller supplies for the local bus (1 A at an ambient temperature ≤55°C). If the current consumption exceeds the maximum current, use the AXL F PWR 1H power module.

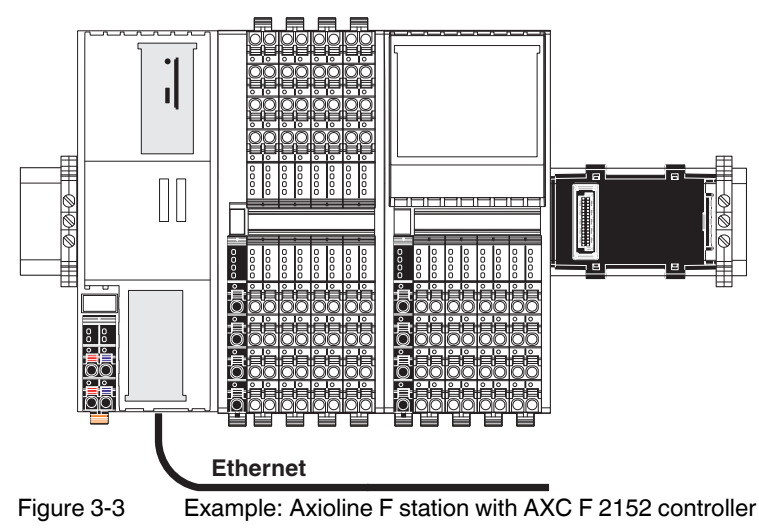

### <span id="page-19-0"></span>**3.7.2 The controller as a PROFINET controller in a PROFINET network**

[Figure 3-4](#page-19-1) shows the example of the AXC F 3152 controller as a PROFINET controller in a PROFINET network.

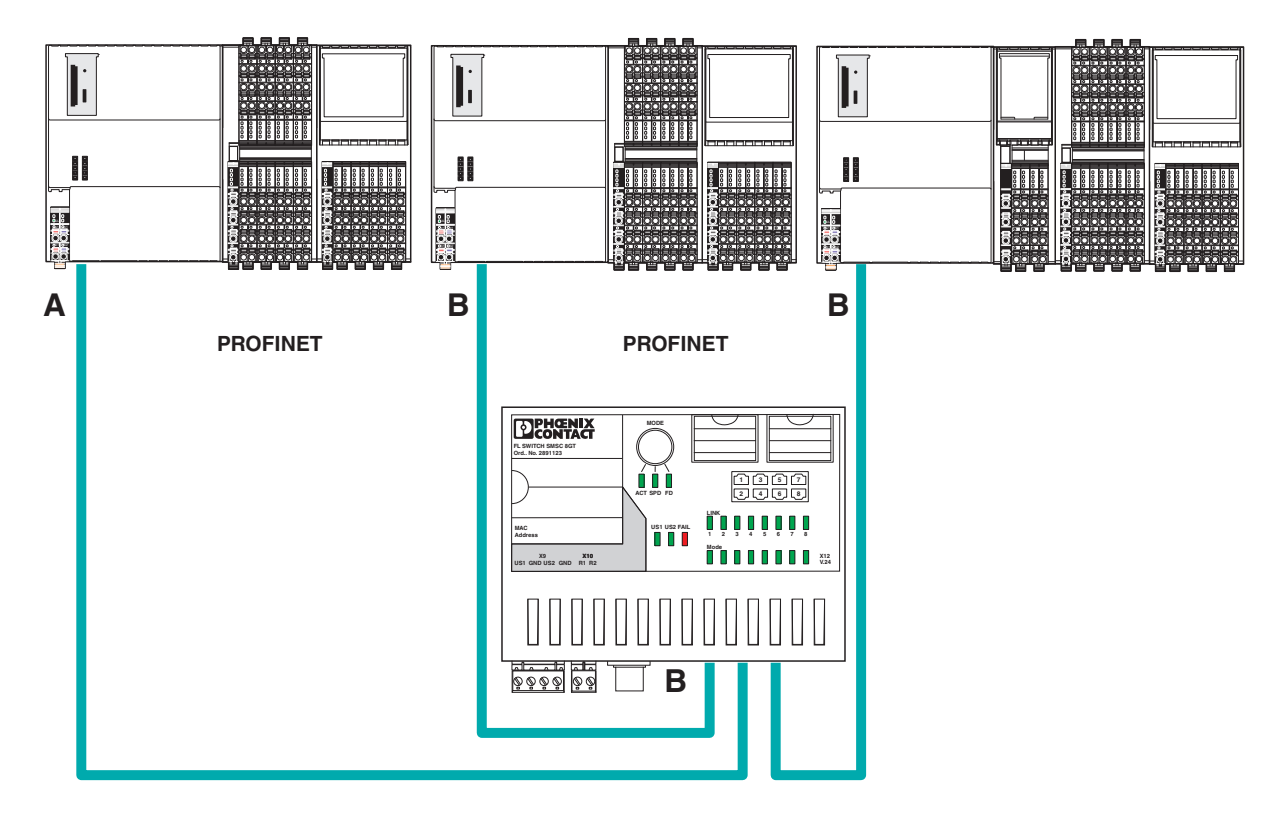

<span id="page-19-1"></span>Figure 3-4 Example: AXC F 3152 controller as PROFINETcontroller

Key:

- **A** PROFINET controller (AXC F 1152, AXC F 2152 or AXC F 3152)
- **B** PROFINET device and switch (in the example: controller with connected Axioline F I/O modules)

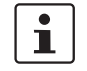

For additional information on how to integrate the controller as a PROFINET controller into a PROFINET network, please refer to the PLCnext Engineer online help.

### <span id="page-20-0"></span>**3.7.3 The controller as a PROFINET device in a PROFINET network**

[Figure 3-5](#page-20-1) shows the example of the controller as a PROFINET device in a PROFINET network.

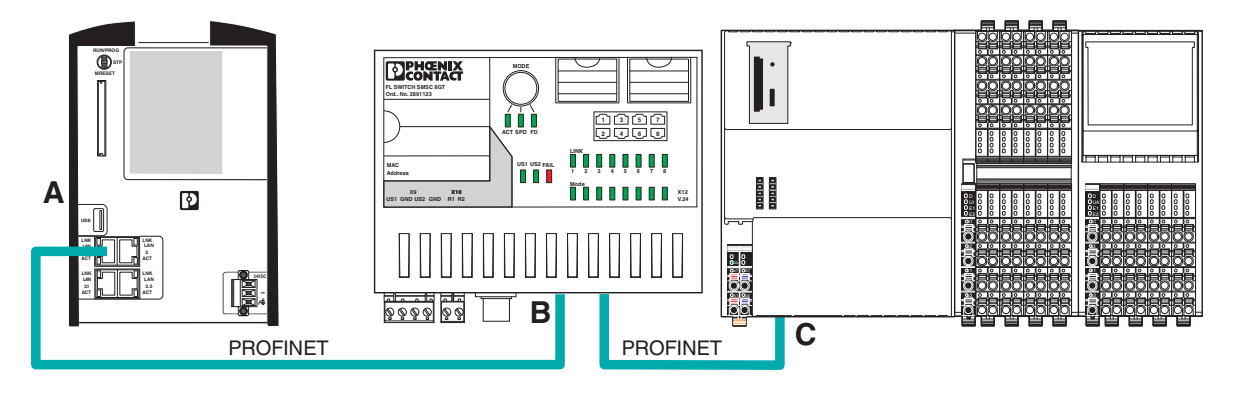

<span id="page-20-1"></span>Figure 3-5 Example: AXC F 3152 controller as PROFINET device

Key:

- **A** PROFINET controller (in the example: RFC 4072S)
- **B** Managed switch (in the example: FL SWITCH SMCS ...)
- **C** PROFINET device (AXC F 1152, AXC F 2152 or AXC F 3152)

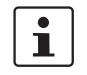

For additional information on how to integrate the controller as a PROFINET device into a PROFINET network, please refer to the PLCnext Engineer online help.

### <span id="page-21-0"></span>**3.8 Components of the controller**

### <span id="page-21-1"></span>**3.8.1 Connection and operating elements**

**AXC F 1152 and AXC F 2152**

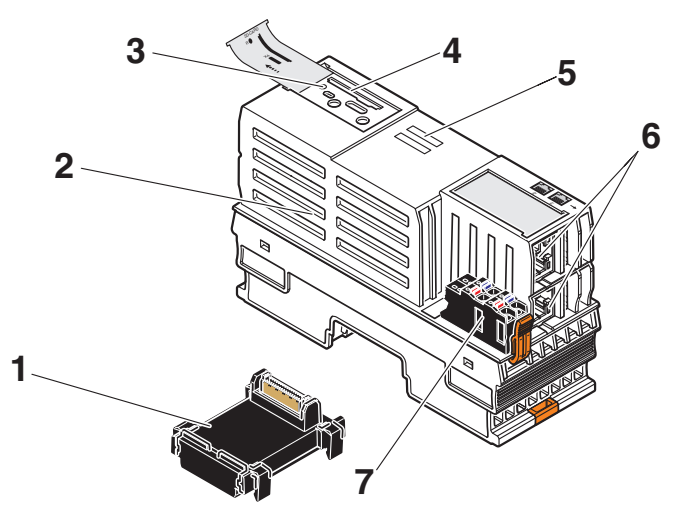

Figure 3-6 Connection and operating elements of the AXC F 1152 and AXC F 2152 controllers

The controller consists of the following components:

- **1** Bus base module
- **2** Electronics module
- **3** Reset button
- **4** SD card holder

 $\mathbf{i}$ 

The SD card is optional and not supplied as standard with the controller. Please refer to the ordering data in [Section "Ordering data" on page 91.](#page-90-2)

- **5** Diagnostic and status indicators
- **6** Ethernet interfaces (X1, X2)
- **7** Supply connector (connector for connecting the supply voltage (communications voltage  $U_1$ ))

**AXC F 3152**

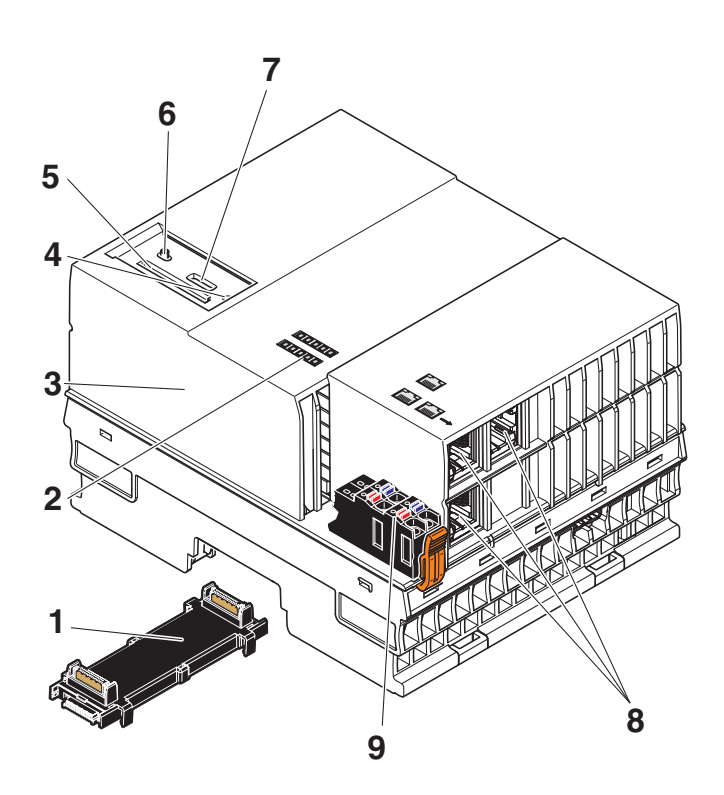

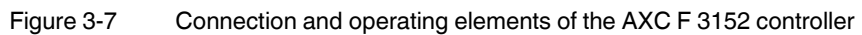

The controller consists of the following components:

- Bus base module
- Diagnostic and status indicators
- Electronics module
- Reset button
- SD card holder

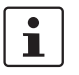

The SD card is optional and not supplied as standard with the controller. Please refer to the ordering data in [Section "Ordering data" on page 91.](#page-90-2)

- Mode selector switch
- Service interface (X4)
- Ethernet interfaces (X1, X2, X3)
- Supply connector (connector for connecting the supply voltage (communications voltage  $U_L$ ))

### <span id="page-23-0"></span>**3.8.2 Printing**

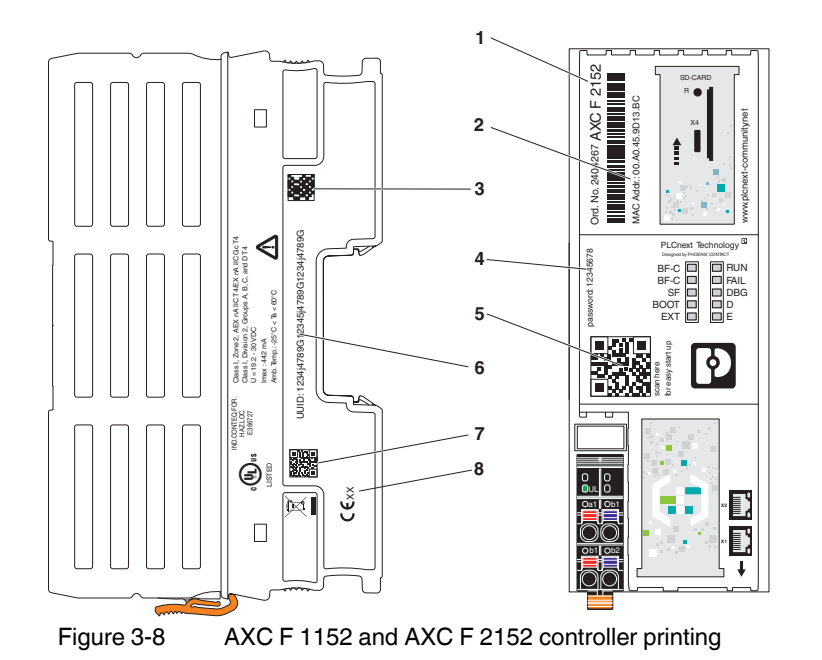

#### **AXC F 1152 and AXC F 2152 controller printing**

- **1** Order number and order designation
- **2** MAC address
- **3** QR code for UUID
- **4** Administrator password
- **5** QR code for connecting to the PLCnext Community
- **6** UUID for connecting to PROFICLOUD
- **7** QR code for administrator password
- **8** Year of manufacture

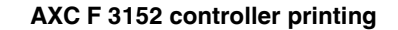

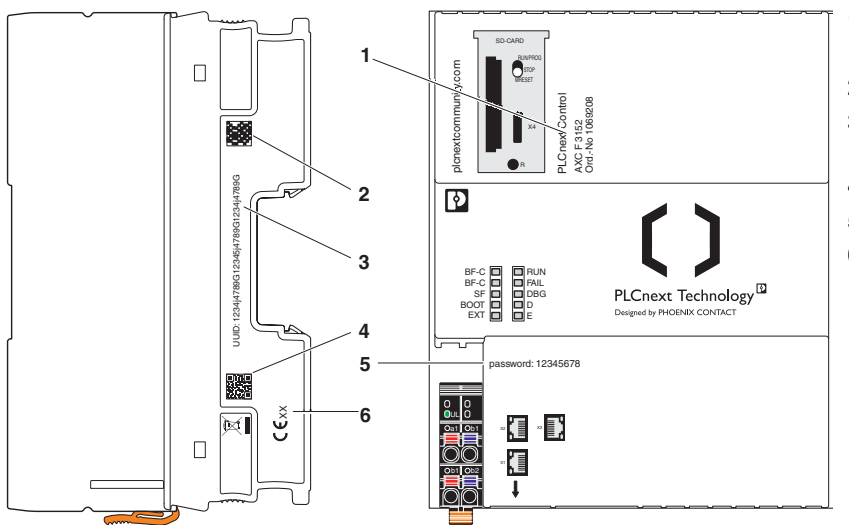

- **1** Order number and order designation
- **2** QR code for UUID
- **3** UUID for connecting to PROFICLOUD
- **4** QR code for administrator password
- **5** Administrator password
- **6** Year of manufacture

Figure 3-9 AXC F 3152 controller printing

**Administrator password** You need the administrator password (in combination with the "admin" user name) for initial access to:

- The controller file system
- Certain functions in PLCnext Engineer
- The PLCnext Engineer HMI
- Web-based management (WBM)
- The OPC UA server of the controller

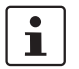

### **Recommended:**

- Only use the administrator password for initial access.
- Once you have gained access successfully, change the administrator password to prevent unauthorized administrator access (see [Section 9](#page-80-0)).

**QR code for connecting to the PLCnext Community**

You can access the PLCnext Community directly via the QR code. In the PLCnext Community, you will find:

- Information on PLCnext Technology
- Information on PLCnext Engineer
- Information on programming the controller with C++
- Operating instructions
- Tutorials
- Example projects
- FAQs

# <span id="page-25-0"></span>**3.9 Diagnostic and status indicators**

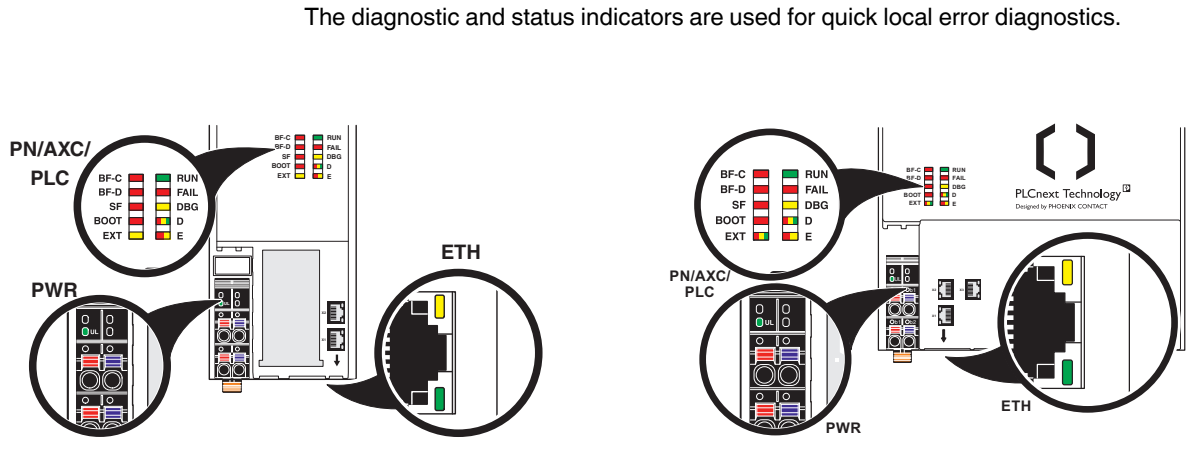

AXC F 1152 and AXC F 2152 **AXC F 3152** 

Figure 3-10 Diagnostic and status indicators

### Table 3-1 Controller diagnostic and status indicators

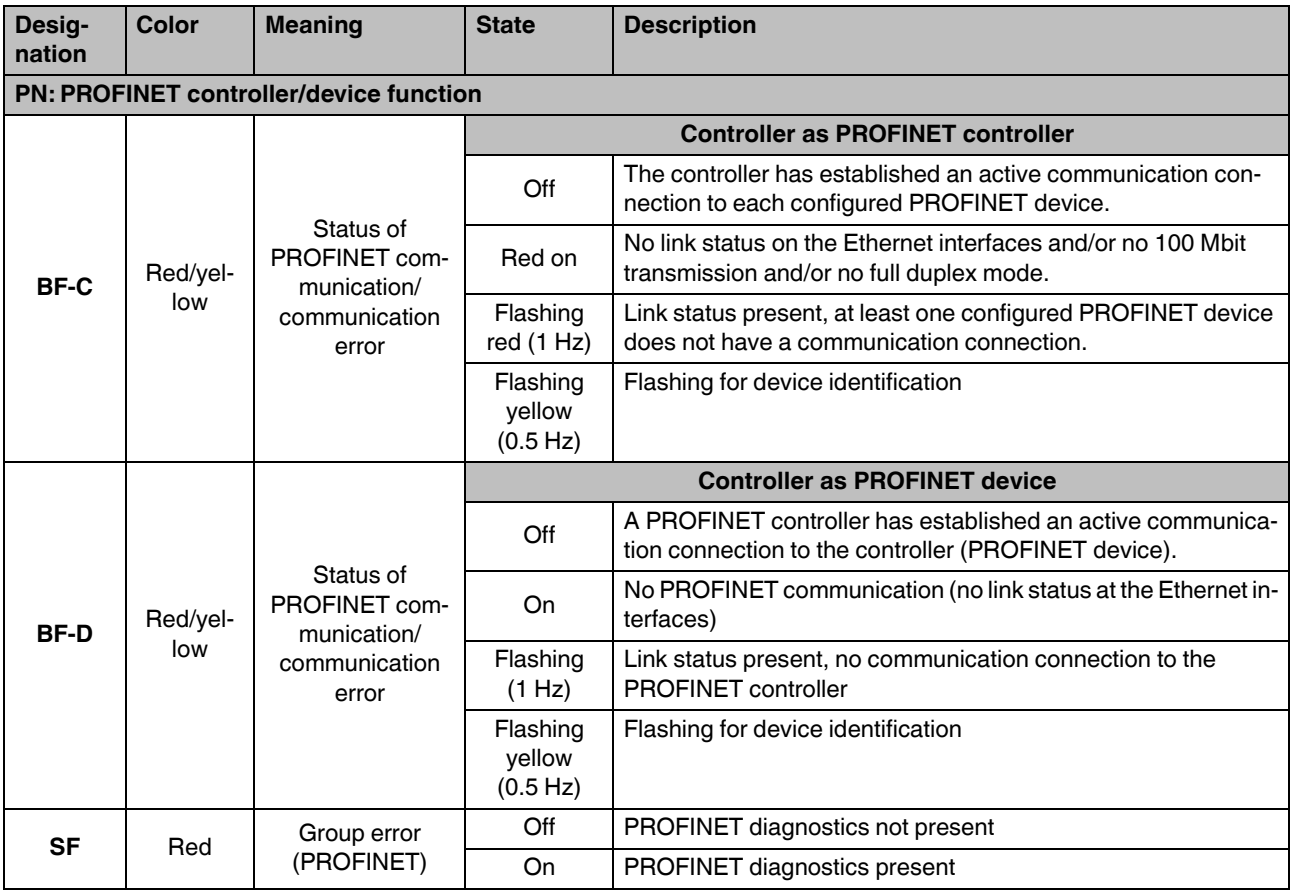

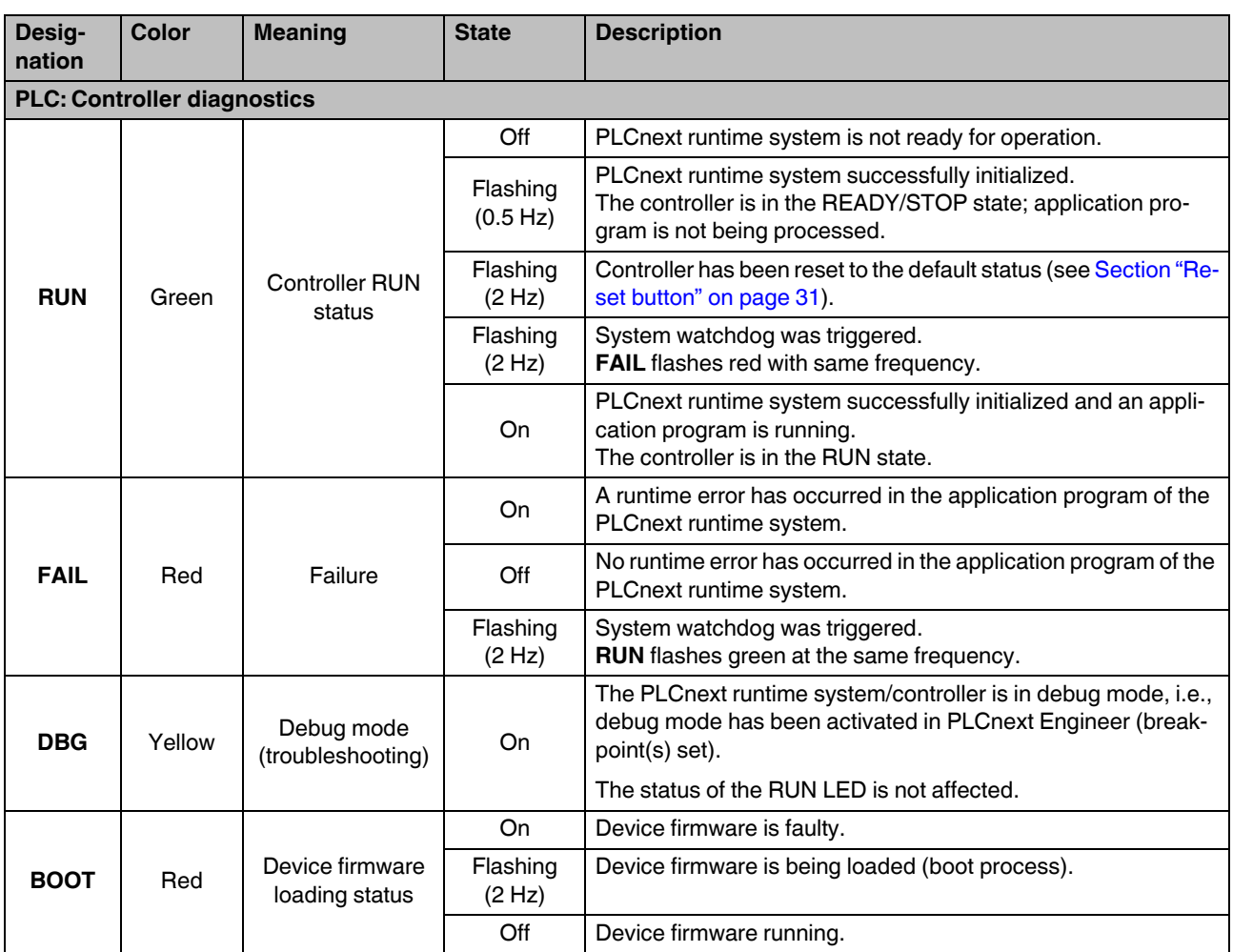

### Table 3-1 Controller diagnostic and status indicators

### **AXC F X152**

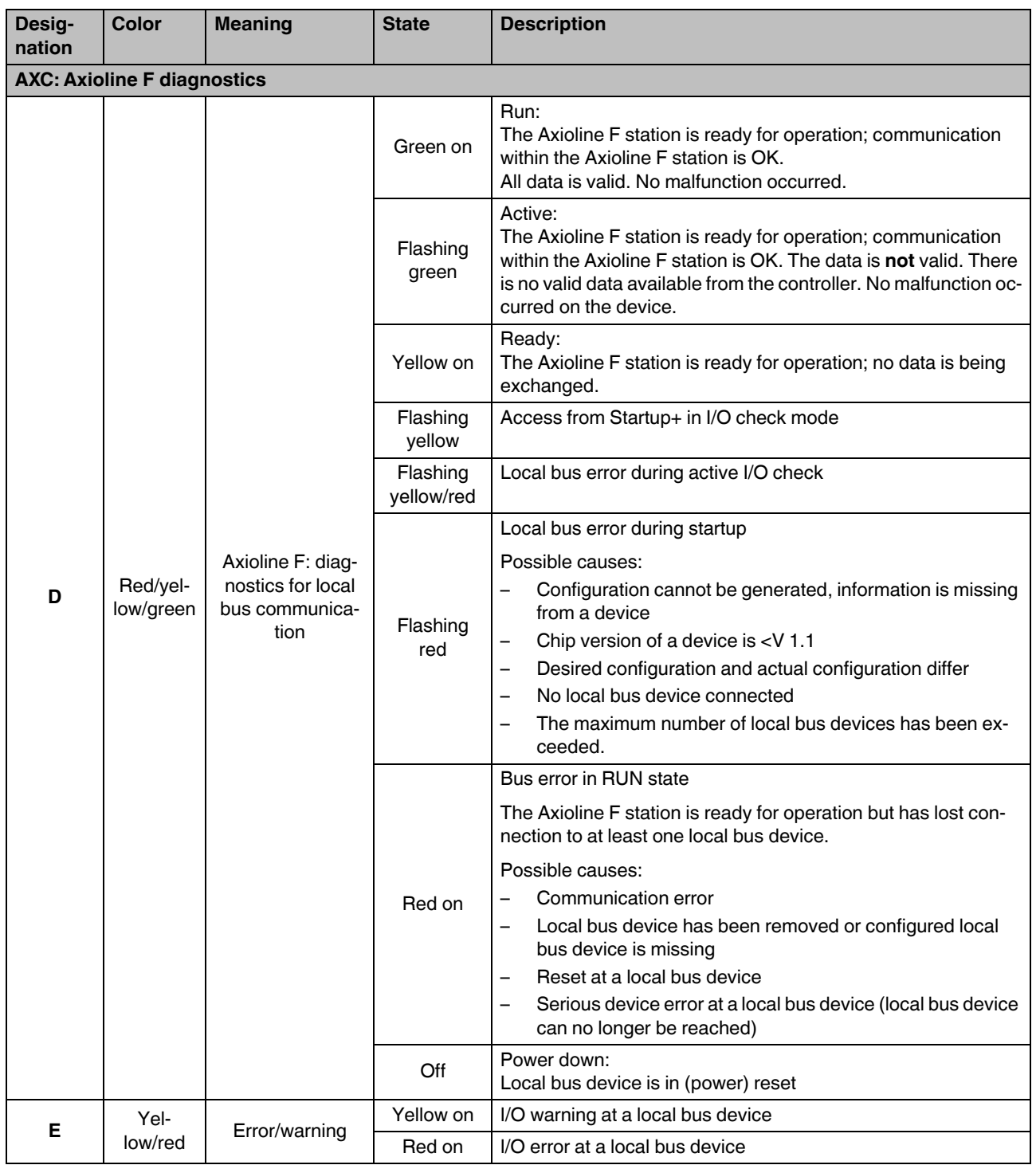

### Table 3-1 Controller diagnostic and status indicators

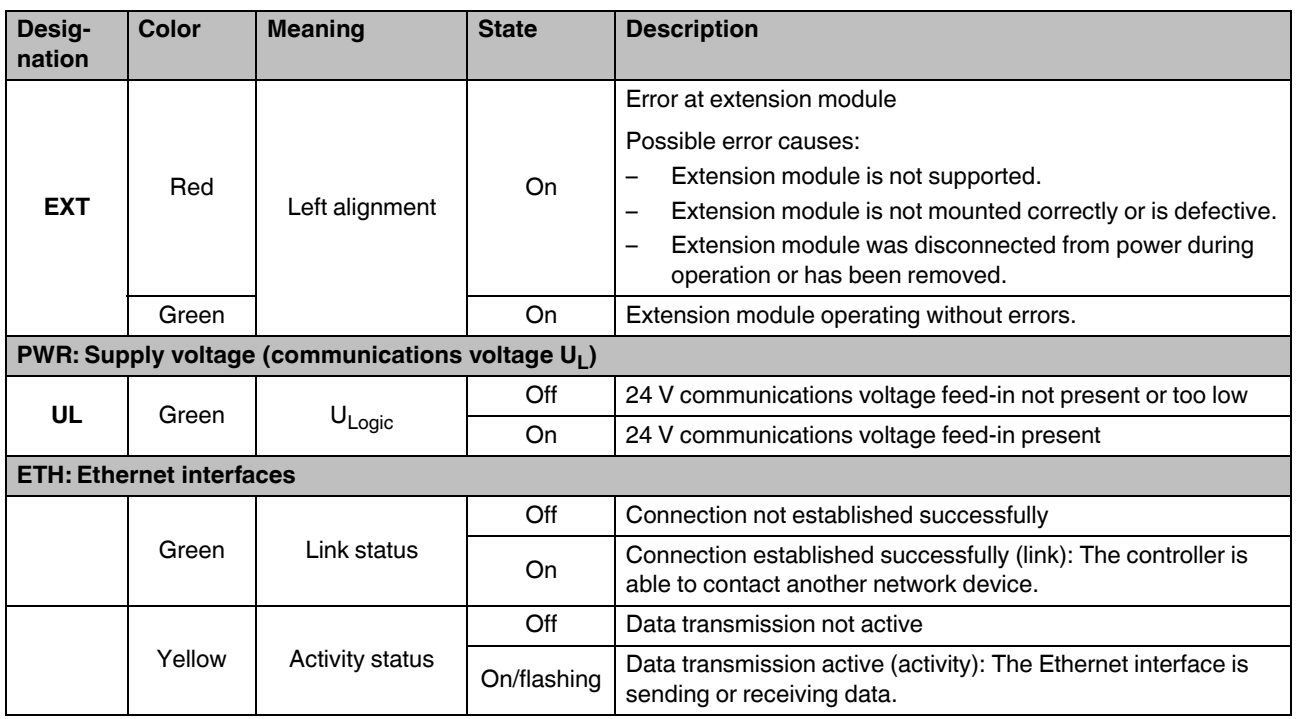

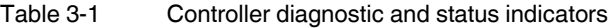

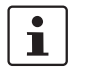

#### **Please note:**

On the AXC F 1152, the EXT LED is without function as Axioline F extension modules cannot be aligned to the left.

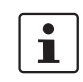

#### **Special case: firmware update**

During a firmware update, the RUN LED first flashes, and then stops. Upon a successful controller restart, the RUN LED lights up again permanently. Information on firmware updates can be found in [Section "Replacing the HTTPS certifi](#page-101-0)[cate" on page 102.](#page-101-0)

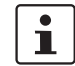

#### **Special cases: SD card**

– **Unauthorized removal of the SD card during operation:** If the SD card is removed during operation, all LEDs except the D and E LEDs begin to flash red (1 Hz).

– **Invalid SD card license:**

If the SD card is invalid, all LEDs except the D and E LEDs begin to flash red (1 Hz). Information on operating the controller with an SD card can be found in [Section "SD card](#page-32-1)  [\(optional\)" on page 33](#page-32-1).

# <span id="page-29-0"></span>**3.10 Mode selector switch (AXC F 3152)**

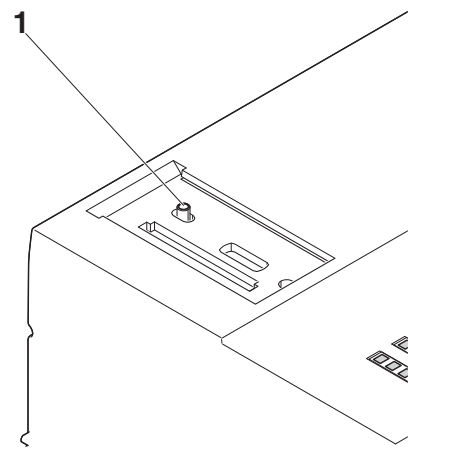

Figure 3-11 Mode selector switch on the AXC F 3152 controller

The mode selector switch is used to define the operating state of the controller.

The RUN/PROG and STOP positions have a latching function and the MRESET position has a pushbutton function. After releasing the switch in the MRESET position, it returns to the STOP position.

| <b>Operating</b><br>mode | <b>Explanation</b>                                                                                                    |
|--------------------------|----------------------------------------------------------------------------------------------------|
| RUN/PROG                 | The controller is in the RUN state. The application is processed.                                                                            |
|                          | The PLCnext Engineer software can be used for program and configu-<br>ration modifications as well as for the online monitoring function.    |
|                          | The application is not processed if a controller error has oc-<br>ĺ<br>curred or if the application has been stopped by<br>PLCnext Engineer. |
| <b>STOP</b>              | The controller is in the STOP state. Application processing has been<br>stopped.                                                             |
| <b>MRESET</b>            | The retain data and the application program in the controller RAM are<br>deleted.                                                            |
|                          | To delete the retain data and the application program, proceed as fol-<br>lows:                                                              |
|                          | Hold the mode selector switch in the MRESET position for three<br>seconds.                                                                   |
|                          | Release the mode selector switch for less than three seconds.<br>Hold the mode selector switch in the MRESET position for three<br>seconds.  |

Table 3-2 Controller operating modes

### <span id="page-30-0"></span>**3.11 Reset button**

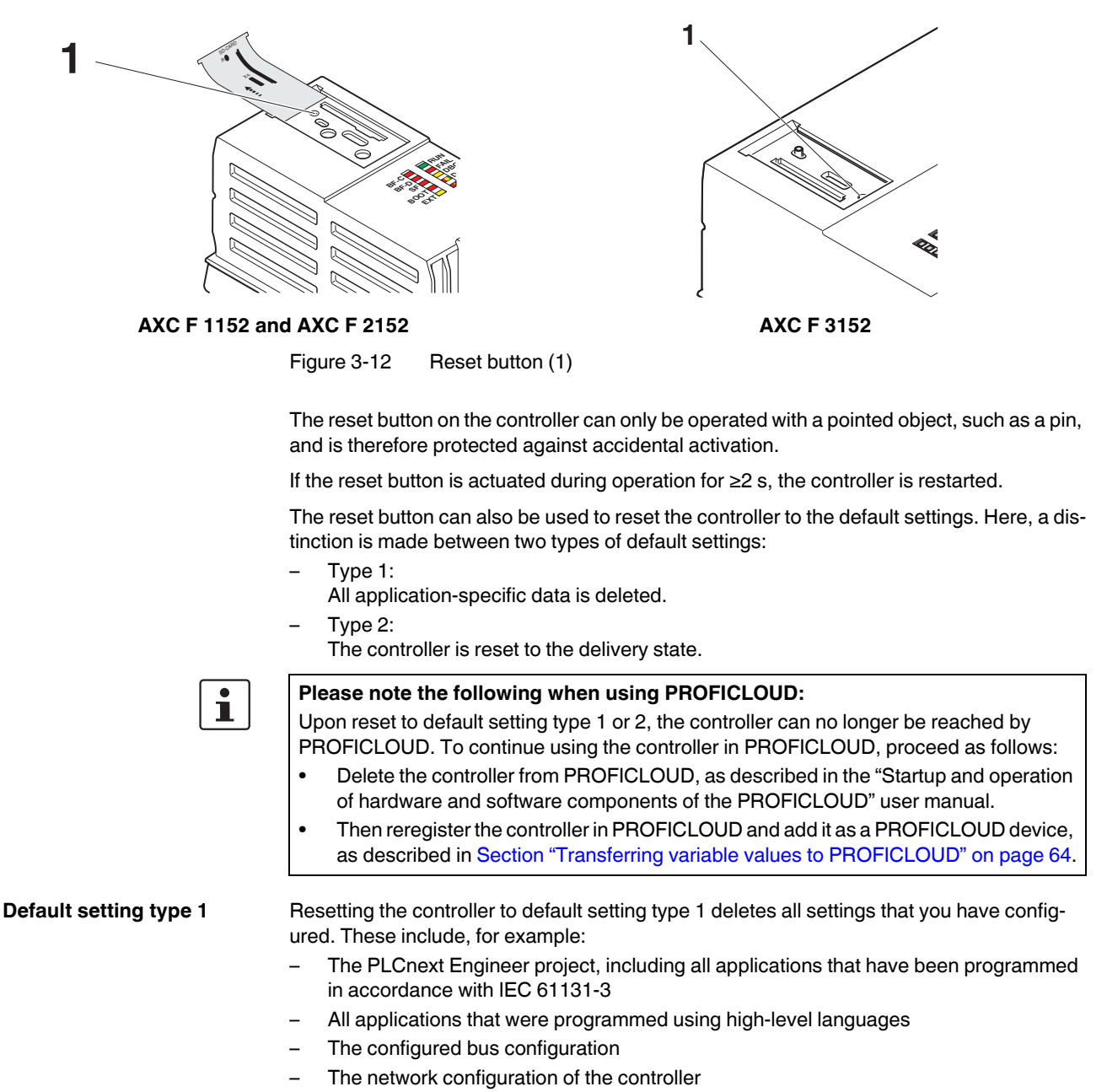

– Changes and extensions that you have made to the operating system or to the firmware

To reset the controller to default setting type 1, proceed as follows:

- Switch off the supply voltage of the controller.
- After the LEDs have gone out, press the reset button.
- Hold the reset button down and switch the supply voltage on.

The RUN and FAIL LEDs light up.

• Release the reset button.

The controller is reset to default setting type 1.

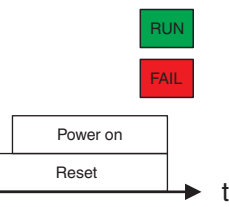

Figure 3-13 Sequence when resetting to default setting type 1, and LED indicators

**Default setting type 2** Resetting to default setting type 2 resets the controller to the delivery state. This deletes all settings that you have configured.

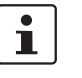

#### **Please note:**

The operating system and all firmware components of the controller are reset to the delivery state.

To reset the controller to default setting type 2, proceed as follows:

- Switch off the supply voltage of the controller.
- After the LEDs have gone out, press the reset button.
- Hold the reset button down and switch the supply voltage on.

The RUN and FAIL LEDs light up.

- Press and hold the Reset button down (approx. 30 s) until all LEDs (except the E and D LEDs) light up.
- Release the reset button.

The controller is reset to default setting type 2.

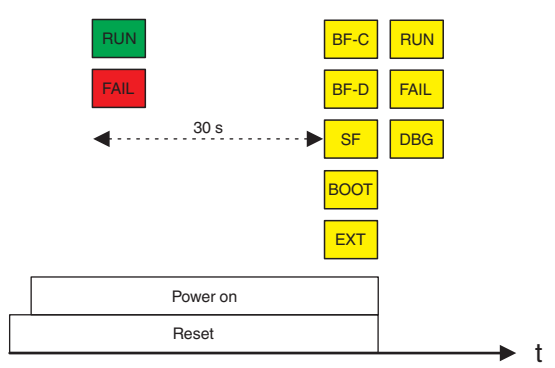

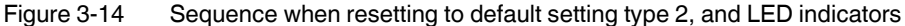

### <span id="page-32-0"></span>**3.12 Parameterization memory**

**NOTE: Damage of the internal parameterization memory due to high data traffic** Frequent write accesses in applications with high data traffic can cause long-term damage to the internal parameterization memory of the controller (e.g. DataLogger applications). This leads to a device defect.

Use an external SD card as storage medium for applications with high data traffic. Phoenix Contact recommends the SD cards SD FLASH 8GB PLCnext Memory, order no. 1061701 or SD FLASH 2GB PLCnext Memory order no. 1043501.

The controllers have an internal parameterization memory. Alternatively, a pluggable parameterization memory in the form of an SD card can be used, see [Section 3.13.](#page-32-1)

The programs and configurations (e.g., controller IP address) belonging to your PLCnext Engineer project are stored in the parameterization memory. In addition, application-specific data can also be stored in the parameterization memory.

If you make changes to Linux operating system files on the internal parameterization memory, the Linux operating system generates an overlay file system from the changed files and directories. If you operate the controller with an SD card, the overlay file system is generated on the SD card.

On the internal controller parameterization memory, the following data quantities are available for user-specific data and the overlay file system:

- 512 Mbyte on the AXC F 1152 and AXC F 2152 controllers
- 1 GB on the AXC F 3152 controller

### <span id="page-32-1"></span>**3.13 SD card (optional)**

If the internal parameterization memory is not large enough for your application, the controller can be operated using an SD card. The SD card is optional and not required to operate the controller.

If you operate the controller with an SD card, all application-specific data (e.g., the PLCnext Engineer project) is stored there.

 $\mathbf{i}$ 

The SD card will be recognized during the initialization phase of the controller. If you insert the SD card during operation, the SD card will not be recognized.

- Make sure that the SD card has been inserted before switching on the controller, in order to enable the controller to use it.
- Insert and remove the SD card only when the controller supply voltage is disconnected.

Refer to [Section "Diagnostic and status indicators" on page 26](#page-25-0) for the LED blink codes in the event of unauthorized removal of the SD card during operation.

• Only use an SD card provided by Phoenix Contact, see [Section "Ordering data" on](#page-90-2)  [page 91](#page-90-2).

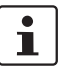

#### **Please note:**

You can activate or deactivate support of the SD card via the WBM of the controller, see [Section 9](#page-80-0).

In the event of a supply voltage failure, the AXC F 3152 saves control data, e.g., retain data

The device firmware recognizes the voltage failure. The retain data (variables of the controller that are marked as "Retain" in the PLCnext Engineer project) and log files are automati-

### **Recommended:**

• Deactivate the support of the SD card if you run the controller without SD card.

You thereby avoid the risk of data theft and manipulation.

and log files, on the inserted parameterization memory (SD card).

#### **Data buffering/backup in the event of voltage failures**

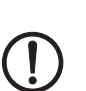

### cally backed up on the parameterization memory. **NOTE: Startup of the AXC F 3152 not ensured**

For proper startup of the device, the supply voltage may be switched on at the earliest 30 seconds after the diagnostic and status indicators go out.

#### **Change: Operation without SD card → Operation with SD card**

When changing from operation without SD card to operation with SD card, note the following:

If there already is an overlay file system on the internal parameterization memory, it will be copied to the SD card.

If there already is an overlay file system on the SD card, the controller will access it. The overlay file system on the internal parameterization memory will be deleted.

Furthermore, all application-specific data will be deleted from the internal parameterization memory. PLCnext Engineer projects and IP configurations stored on the parameterization memory are no longer available. The controller accesses the data stored on the SD card.

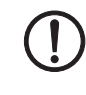

#### **NOTE: Data loss due to removing the SD card**

If you remove the SD card during operation, data will be lost.

• Do not remove the SD card during operation.

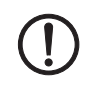

#### **NOTE: Damage to the SD card after formatting**

The SD card is already formatted (ext4 format) and is intended for use with Phoenix Contact controllers of the PLCnext Control product family. If you format the SD card, certain information on the SD card that is required for use with Phoenix Contact devices will be lost. After formatting, you can no longer use the SD card to operate the controller.

- Ensure that the SD card is not formatted.
- If you want to delete the overlay file system from the SD card: Reset the controller to default setting type 1.

 $\overline{\mathbf{i}}$ 

The SD card will be recognized during the initialization phase of the controller. If you insert the SD card during operation, the SD card will not be recognized.

- Make sure that the SD card has been inserted before switching on the controller, in order to enable the controller to use it.
- Insert and remove the SD card only when the controller supply voltage is disconnected.

Refer to [Section "Diagnostic and status indicators" on page 26](#page-25-0) for the LED blink codes in the event of unauthorized removal of the SD card during operation.

• Only use an SD card provided by Phoenix Contact, see Section "Ordering data" on [page 91](#page-90-2).

 $\mathbf{i}$ 

### **Please note:**

The SD card can be read with a conventional SD card reader at any time. Sensitive data on the SD card can be read if you do not physically protect the SD card against unauthorized access.

• Ensure that unauthorized persons do not have access to the SD card.

**Change: Operation with SD card → Operation without SD card**

If you want to switch from operation with SD card to operation without SD card, please note the following:

If there is an overlay file system on the SD card, there will be an empty overlay file system on the internal parameterization memory after the SD card has been removed and the controller rebooted. The contents of the overlay file system on the SD card will not be transferred to the internal parameterization memory of the controller.

Neither will the application-specific data on the SD card be transferred to the internal parameterization memory of the controller.

#### **Ethernet BF-C RH** FE  $BF-D$  $\mathbb{R}$  FAIL RJ45  $SF$   $\sqrt{\frac{1}{2}}$  DBG **BOOT** | T 图D LNK ACT EXT**| A**E RJ45 FE ſŀ ⊣⊩ LNK ACT RTC Reset μC USB Extensio Bus Local Bus SD  $\overline{U}_R$  $\mathsf{U}_{\mathsf{L}}$ UL 3.3 V  $\bigcup_{\mathsf{Bus}}$ 24 V U<sub>L</sub><br>24 V

# <span id="page-35-0"></span>**3.14 Internal basic circuit diagram**

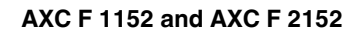

Figure 3-15 Internal basic circuit diagram for AXC F 1152 and AXC F 2152

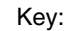

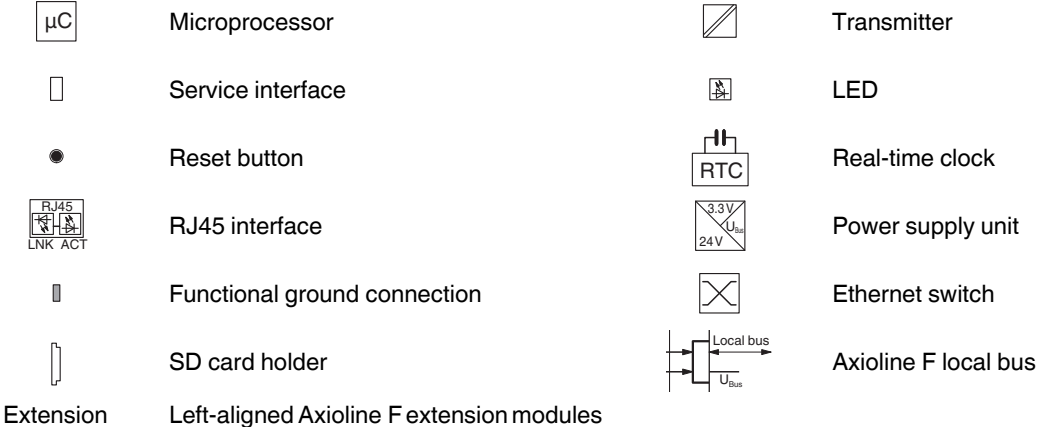

(AXC F 2152 only)

The colored areas in the basic circuit diagram represent electrically isolated areas:

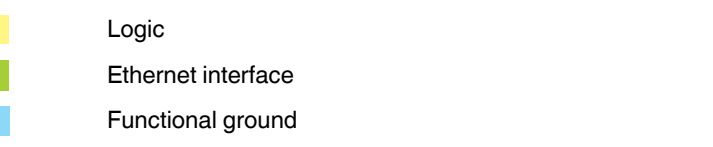

bus
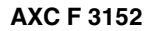

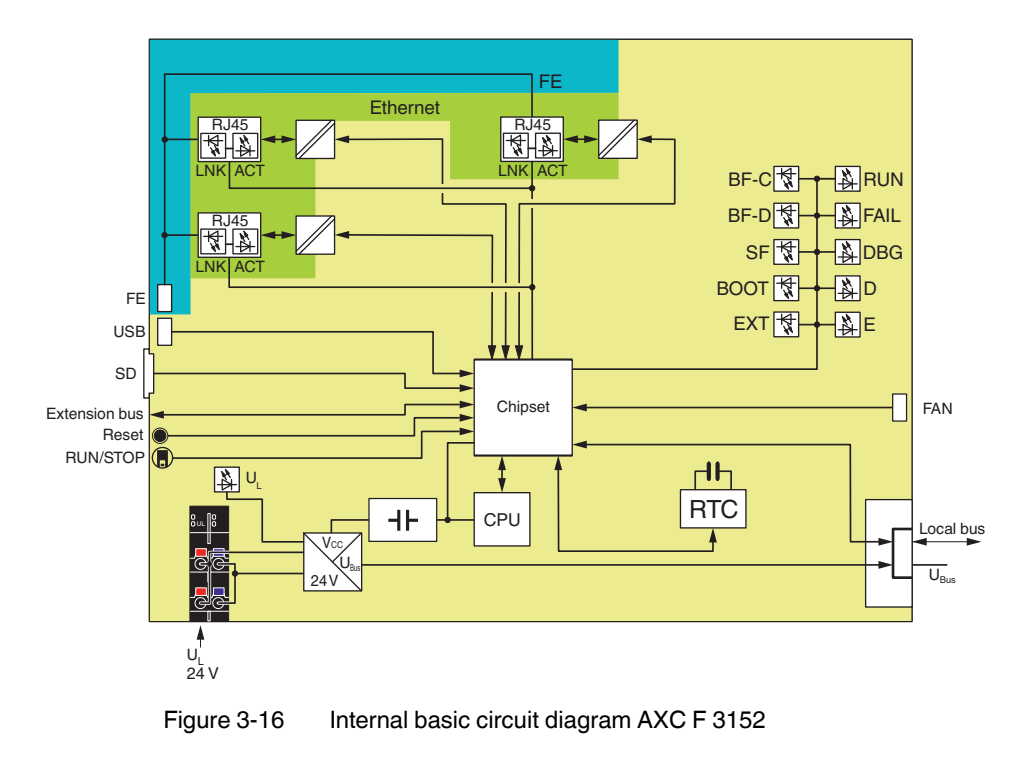

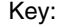

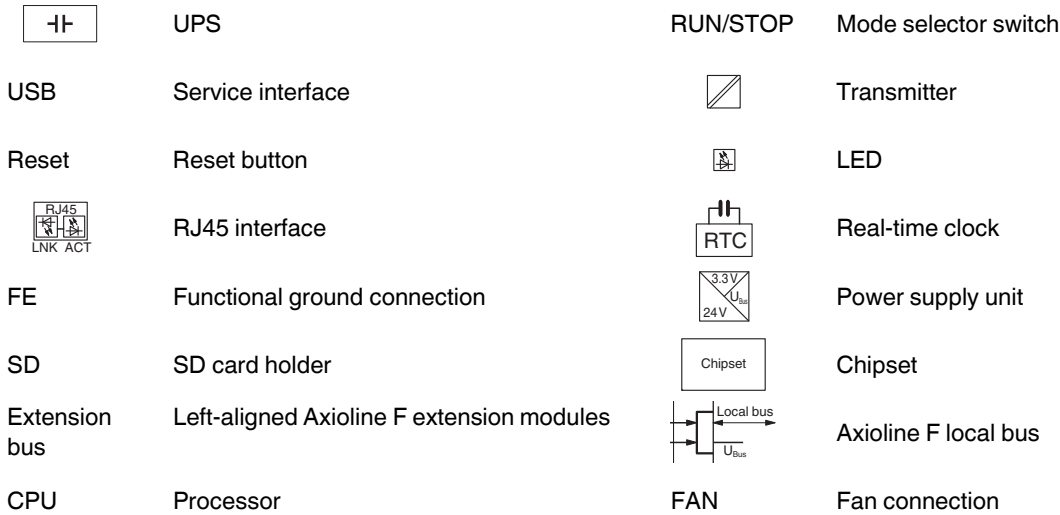

The colored areas in the basic circuit diagram represent electrically isolated areas:

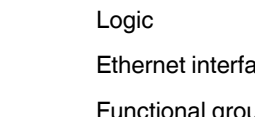

ional ground

# **3.15 Communication paths**

The following communication paths are available on the controllers:

#### **AXC F 1152 and AXC F 2152**

- (1) 2 x Ethernet X1/X2: 10/100 BASE-T(X) (switched internally)
- (2) Service interface No function at present

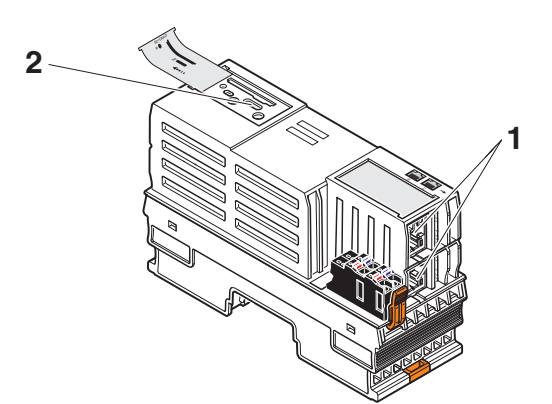

Figure 3-17 Communication paths: (1) Ethernet, (2) service interface

#### **AXC F 3152**

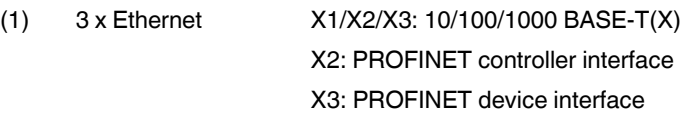

(2) Service interface No function at present

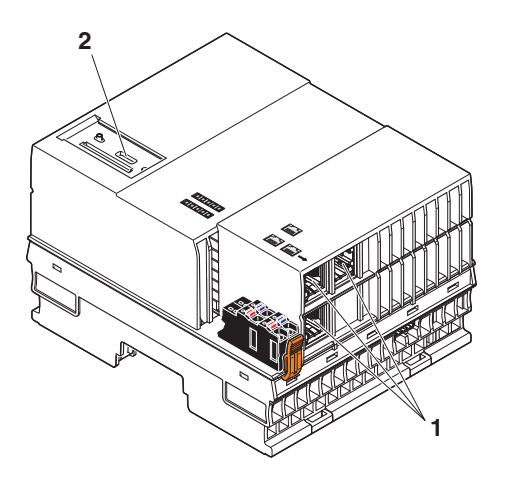

Figure 3-18 Communication paths: (1) Ethernet, (2) service interface

#### **3.15.1 Ethernet**

The Ethernet network is connected via RJ45 sockets.

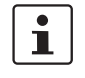

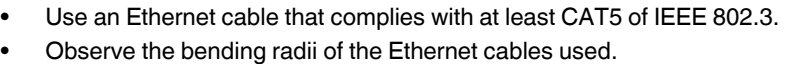

# <span id="page-38-0"></span>**3.16 Supply connector**

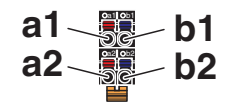

Figure 3-19 Terminal points for the supply voltage (communications voltage  $U_L$ )

#### **Terminal point assignment**

Table 3-3 Terminal point assignment of the supply connector

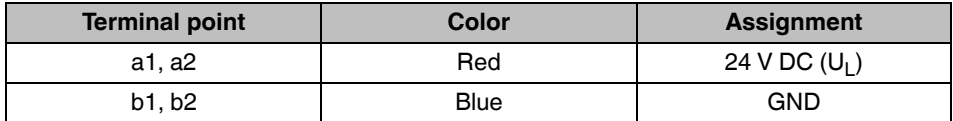

#### **Key:**

 $U_1$  Communications voltage feed-in (bridged internally)

GND Supply voltage reference potential (bridged internally)

### **3.17 Bus base module**

#### **AXC F 1152 and AXC F 2152**

**AXL BS BK bus base module**

Bus base modules carry the communications voltage and the bus signals from the controller through the Axioline F station (local bus). The AXL BS BK bus base module is supplied with **the AXC F 1152 and AXC F 2152 controllers**.

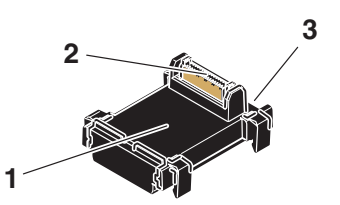

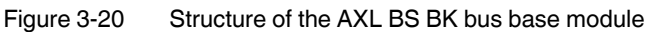

- **1** Bus base module
- **2** Connection of the local bus to the controller
- **3** Connection to the bus base module of the local bus

**AXC BS L 2 bus base module (AXC F 2152 only)** For an Axioline F extension module to be aligned to the left, the AXC F 2152 requires the AXC BS L 2 bus base module. The bus base module is not supplied with the controller. Please refer to the ordering data in [Section "Ordering data" on page 91.](#page-90-0)

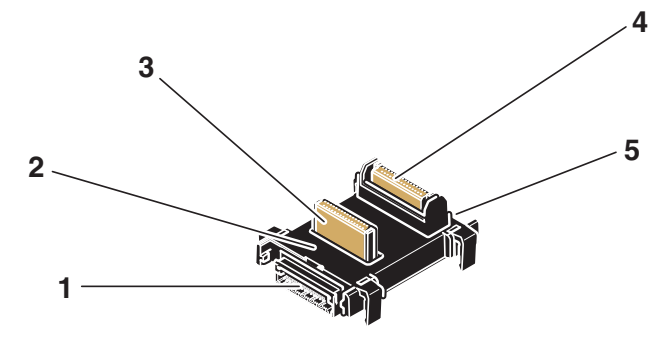

Figure 3-21 Structure of the AXC BS L 2 bus base module

- **1** Connection to the bus base module of a left-alignable Axioline F extension module
- **2** Bus base module
- **3** Connection of the extension bus to the controller
- **4** Connection of the local bus to the controller
- **5** Connection to the bus base module of the local bus

#### **AXC F 3152**

Bus base modules carry the communications voltage and the bus signals from the controller through the Axioline F station (local bus). The AXC BS L 30 bus base module is supplied with the AXC F 3152 controller.

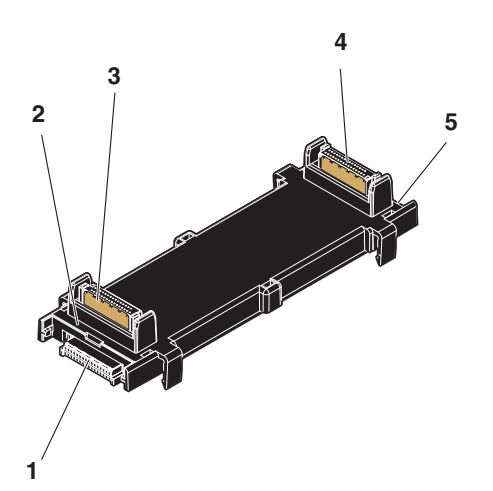

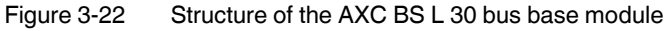

- **1** Connection to the bus base module of a left-alignable Axioline F extension module
- **2** Bus base module
- **3** Connection of the extension bus to the controller
- **4** Connection of the local bus to the controller
- **5** Connection to the bus base module of the local bus

**AXC BS L 30 bus base module**

# **4 Mounting hardware**

 $\overline{\mathbf{1}}$ 

For basic information on the Axioline F system and its installation, particularly mounting/removing Axioline F modules, please refer to the UM EN AXL F SYS INST user manual ("Axioline F: system and installation").

# **4.1 Safety notes**

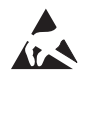

#### **NOTE: Electrostatic discharge**

The device contains components that can be damaged or destroyed by electrostatic discharge. When handling the device, observe the necessary safety precautions against electrostatic discharge (ESD) in accordance with EN 61340-5-1 and IEC 61340-5-1.

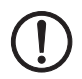

#### **NOTE: Damage to electronics due to inadequate external protection – no safe fuse tripping in the event of a fault**

The electronics in the device will be damaged if external fuse protection is inadequate.

- Protect the supply voltage externally in accordance with the connected load (number of Axioline F devices/amount of logic current consumption for each device).
- Ensure that the external fuse trips reliably in the event of a fault.

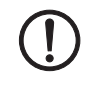

#### **NOTE: Damage to the contacts when tilting**

Tilting the modules can damage the contacts.

• Place the modules onto the DIN rail **vertically** (see [Figure 4-1\)](#page-41-0).

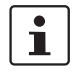

#### **Please note:**

During any work on the Axioline F station, the controller or a module, switch off the power supply to the Axioline F station and make sure the supply voltage is protected against unauthorized reactivation.

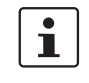

#### **The controller is automatically grounded (FE) when it is snapped onto a grounded DIN rail.**

There are two FE springs on the back of the controller that make contact with the DIN rail when the controller is placed on the DIN rail.

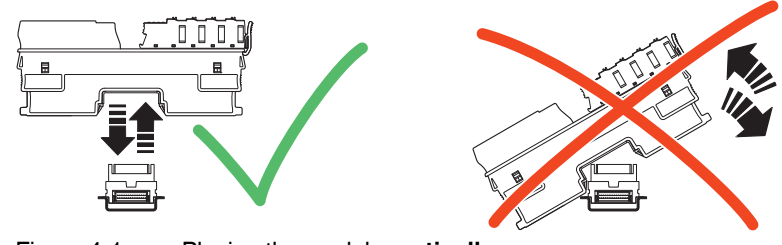

<span id="page-41-0"></span>Figure 4-1 Placing the module **vertically**

# **4.2 Basic information**

Other; B in [Figure 4-2](#page-43-0) 

[on page 44](#page-43-0)

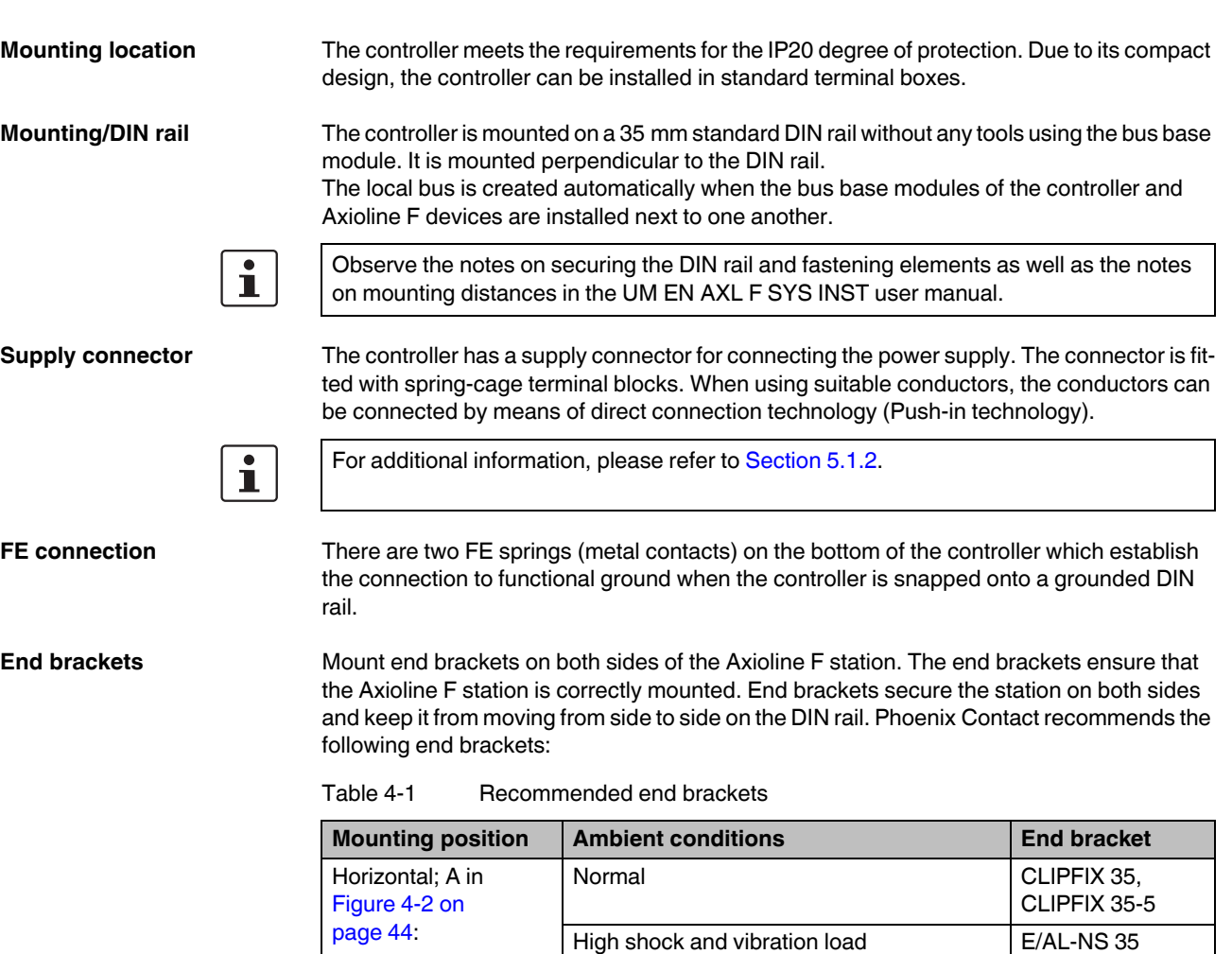

Normal E/AL-NS 35

High shock and vibration load

**Mounting position** As standard, mount the controller in a horizontal position on the DIN rail provided for that purpose (A in [Figure 4-2\)](#page-43-0).

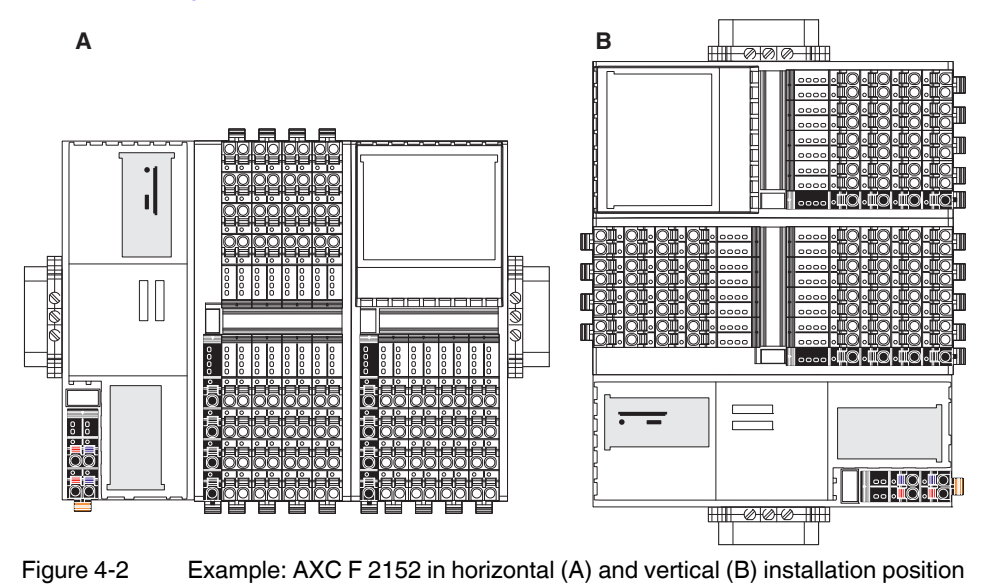

<span id="page-43-0"></span>

Note the ambient temperatures and any other special features (e.g., derating) specified in the device/module-specific documentation for the Axioline F devices.

# **4.3 Structure of an Axioline F station**

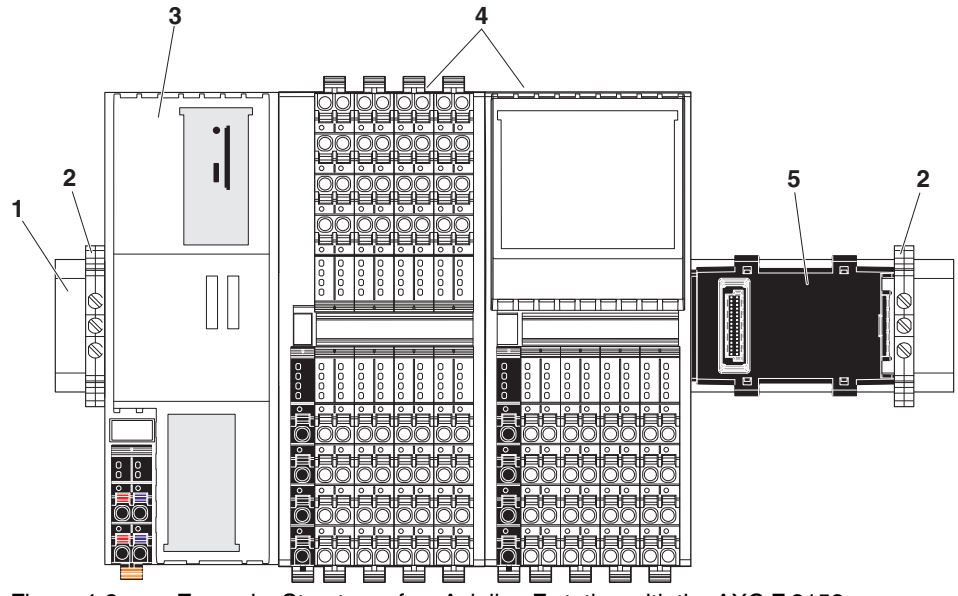

[Figure 4-3](#page-44-0) shows an example structure of an Axioline F station with the AXC F 2152:

<span id="page-44-0"></span>Figure 4-3 Example: Structure of an Axioline F station with the AXC F 2152

#### Key:

- **1** DIN rail
- **2** End bracket (e.g., CLIPFIX 35-5; Order No. 3022276)
- **3** Controller
- **4** I/O modules (Axioline F devices) corresponding to the application
- **5** Bus base module

An Axioline F station is set up by mounting the individual components side by side. No tools are required. Mounting the components side by side automatically creates potential and bus signal connections between the individual components of the Axioline F station.

#### <span id="page-44-1"></span>**Left-alignment of Axioline F extension modules**

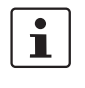

#### – You can connect **one** Axioline F extension module to the left of the **AXC F 2152** using the AXC BS L 2 bus base module.

#### **Please note:**

The AXC BS L 2 bus base module is **not** supplied with the AXC F 2152. For the bus base module ordering data, please refer to [Section "Ordering data" on page 91](#page-90-0).

- You can connect one AXC F XT IB Axioline F extension module to the left of the **AXC F 3152** using the supplied AXC BS L 30 bus base module. Connection of the leftalignable AXC F XT ETH 1TX Ethernet interface is not supported yet.
- Axioline F extension modules cannot be aligned to the left of the **AXC F 1152**.

The following left-alignable Axioline F extension modules are currently available:

- **AXC F XT ETH 1TX** (Order No. 2403115): Left-alignable Ethernet interface
- **AXC F XT IB** (Order No. 2403018): Left-alignable INTERBUS master for the connection of up to 255 INTERBUS remote bus devices

[Figure 4-4](#page-45-0) shows an example structure of an Axioline F station with the AXC F 3152 controller and the left-aligned Axioline F AXC F XT IB extension module:

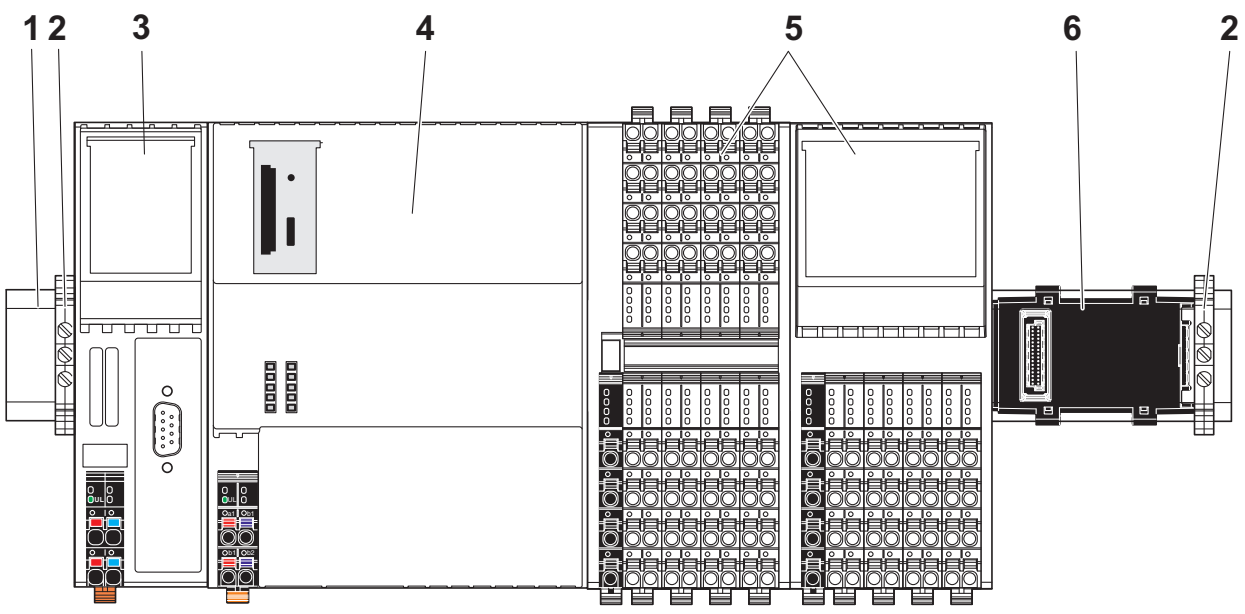

<span id="page-45-0"></span>Figure 4-4 Example: Axioline F station with AXC F 3152 and left-aligned Axioline F extension module

Key:

- **1** DIN rail
- **2** End bracket (e.g., CLIPFIX 35-5; Order No. 3022276)
- **3** Left-alignable Axioline F AXC F XT IB extension module
- **4** AXC F 3152 controller
- **5** I/O modules (Axioline F devices) corresponding to the application
- **6** Bus base module

# **4.4 Structure of a PLCnext Inline station**

As an alternative to an Axioline F station, you can create a PLCnext Inline station using the controller. To do so, you need the AXC F IL ADAPT Inline adapter terminal (Order No. 1020304). You can directly align the Inline modules to the Inline adapter terminal.

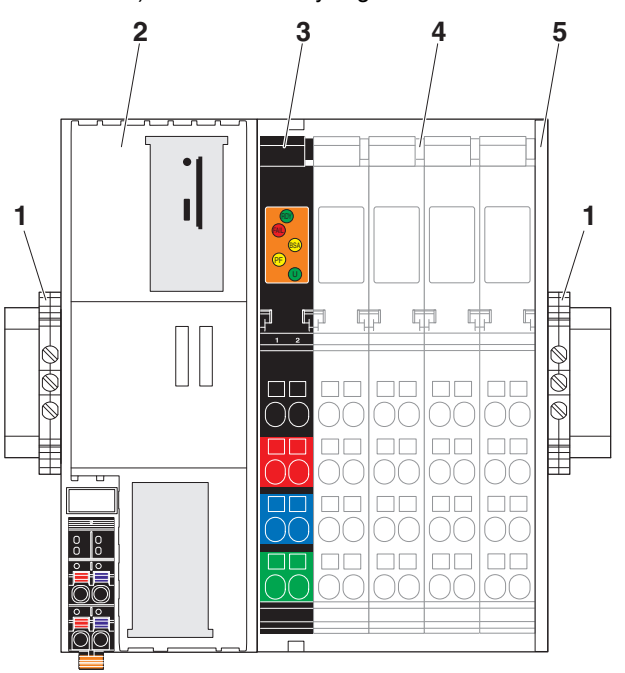

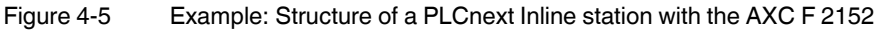

- **1** End bracket (e.g., CLIPFIX 35-5, Order No. 3022276)
- **2** Controller
- **3** Inline adapter terminal
- **4** Inline terminals corresponding to the application
- **5** End plate (snapped onto the DIN rail as station end)

 $\mathbf{i}$ 

For mounting information, please refer to the packing slip and the data sheet for the Inline adapter terminal. The documents can be downloaded at [phoenixcontact.net/product/1020304.](http://phoenixcontact.net/product/1020304)

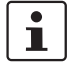

Various function blocks are available in PLCnext Engineer for INTERBUS configuration and communication.

For more detailed information, please refer to the PLCnext Engineer online help.

For more detailed information on PCP and INTERBUS services, please refer to the following user manuals: "Peripherals Communication Protocol (PCP)" (IBS SYS PCP G4 UM E), "Firmware Services and Error Messages" (IBS SYS FW G4 UM E), and "For diagnostics in Generation 4 controller boards" (IBS SYS DIAG DSC UM E). The documents can be downloaded at [phoenixcontact.net/product/1020304](http://phoenixcontact.net/product/1020304).

## **4.5 Mounting the controller**

- Disconnect the Axioline F station from the power supply.
- Mount the left end bracket on the Axioline F station.

**Mounting bus base modules**

- First install the bus base module for the controller and then all bus base modules necessary for the Axioline F station on the DIN rail (A in [Figure 4-6\)](#page-47-0).
- Push each subsequent bus base module into the connection of the previous bus base module (B in [Figure 4-6\)](#page-47-0).

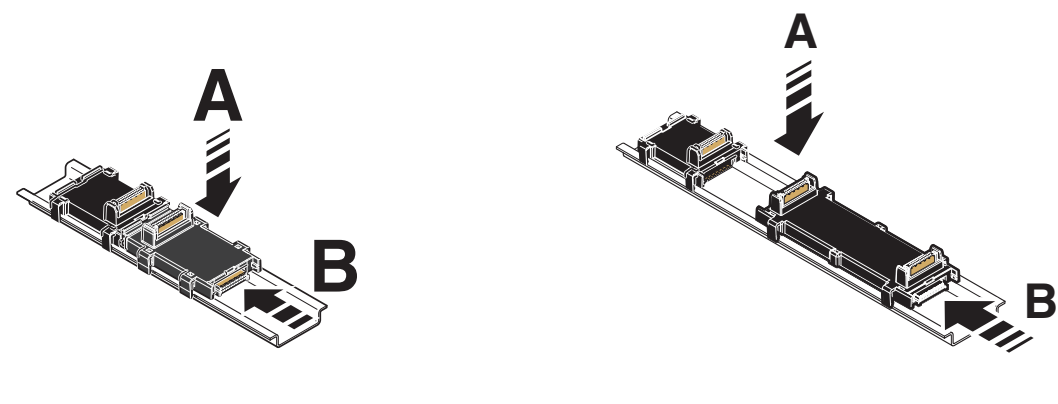

<span id="page-47-0"></span>Figure 4-6 Mounting the bus base modules

**AXC F 1152 and AXC F 2152 AXC F 3152** 

**Snapping the controller into place**

- Push the controller vertically onto the first bus base module until it snaps into place with a click.
- Make sure that the device plug for the bus base connection is situated above the corresponding socket on the bus base module.

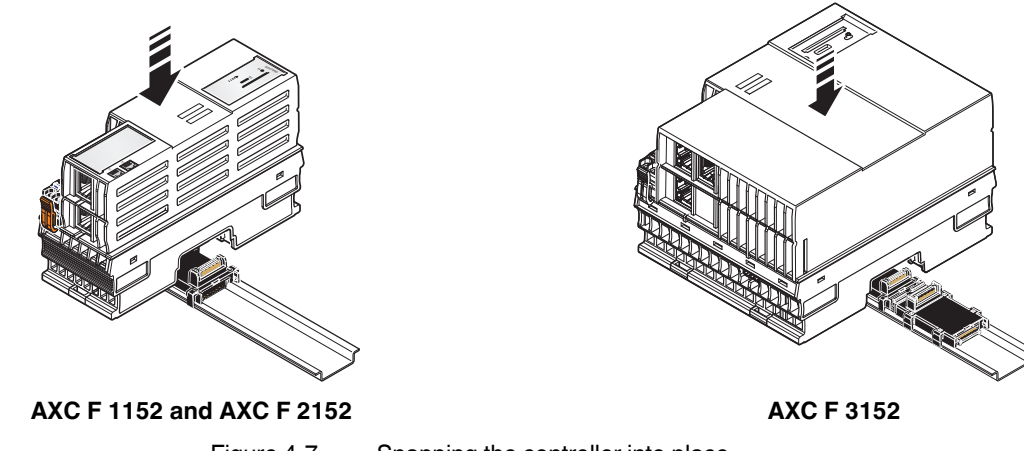

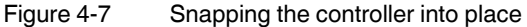

# **4.6 Inserting the SD card**

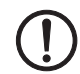

#### **NOTE: Damage to the SD card after formatting**

The SD card is already formatted (ext4 format) and is intended for use with Phoenix Contact controllers of the PLCnext Control product family. If you format the SD card, certain information on the SD card that is required for use with Phoenix Contact devices will be lost. After formatting, you can no longer use the SD card to operate the controller.

- Ensure that the SD card is not formatted.
- If you want to delete the overlay file system from the SD card: Reset the controller to default setting type 1.

 $\mathbf{i}$ 

The SD card will be recognized during the initialization phase of the controller. If you insert the SD card during operation, the SD card will not be recognized.

- Make sure that the SD card has been inserted before switching on the controller, in order to enable the controller to use it.
- Insert and remove the SD card only when the controller supply voltage is disconnected. Refer to [Section "Diagnostic and status indicators" on page 26](#page-25-0) for the LED blink codes in the event of unauthorized removal of the SD card during operation.
- Only use an SD card provided by Phoenix Contact, see [Section "Ordering data" on](#page-90-0)  [page 91](#page-90-0).

 $\mathbf{i}$ 

The SD card is optional and not supplied as standard with the controller. Please refer to the ordering data in [Section "Ordering data" on page 91.](#page-90-0)

- 
- Disconnect the Axioline F station from the power supply.
- The controller has an SD card holder with push/push technology.
- On the AXC F 1152 and AXC F 2152, remove the upper marking field of the controller (item 1 in [Figure 4-8](#page-48-0)).

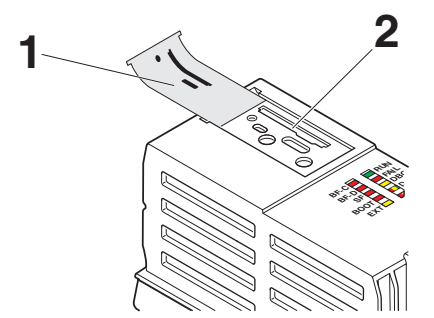

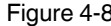

<span id="page-48-0"></span>Figure 4-8 Removing the upper marking field of the AXC F 1152 and AXC F 2152

• Gently push the SD card into the SD card holder until it engages with a click in the SD card holder (see [Figure 4-9](#page-49-0), "Click").

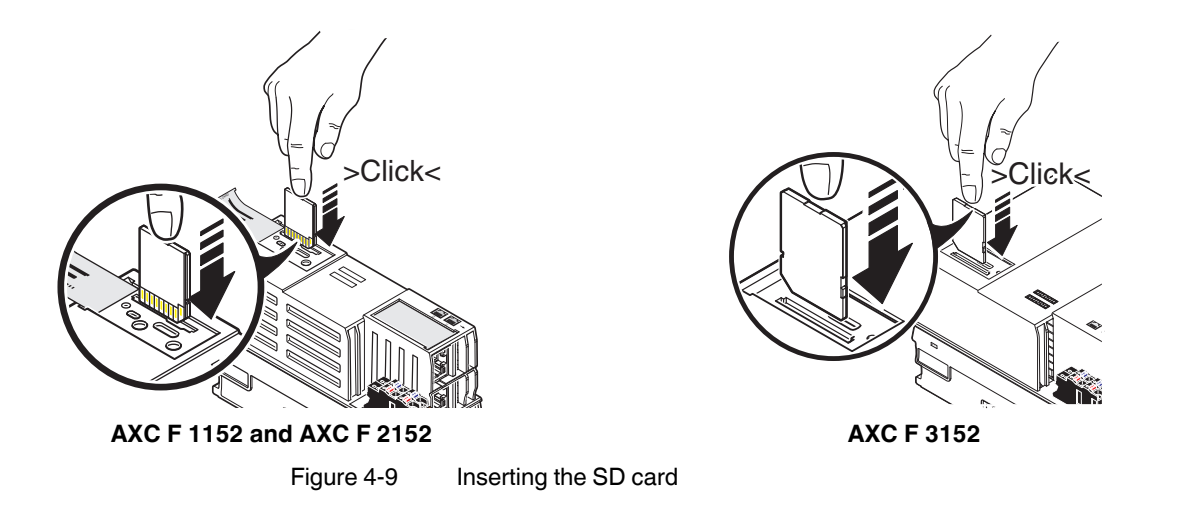

# <span id="page-49-0"></span>**4.7 Mounting a left-alignable Axioline F extension module**

• Mount the left-alignable Axioline F extension module as described in the module-specific packing slip and module-specific data sheet.

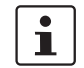

For additional information on the number and order of left-alignable Axioline F extension modules, refer to [page 45.](#page-44-1)

# **4.8 Mounting the AXC F IL ADAPT Inline adapter terminal**

• Mount the Inline adapter terminal as described in the module-specific packing slip and module-specific data sheet.

# **5 Connecting and wiring hardware**

# **5.1 Supply voltage**

#### <span id="page-50-2"></span>**5.1.1 Sizing of the power supply**

• Choose a power supply unit that is suitable for the currents in your application. The selection depends on the bus configuration and the resulting maximum currents.

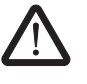

**WARNING: Loss of electrical safety when using unsuitable power supplies**

The controllers are designed exclusively for operation with protective extra-low voltage (PELV) in accordance with EN 60204-1. Only PELV in accordance with the listed standard may be used for the supply.

The following applies to the network (PROFINET) and the I/O devices used in it:

Only use power supply units that meet EN 61204, with safe isolation and PELV in accordance with EN 50178 or EN 61010-2-201. These prevent short circuits between primary and secondary sides.

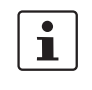

A **power supply without a fall-back characteristic curve** must be used for the correct operation of the controller (see [Figure 5-2](#page-50-0)).

When the controller is switched on, an increased inrush current occurs briefly. When it is switched on, the controller behaves like a capacitive load.

Some electronically controlled power supplies have a fall-back characteristic curve (see [Figure 5-1\)](#page-50-1). They are not suitable for operation with capacitive loads.

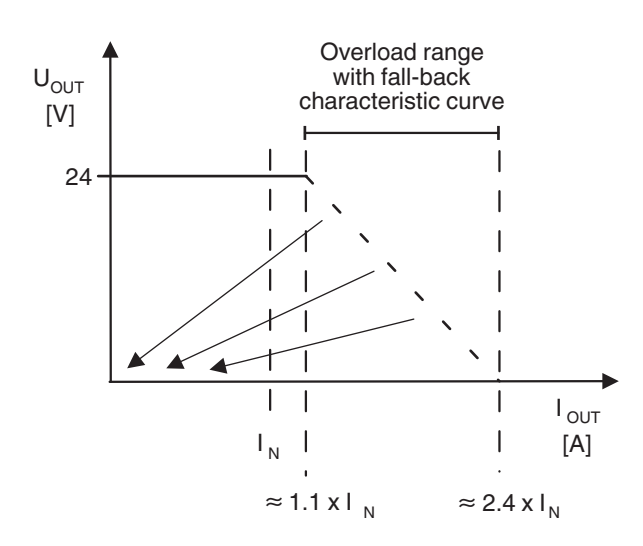

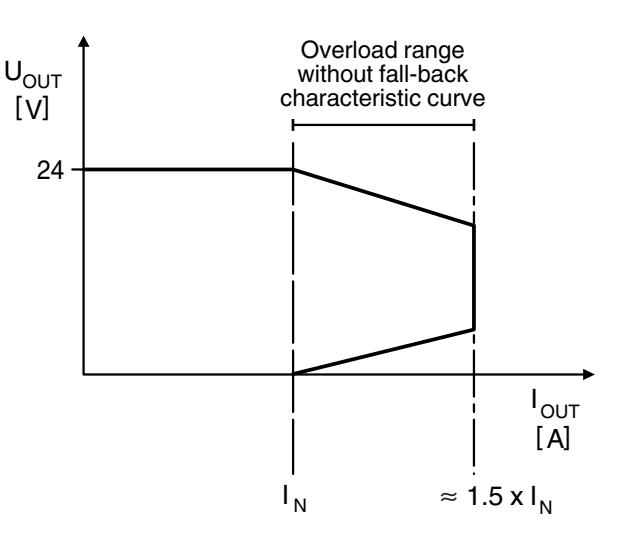

<span id="page-50-1"></span>Figure 5-1 Overload range **with** fall-back characteristic curve

<span id="page-50-0"></span>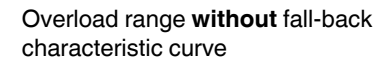

#### <span id="page-51-0"></span>**5.1.2 Connecting the power supply**

Observe the notes in [Section 3.16](#page-38-0) when assembling the connector for the supply voltage. • Strip 8 mm off the cable. If necessary, fit a ferrule to the cable.

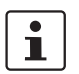

When using ferrules:

- Use ferrules in accordance with the specifications in the UM EN AXL F SYS INST user manual.
	- Make sure that the ferrules are crimped correctly.

**Rigid conductor/ferrule** • Insert the conductor into the terminal point. It is clamped into place automatically.

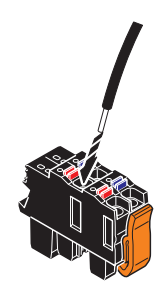

Figure 5-3 Connecting a rigid conductor

- **Flexible conductor** Open the spring by pressing on the spring lever with a screwdriver (A in [Figure 5-4\)](#page-51-1).
	- Insert the conductor into the terminal point (B in [Figure 5-4\)](#page-51-1).
	- Remove the screwdriver to secure the conductor (recommended: bladed screwdriver, blade width 2.5 mm (e.g., SZS 0,4 x 2,5 VDE, Order No. 1205037)

<span id="page-51-2"></span>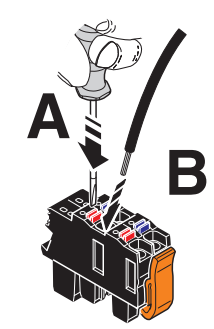

<span id="page-51-1"></span>Figure 5-4 Connecting a flexible conductor

#### **Connecting the supply connector**

SD-CARD

• Place the supply connector vertically into its position and press down firmly. Make sure that the locking latch snaps into place.

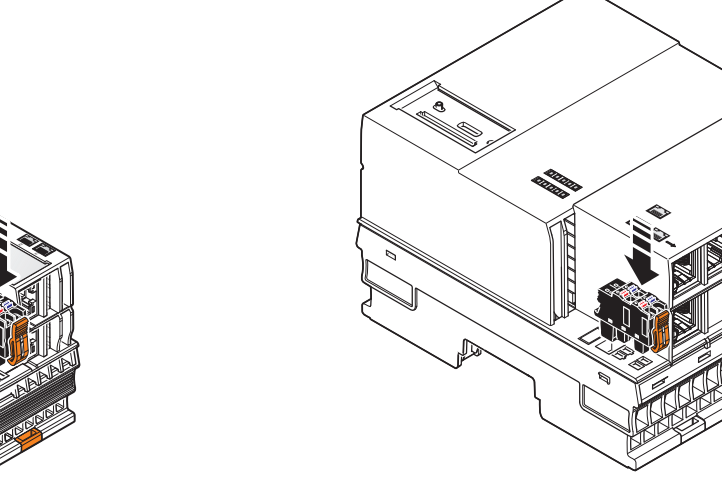

AXC F 1152 and AXC F 2152 **AXC F 3152** 

Figure 5-5 Connecting the supply connector

Supply the controller via external 24 V DC sources. The permissible voltage range is 19.2 V DC to 30 V DC (ripple included).

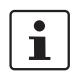

Only use power supplies that are suitable for operation with capacitive loads (increased inrush current) (see [Section 5.1.1\)](#page-50-2).

- 1. Connect the power supplies to the supply connector as shown in [Figure 5-3](#page-51-2) and in [Figure 5-4.](#page-51-1) Note the information in [Section 3.16](#page-38-0).
- 2. Switch on the power supplies.

The controller is now fully initialized.

If the LEDs do not light up or start flashing, there is a serious fault in the controller. In this case, please contact Phoenix Contact.

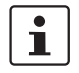

Please note the following when using left-alignable Axioline F extension modules: The supply voltage of the controller and the left-alignable Axioline F extension modules must be fed in via **a shared** power supply unit.

• Connect the supply voltage as described in the module-specific data sheet.

# **5.2 Connecting Ethernet**

• Connect the Ethernet network to the RJ45 jack.

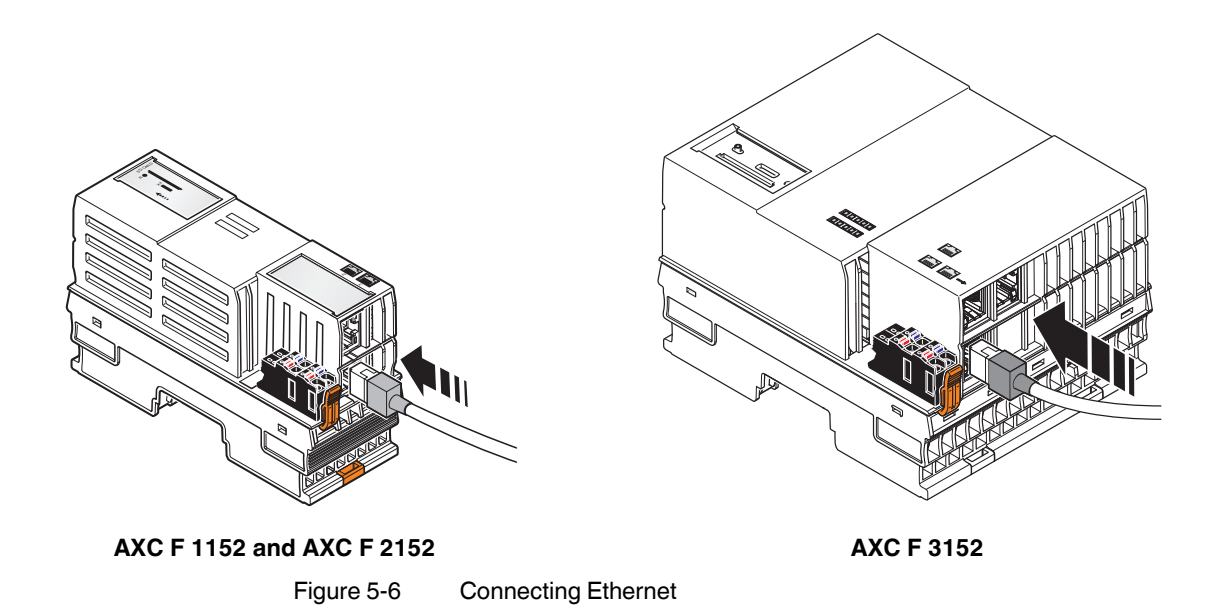

# **6 Startup**

The PLCnext Engineer software is required for starting up the controllers.

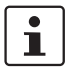

In addition, the following topics are available in the **[PLCnext Technology Info Center:](https://www.plcnext.help/te/PLCnext_Engineer/Getting_started_with_PLCnext_Engineer.htm)** 

- Configuring Axioline F modules
- Configuring Inline modules
- Adding left-alignable Axioline F extension modules to the bus configuration
- Configuring PROFINET devices
- Programming according to IEC 61131-3
- Instantiating of programs
- Assigning process data
- Specifying the refresh interval for Axioline F I/O data
- Transferring a project to the controller
- Creating a PLCnext Engineer HMI application

# **6.1 Installing PLCnext Engineer**

The software can be downloaded at [phoenixcontact.net/product/1046008](http://phoenixcontact.net/product/1046008).

- Download the software onto your PC.
- Double-click the \*.exe file to start installation.
- Follow the instructions in the installation wizard.

Make sure you install a version of the PLCnext Engineer software that is suitable for your controller:

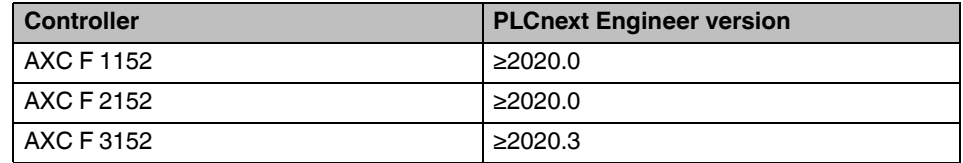

### **6.2 User interface**

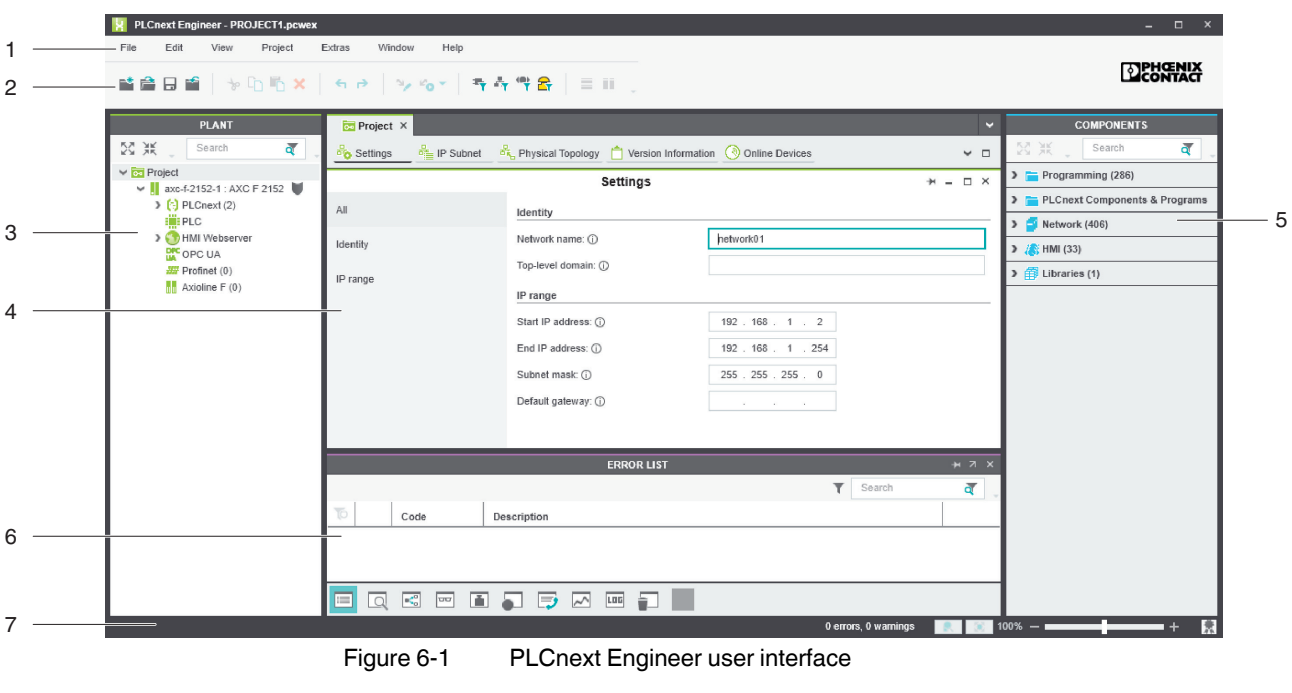

- 1. Menu bar
- 2. Tool bar
- 3. "PLANT" area
- 4. Editors area
- 5. "COMPONENTS" area
- 6. Cross-functional area
- 7. Status bar

**"PLANT" area** All of the physical and logical components of your application are mapped in the form of a hierarchical tree structure in the "PLANT" area.

**Editors area** Double-clicking on a node in the "PLANT" area or an element in the "COMPONENTS" area opens the associated editor group in the Editors area. Editor groups are always displayed in the center of the user interface. The color of the editor group indicates whether it is an instance editor (green; opened from the "PLANT" area) or a type editor (blue; opened from the "COMPONENTS" area). Each editor group contains several editors that can be opened and closed via buttons in the editor group.

**"COMPONENTS" area** The "COMPONENTS" area contains all of the components available for the project. The components can be divided into the following types based on their function:

- Developing program code ("Data Types", "Programs", and "Functions & Function Blocks")
- Displaying all devices available for the "PLANT" area and adding them via GSDML or FDCML ("Devices")
- Editing HMI pages ("HMI")

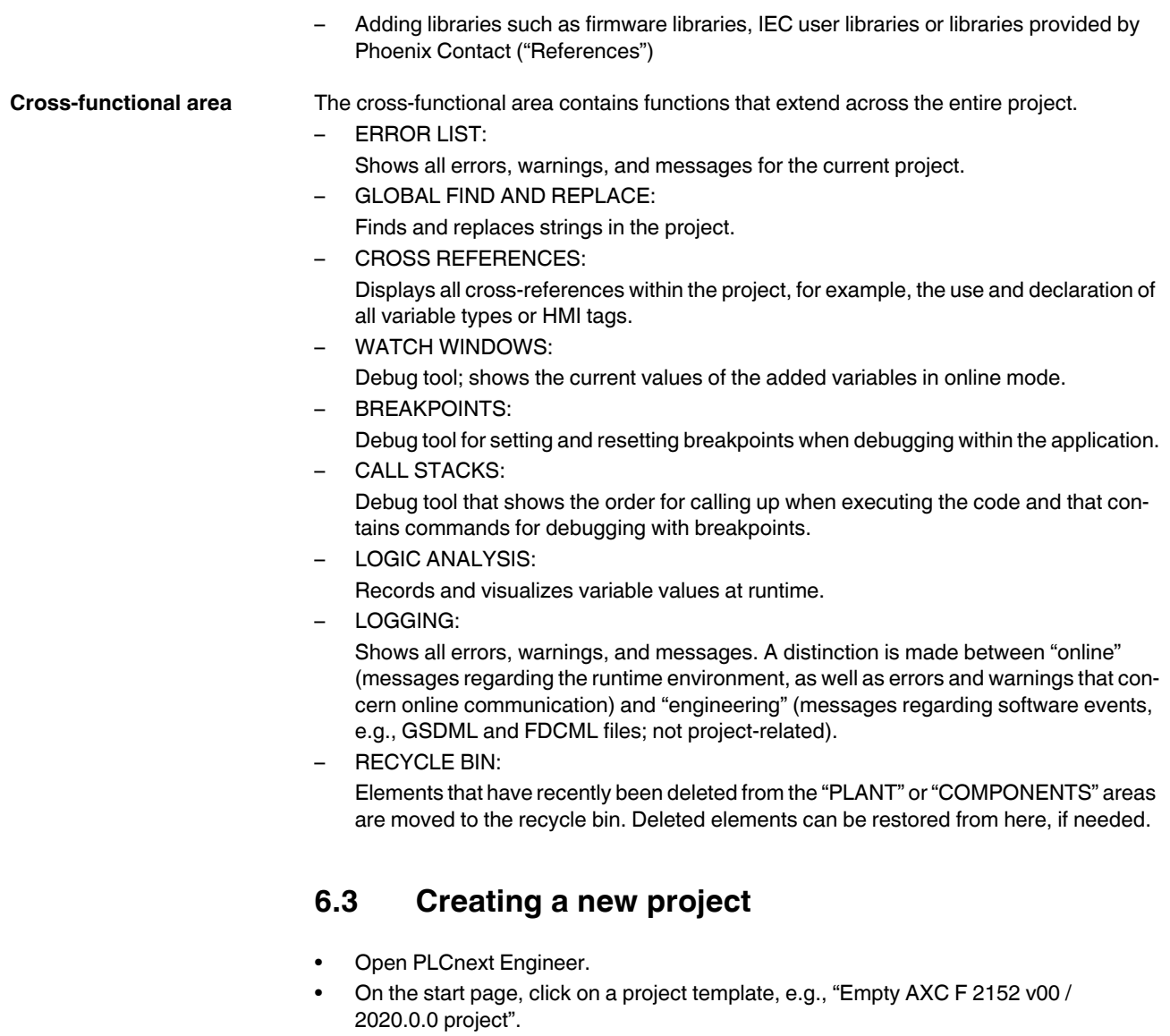

The project template for an empty AXC F 2152 project opens.

#### **AXC F X152**

| <b>PLCnext Engineer</b>                            |                                                                                                    | $\Box$ $\times$                                                                                                    |  |
|----------------------------------------------------|----------------------------------------------------------------------------------------------------|----------------------------------------------------------------------------------------------------|--|
| Help<br>File<br>Extras                             |                                                                                                    |                                                                                                    |  |
|                                                    |                                                                                                    |                                                                                                    |  |
| <b>[22]</b> Start Page                             |                                                                                                    |                                                                                                    |  |
| <b>DENGNIX</b><br><b>INSPIRING INNOVATIONS</b>     |                                                                                                    |                                                                                                    |  |
|                                                    |                                                                                                    |                                                                                                    |  |
|                                                    | PLCnext Engineer 2020.0                                                                                          |                                                                                                    |  |
|                                                    | (Build 4.0.1.0)                                                                                                  |                                                                                                    |  |
| <b>Recent projects</b>                             | Try one of our sample projects                                                                                   | Need help?                                                                                                    |  |
| C:\Users\Public\\Projects\Project_AXC_F_2152.pcwex | Empty AXC F 1152 v00 / 2020.0.0 project                                                                          | ∼<br>Welcome to PLCnext Engineer<br>The Start Page welcomes you introducing PLCnext Engineer. The Start Page is<br>shown every time you start PLCnext Engineer and is automatically closed when<br>opening or creating a project.<br>Recent projects<br>The 'Recent projects' list shows the projects that you have recently opened in                               |  |
|                                                    | Empty AXC F 2152 v00 / 2020.0.0 project                                                                          | PLCnext Engineer. Click the project name to open the desired project.<br>Sample projects<br>The 'Sample projects' list provides a list of predefined project templates. A project<br>template contains a completely configured PLCnext Engineer project which you can<br>adapt as required for your specific application. Click on the sample project to open<br>it. |  |
|                                                    | $15 - 44$<br>Sample project for AXC F 2152<br>$16 - 27$<br>A simple sample project for the AXC F 2152.<br>$= 25$ | <b>Further help</b><br>If you do not know what to do after a project is opened, you can find further help<br>here.                                                                                                    |  |
|                                                    | HMI User Management sample project f<br>Provides sample for the AXC F 2152<br>demonstrating HMI User Management. |                                                                                                    |  |
|                                                    |                                                                                                    |                                                                                                    |  |
|                                                    | Visit our web site for more samples, templates, and updates!                                                     |                                                                                                    |  |

Figure 6-2 Start page, "Empty AXC F 2152 v.00 / 2020.0.0 project" project template

- Open the "File, Save Project As…" menu.
- Enter a unique and meaningful name for the project.
- Click on "Save".

# **6.4 Configuring the IP settings**

#### <span id="page-57-0"></span>**6.4.1 Setting the IP address range**

- Double-click the "Project (x)" node in the "PLANT" area.
- The "Project" editor group opens.
- Select the "Settings" editor.
- Set the desired IP address range and the subnet mask for the project.

#### **Startup**

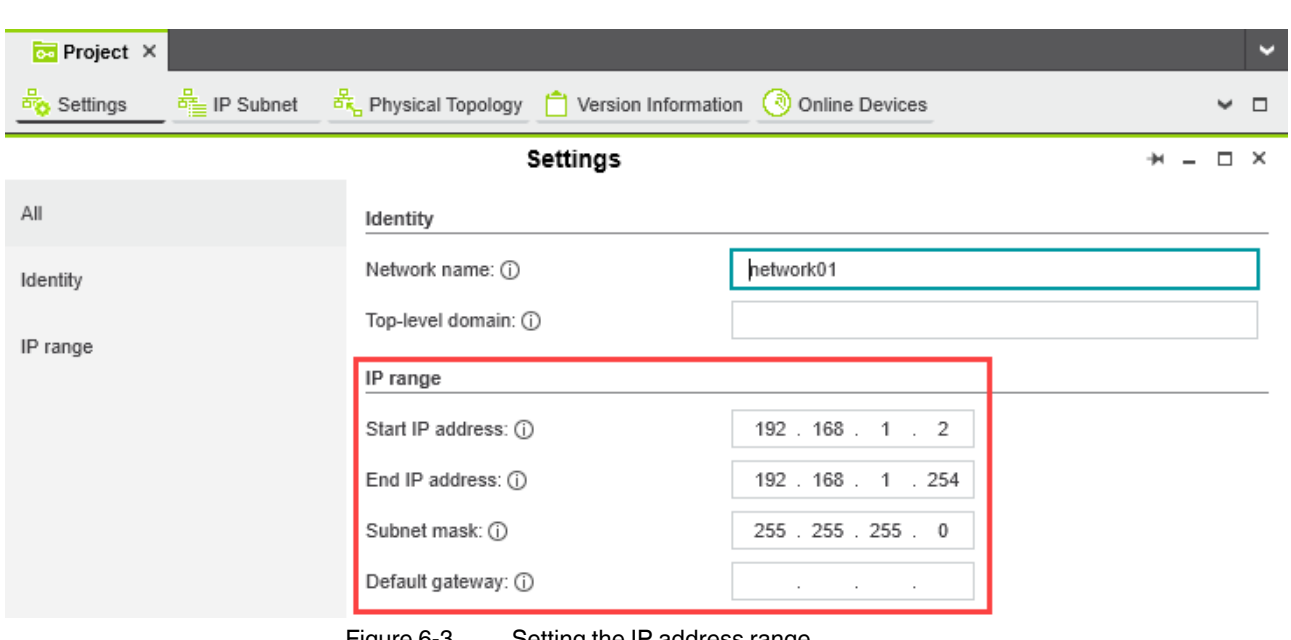

Figure 6-3 Setting the IP address range

# **6.4.2 Setting the IP address**

• Double-click the controller node in the "PLANT" area.

The controller editor group opens.

- Select the "Settings" editor.
- Select the "Ethernet" view.

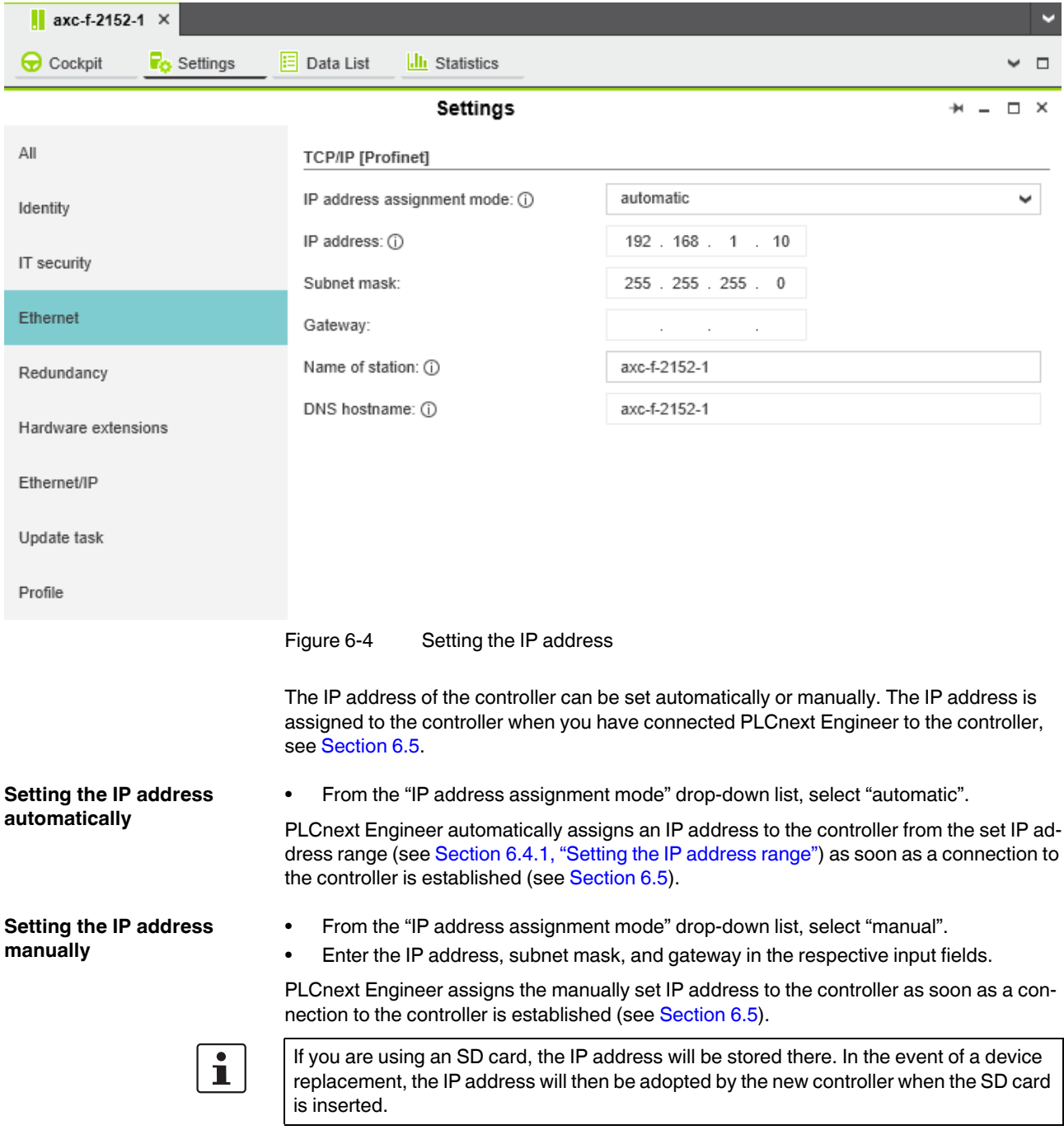

# <span id="page-60-0"></span>**6.5 Connecting to the controller**

To be able to transfer a project to the controller, you must first connect PLCnext Engineer to the controller. To do this, proceed as follows:

• Double-click the "Project (x)" node in the "PLANT" area.

The "Project" editor group opens.

- Select the "Online Devices" editor.
- Select the appropriate network card from the drop-down list.

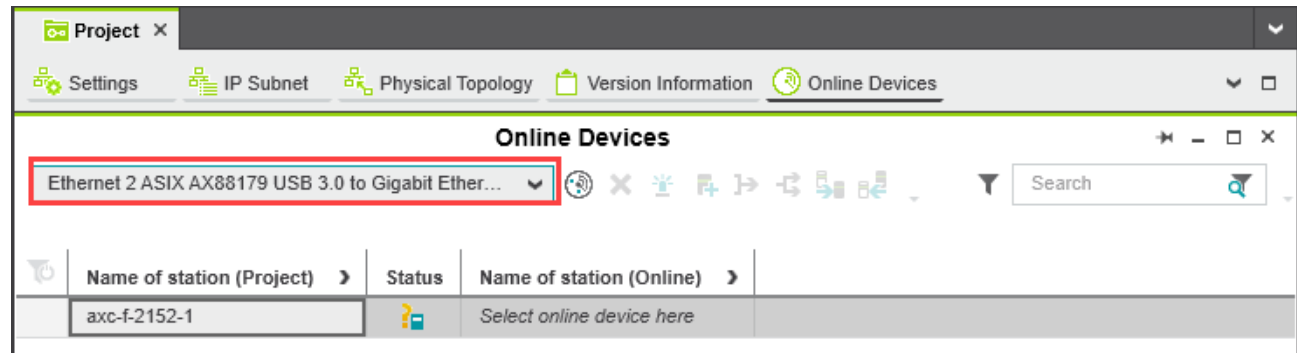

<span id="page-60-1"></span>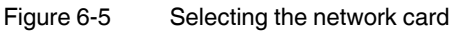

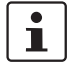

You can show and hide more detailed information by clicking on the arrows next to "Name of station (Project)" and "Name of station (Online)" (see [Figure 6-5](#page-60-1)).

• Click on the  $\circledast$  button to search the network for connected devices.

You can see the configured devices under "Name of station (Project)".

You can see the devices that have been found online in the network (online devices) under "Name of station (Online)".

|                                                                              |  | Е            |  |  |
|------------------------------------------------------------------------------|--|--------------|--|--|
| <b>Online Devices</b><br>п ×                                                 |  |              |  |  |
| Ethernet 2 ASIX AX88179 USB 3.0 to Gigabit Ether v ③ × 半 异 } 《 乌 B<br>Search |  |              |  |  |
| Last scan on 26.11.2019 13:28:21                                             |  |              |  |  |
|                                                                              |  |              |  |  |
|                                                                              |  |              |  |  |
|                                                                              |  |              |  |  |
|                                                                              |  | $\checkmark$ |  |  |

Figure 6-6 Assigning online devices

If you select the device ("Select online device here") under "Name of station (Online)", the controller found in the network (the online device) receives the IP settings of the configured controller.

If you select the device ("Select project device here") under "Name of station (Project)", the configured controller receives the IP settings of the online device found in the network.

• Select the desired device.

The configured controller has now been assigned to an online device.

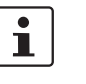

If the IP address of an online device found in the network already matches the IP address of the configured controller, the online device is automatically assigned to the configured controller. In this case, you do not need to select the desired device for the assignment.

The icon in the "Status" column indicates that the assignment was successful.

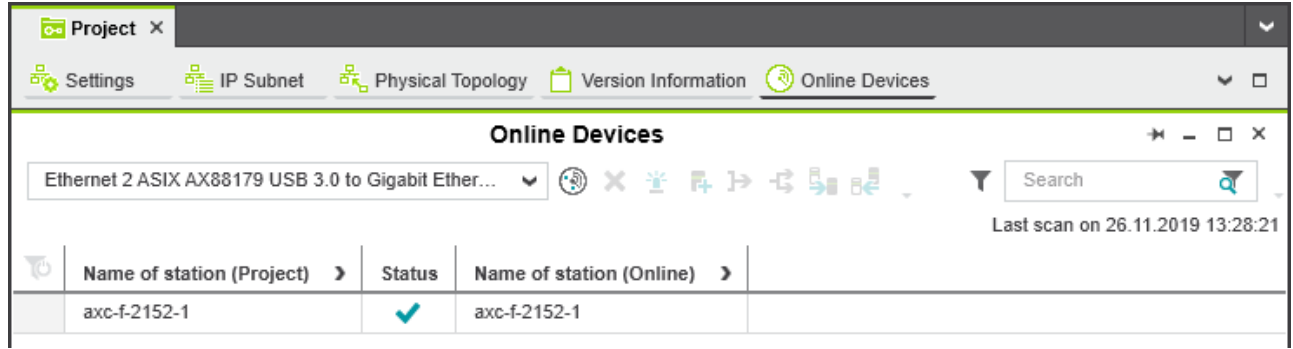

Figure 6-7 Successful assignment of the configured controller to an online device

Once the configured controller has been assigned to an online device, you can connect PLCnext Engineer to the controller:

• Double-click the controller node in the "PLANT" area.

The controller editor group opens.

- Select the "Cockpit" editor.
- Click on the **button to connect PLCnext Engineer to the controller.**

The "SECURE DEVICE LOGIN" dialog opens.

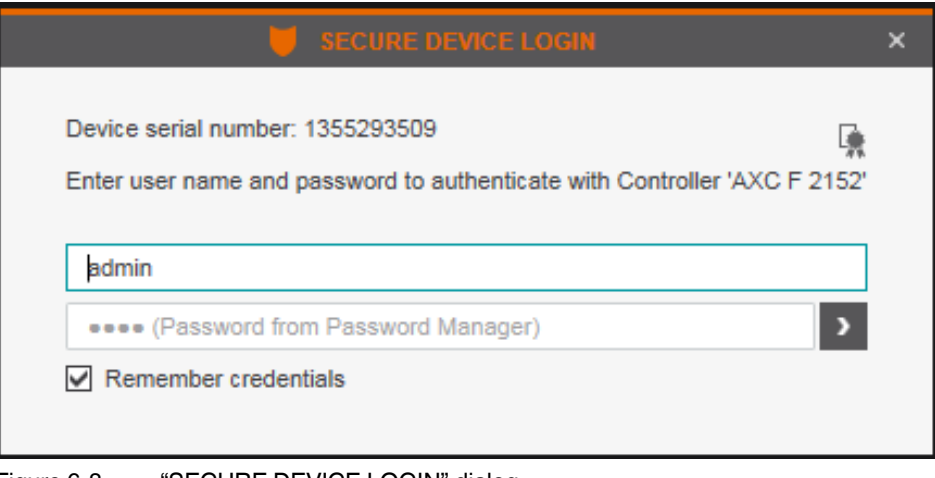

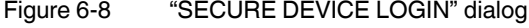

• Enter your user name and your password.

In the delivery state, the following access data with administrator rights is preset:

User name: admin

Password: printed on the controller (see [Figure 3-8](#page-23-0) and [Figure 3-9\)](#page-23-1).

The  $\mathbf{I}_n$  icon next to the controller node in the "PLANT" area indicates that connection was successful.

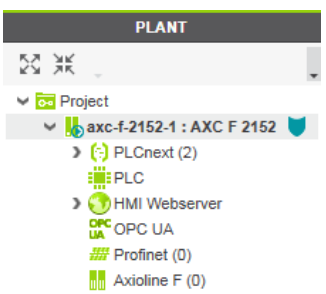

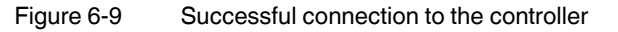

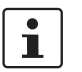

For additional information, please refer to the PLCnext Technology Info Center and the PLCnext Engineer online help.

# **7 Transferring variable values to PROFICLOUD**

In PLCnext Engineer, you can define variables whose values are to be transferred as metrics to PROFICLOUD. The variable values are stored in PROFICLOUD. The metrics can be represented graphically using the open platform Grafana.

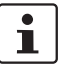

Instructions are available in the **PLCnext Technology Info Center**. They include the following topics:

- Creating variables as OUT ports in PLCnext Engineer
- Configuring PROFICLOUD
- Enabling the PROFICLOUD connection of the controller
- Viewing the metrics overview of a PROFICLOUD device
- Displaying the metrics graphically in Grafana

# **8 System variables and status information**

# **8.1 General information**

This section describes the system variables that are available for the controller.

The controller has a register set that is used for diagnostics and easy control of the controller and the Axioline F local bus.

The diagnostic data is stored in the diagnostic status register and the diagnostic parameter register. These registers are available to the application program as system variables (system flags, global variables).

## **8.2 Data structures**

Some system variables of the controller are organized as data structures. The data structure for this type of system variable contains further system variables.

In the Init Value Configuration of PLCnext Engineer, you can see which specific system variables belong to a system variable that is organized as a data structure.

To open the Init Value Configuration for a system variable organized as a data structure, proceed as follows:

• Double-click on the "PLC" node in the "PLANT" area.

The "/ PLC" controller editor group opens.

Select the "Data List" editor.

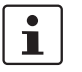

Alternatively, you can open the "Data List" editor via the controller node in the "PLANT" area.

- Open the "System Variables" section.
- In the "Variable (PLC)" column, click on the arrow to display additional information.

The data type of the system variable is displayed in the "Type" column of the additional information.

- Select the row for the system variable organized as a data structure whose associated system variables you would like to view. To do this, click on the first column in the row for the system variable organized as a data structure.
- Click on the  $\boxed{\equiv}$  button to open the Init Value Configuration for the system variable organized as a data structure.

The Init Value Configuration for the selected system variable organized as a data structure opens below the "Data List" editor.

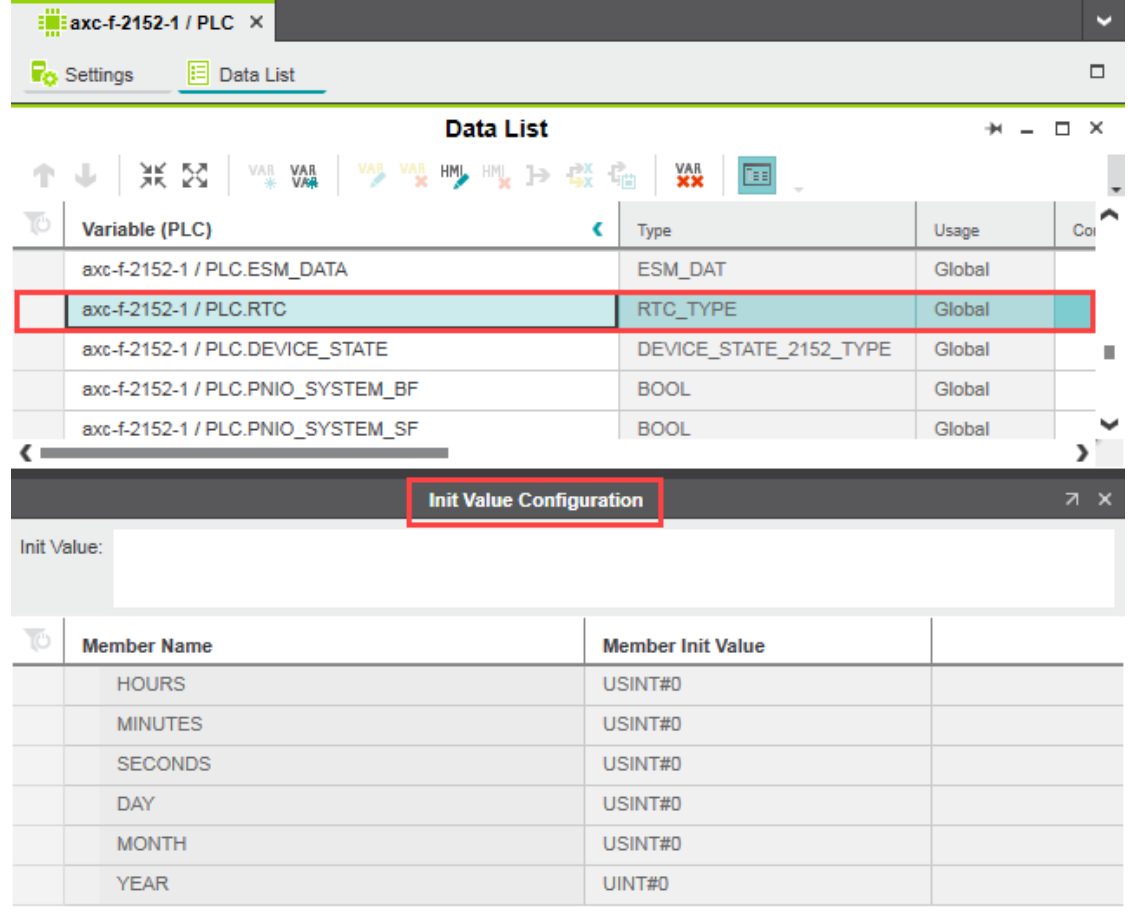

Figure 8-1 Example of AXC F 2152: Init Value Configuration for the RTC system variable organized as a data structure (RTC\_TYPE data type)

The "Member Name" column in the Init Value Configuration displays all the system variables contained in the system variable which is organized as a data structure.

# **8.3 System time**

The RTC system variable is a system variable organized as a data structure. The RTC system variable can be used to retrieve information on the system time of the device's internal real-time clock.

Table 8-1 RTC system variable (RTC\_TYPE data structure) and the system variables it contains

| <b>System variable</b> | <b>Type</b>  | <b>Description</b>    |
|------------------------|--------------|-----------------------|
| <b>RTC</b>             | RTC_TYPE     | Data structure        |
| <b>HOURS</b>           | <b>USINT</b> | System time (hours)   |
| <b>MINUTES</b>         | USINT        | System time (minutes) |
| <b>SECONDS</b>         | USINT        | System time (seconds) |
| <b>DAY</b>             | <b>USINT</b> | System time (day)     |
| <b>MONTH</b>           | USINT        | System time (month)   |
| YEAR                   | UINT         | System time (year)    |

## **8.4 Power supplies**

Table 8-2 Power supply system variables

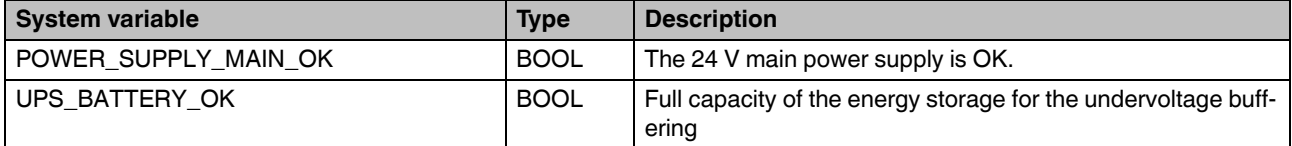

# **8.5 TCP\_SOCKET, UDP\_SOCKET, and TLS\_SOCKET function blocks**

You can use the TCP\_SOCKET and UDP\_SOCKET function blocks to open and close the IP sockets that are used for IP communication via TCP (Transmission Control Protocol) or via UDP (User Datagram Protocol).

You can use the TLS\_SOCKET function block to open and close IP sockets that are used for secure IP communication via TLS (Transport Layer Security).

You can retrieve the number of opened IP sockets using the following system variables:

Table 8-3 System variables for the TCP\_SOCKET, UDP\_SOCKET, and TLS\_SOCKET function blocks

| <b>System variable</b> | <b>Type</b> | <b>Description</b>                                                                 |
|------------------------|-------------|------------------------------------------------------------------------------------|
| IP_ACTIVE_SOCKETS      | <b>UINT</b> | Number of IP sockets opened using the TCP SOCKET and<br>UDP_SOCKET function blocks |
| TLS ACTIVE SOCKETS     | <b>UINT</b> | Number of IP sockets opened using the TLS SOCKET func-<br>tion block               |

## **8.6 Device status**

The DEVICE\_STATE system variable is a system variable organized as a data structure. The DEVICE\_STATE system variable can be used to retrieve various information on the device status of the controller.

Table 8-4 DEVICE\_STATE system variable (DEVICE\_STATE\_X152\_TYPE data structure) and the system variables it contains

| <b>System variable</b>   | <b>Type</b>                       | <b>Description</b>                                        |
|--------------------------|-----------------------------------|-----------------------------------------------------------|
| DEVICE_STATE             | DEVICE_STATE_X152_TYPE            | Data structure                                            |
| <b>BOARD TEMPERATURE</b> | SINT                              | Temperature inside the housing (in $^{\circ}$ C)          |
| reserved1                | <b>BOOL</b>                       | Reserved                                                  |
| reserved <sub>2</sub>    | <b>USINT</b>                      | Reserved                                                  |
| CPU_LOAD_ALL_CORES       | <b>USINT</b>                      | Average current utilization of all processor cores (in %) |
| CPU LOAD PER CORE        | CPU LOAD PER CORE<br><b>ARRAY</b> | Information on the utilization per processor core         |
|                          | <b>USINT</b>                      | Current utilization of processor core 1 (in %)            |
| [2]                      | <b>USINT</b>                      | Current utilization of processor core 2 (in %)            |

# **8.7 Partition**

The USER\_PARTITION system variable is organized as data structure. The USER\_PARTITION system variable can be used to retrieve various information and memory statistics about the user partition (overlay file systems). The partition can be located on an external SD card or on the internal memory. This memory is organized in blocks. A block has a constant, fixed size and a file always occupies one or more blocks. A certain number of blocks is reserved in the Linux system for the root user. These reserved blocks are only available for the root user and ensure that the root user is able to act even if the memory is occupied (e.g. for log output).

Tabelle 8-5 USER\_PARTITION system variable (PARTITION\_INFO data structure) and the system variables it contains

| <b>System variable</b> | <b>Type</b>    | <b>Description</b>                                                    |
|------------------------|----------------|-----------------------------------------------------------------------|
| USER_PARTITION         | PARTITION INFO | Data structure                                                        |
| MEM_TOTAL              | <b>ULINT</b>   | Total memory of the partition in bytes<br>(including reserved blocks) |
| MEM FREE               | <b>ULINT</b>   | Free, available memory in bytes<br>(without reserved blocks)          |
| MEM USED               | <b>ULINT</b>   | Occupied memory in bytes<br>(including reserved blocks)               |
| <b>MEM USAGE</b>       | <b>USINT</b>   | Used memory in %<br>(without reserved blocks)                         |

# **8.8 Task handling**

Programs and program parts are treated as tasks in PLCnext Engineer. Individual tasks are coordinated and processed in the Execution and Synchronization Manager (ESM). The ESM\_DATA system variable can be used to retrieve information on the task handling of the ESM. The ESM\_DATA system variable is a system variable organized as a data structure.

Table 8-6 ESM\_DATA system variable (ESM\_DAT data structure) and the system variables it contains

| <b>System variable</b> | <b>Type</b>     | <b>Description</b>                                                                                                    |
|------------------------|-----------------|----------------------------------------------------------------------------------------------------|
| ESM_DATA               | ESM_DAT         | Data structure                                                                                                    |
| ESM_COUNT              | <b>USINT</b>    | Number of ESMs (one ESM per processor<br>core)                                                                                                    |
| <b>ESM_INFOS</b>       | ESM_INFO_ARRAY  | Information on ESMs $[1 \dots 2]$ <sup>1</sup>                                                                                                    |
| [1]  [2]               | ESM_INFO        |                                                                                                    |
| TASK_COUNT             | <b>UINT</b>     | Number of tasks that have been configured<br>for the ESM                                                                                              |
| TICK_COUNT             | <b>UDINT</b>    | Always 0                                                                                                    |
| TICK_INTERVAL          | <b>UDINT</b>    | Always 0                                                                                                    |
| <b>TASK_INFOS</b>      | TASK_INFO_ARRAY | Information on tasks $[1 \dots 16]^2$                                                                                                    |
| [1]  [16]              | TASK_INFO       |                                                                                                    |
| INTERVAL <sup>3</sup>  | <b>LINT</b>     | For cyclic tasks: time interval in us                                                                                                    |
|                        |                 | For acyclic tasks: 0                                                                                                    |
| PRIORITY <sup>3</sup>  | <b>INT</b>      | Priority of task                                                                                                    |
| WATCHDOG <sup>3</sup>  | <b>LINT</b>     | Watchdog time in $\mu s$ (0 = no watchdog)                                                                                                    |
|                        |                 | Watchdog time that you define for the sum<br>of execution duration and delay time. If the<br>watchdog time is exceeded, the watchdog<br>will trigger. |
| LAST_EXEC_DURATION     | <b>LINT</b>     | Execution duration of the task in the previ-<br>ous cycle in us (including interruptions by<br>higher priority tasks)                                 |
| MIN_EXEC_DURATION      | <b>LINT</b>     | Minimum execution duration of the task in<br>µs (including interruptions by higher priority<br>tasks)                                                 |
| MAX_EXEC_DURATION      | <b>LINT</b>     | Maximum execution duration of the task in<br>µs (including interruptions by higher priority<br>tasks)                                                 |
| LAST_ACTIVATION_DELAY  | <b>LINT</b>     | Delay time of the task in the previous cycle<br>in µs (delay occurs if higher priority tasks are<br>pending at the time of task activation)           |
| MIN_ACTIVATION_DELAY   | <b>LINT</b>     | Minimum delay time of the task in us (delay<br>occurs if higher priority tasks are pending at<br>the time of task activation)                         |

#### **System variables and status information**

| <b>System variable</b>           | <b>Type</b>                   | <b>Description</b>                                                                                                    |
|----------------------------------|-------------------------------|----------------------------------------------------------------------------------------------------|
| MAX_ACTIVATION_DELAY             | <b>LINT</b>                   | Maximum delay time of the task in $\mu s$ (delay<br>occurs if higher priority tasks are pending at<br>the time of task activation)           |
| EXEC_TIME_THRESHOLD <sup>3</sup> | <b>LINT</b>                   | Threshold value that you can define for the<br>sum of execution duration and delay time.                                                     |
| EXEC_TIME_THRESHOLD_CNT          | <b>UDINT</b>                  | If the defined threshold value EXEC_-<br>TIME_THRESHOLD is exceeded, the value<br>of the EXEC_TIME_THRESHOLD_CNT<br>variable is incremented. |
| NAME <sup>3</sup>                | <b>STRING</b>                 | Task name                                                                                                    |
| <b>EXCEPTION COUNT</b>           | <b>USINT</b>                  | Number of exceptions                                                                                                    |
| <b>EXCEPTION_INFOS</b>           | ESM EXCEPTION<br>INFO_ARRAY   |                                                                                                    |
| [1]  [2]                         | ESM_EXCEPTION_<br><b>INFO</b> | Information on exceptions [1  2]                                                                                                    |
| TYPE_ID                          | <b>UDINT</b>                  | ID of the exception                                                                                                    |
| SUB_TYPE                         | STRING512                     | Type of exception                                                                                                    |
| SUB_TYPE_ID                      | <b>UDINT</b>                  | ID of the task in which the exception oc-<br>curred                                                                                          |
| <b>TASK_NAME</b>                 | <b>STRING</b>                 | Name of the task in which the exception oc-<br>curred                                                                                        |
| PROGRAM NAME                     | STRING512                     | Name of the program instance in which the<br>exception occurred                                                                              |
| <b>INFORMATION</b>               | STRING512                     | Information on the exception that occurred                                                                                                   |

Table 8-6 ESM\_DATA system variable (ESM\_DAT data structure) and the system variables it contains

<sup>1</sup> The AXC F 1152 supports only ESM1.

<sup>2</sup> The AXC F 1152 supports only 8 tasks.

<sup>3</sup> You can set the system variable in the PLCnext Engineer software ("Tasks and Events" editor).

# **8.9 Client connections to a PLCnext Engineer HMI web server**

A PLCnext Engineer HMI application is executed on a PLCnext Engineer HMI server. There are two system variables for handling client connections to a PLCnext Engineer HMI web server:

- HMI\_STATUS
- HMI\_CONTROL

#### **8.9.1 HMI\_STATUS system variable**

The HMI\_STATUS system variable can be used to retrieve information on the client connections to a PLCnext Engineer HMI web server.

The HMI\_STATUS system variable is a system variable organized as a data structure.

Table 8-7 HMI\_STATUS system variable (HMI\_STATUS\_TYPE data structure) and the system variables it contains

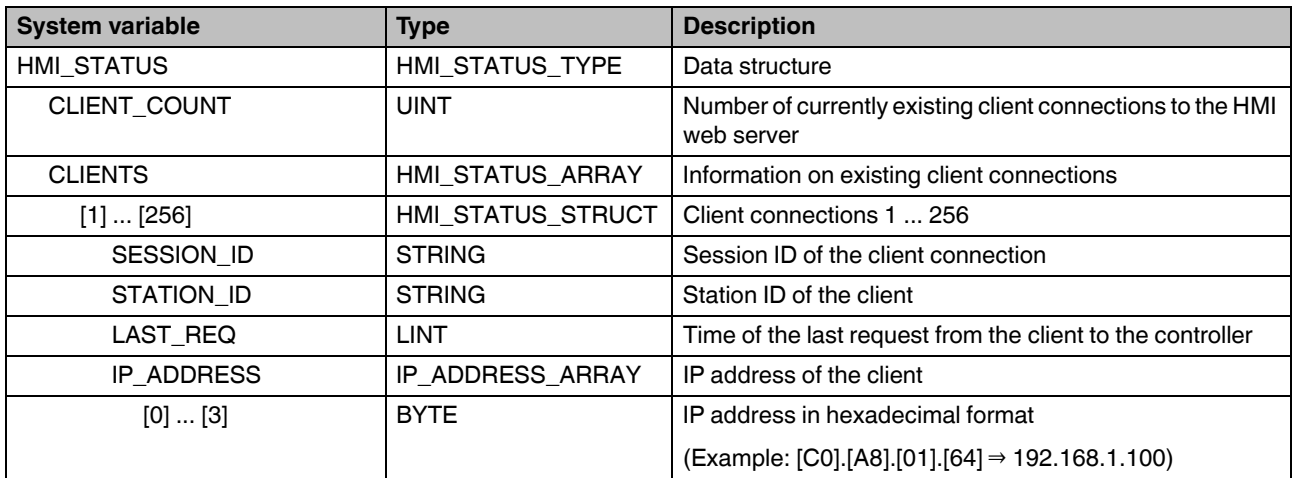
### **8.9.2 HMI\_CONTROL system variable**

The HMI\_CONTROL system variable can be used to disconnect a client from a PLCnext Engineer HMI web server. The HMI\_CONTROL system variable is a system variable organized as a data structure.

#### <span id="page-72-0"></span>Table 8-8 HMI\_CONTROL system variable (HMI\_CONTROL\_TYPE data structure) and the system variables it contains

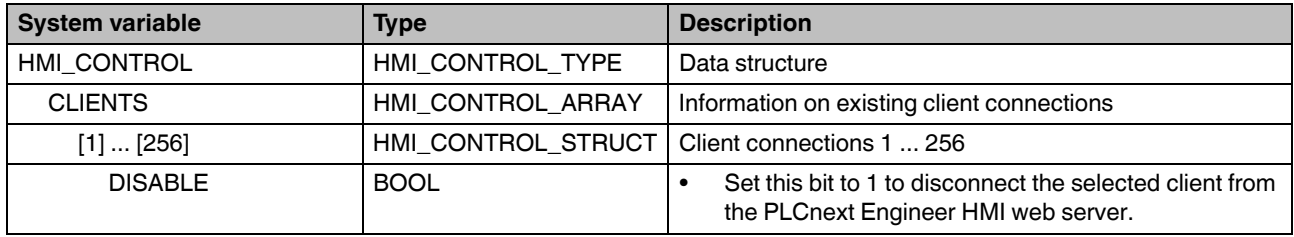

## **8.10 Axioline F: Diagnostic status register**

Information on the operating state of the Axioline F local bus is stored in the diagnostic status register. A specific Axioline F local bus state is assigned to each bit in the diagnostic status register.

The following system variables can be used to read the diagnostic status register information.

<span id="page-73-0"></span>Table 8-9 System variables of the diagnostic status register

| <b>System variable</b>       | <b>Type</b> | <b>Description</b>                                                                                                    |
|------------------------------|-------------|----------------------------------------------------------------------------------------------------|
| AXIO_DIAG_STATUS_REG_HI      | <b>BYTE</b> | Diagnostic status register (high byte)                                                                                                    |
| AXIO DIAG STATUS REG LOW     | <b>BYTE</b> | Diagnostic status register (low byte)                                                                                                    |
| AXIO DIAG STATUS REG PF      | <b>BOOL</b> | Peripheral fault                                                                                                    |
| AXIO DIAG STATUS REG PW      | <b>BOOL</b> | I/O warning                                                                                                    |
| AXIO DIAG STATUS REG BUS     | <b>BOOL</b> | Bus error                                                                                                    |
| AXIO DIAG STATUS REG RUN     | <b>BOOL</b> | Data transmission is active                                                                                                    |
| AXIO DIAG STATUS REG ACT     | <b>BOOL</b> | Selected configuration is ready for operation                                                                                                 |
| AXIO DIAG STATUS REG RDY     | <b>BOOL</b> | The Axioline F local bus is ready for operation                                                                                               |
| AXIO DIAG STATUS REG SYSFAIL | <b>BOOL</b> | The Axioline F local bus switches to the SYSFAIL state<br>when the controller is in the STOP state or there is no pro-<br>gram present on it. |

## **8.11 Axioline F: diagnostic parameter register**

The diagnostic parameter register provides additional information on the error indicated in the diagnostic status register. The error code is stored in the diagnostic parameter register, and the error location is stored in the extended diagnostic parameter register. The error location is stored as a slot number. This starts at 1 and corresponds to the sequential number of the Axioline F modules that are installed one after another.

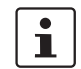

**Special case:** If an interface error cannot be located, the value 128 is displayed in the diagnostic parameter register (bit 7 is set).

The diagnostic parameter register is rewritten whenever a malfunction occurs. If no malfunction has been detected, the diagnostic parameter register contains the value 0.

<span id="page-74-0"></span>Table 8-10 System variables of the diagnostic parameter register

| <b>System variable</b>    | <b>Type</b> | <b>Description</b>                                 |
|---------------------------|-------------|----------------------------------------------------|
| AXIO DIAG PARAM REG HI    | <b>BYTE</b> | Diagnostic parameter register (high byte)          |
| AXIO DIAG PARAM REG LOW   | <b>BYTE</b> | Diagnostic parameter register (low byte)           |
| AXIO DIAG PARAM 2 REG HI  | <b>BYTE</b> | Extended diagnostic parameter register (high byte) |
| AXIO_DIAG_PARAM_2_REG_LOW | <b>BYTE</b> | Extended diagnostic parameter register (low byte)  |

# **8.12 PROFINET system variables**

[Table 8-11](#page-75-0) lists the PROFINET system variables of the integrated PROFINET controller functionality.

<span id="page-75-0"></span>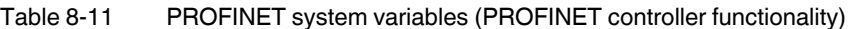

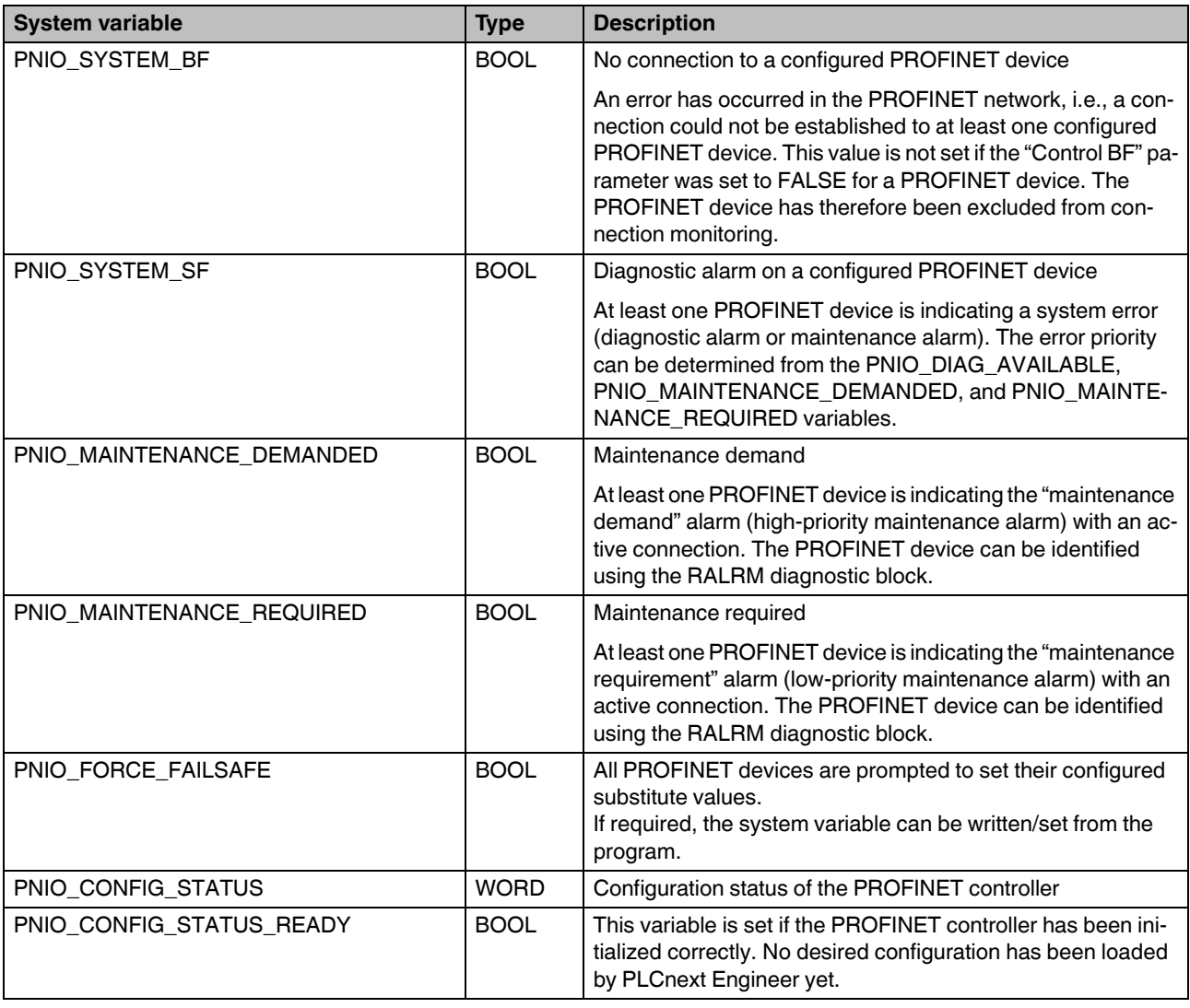

| <b>System variable</b>       | <b>Type</b> | <b>Description</b>                                                                                                    |
|------------------------------|-------------|----------------------------------------------------------------------------------------------------|
| PNIO_CONFIG_STATUS_ACTIVE    | <b>BOOL</b> | This variable is set if the desired configuration for the PROF-<br><b>INET</b> controller has been loaded.                                                          |
|                              |             | In this state, the PROFINET controller attempts to cyclically<br>establish a connection to all devices in the desired configura-<br>tion (under the PROFINET icon). |
| PNIO_CONFIG_STATUS_CFG_FAULT | <b>BOOL</b> | The desired PROFINET controller configuration has not been<br>applied due to a serious error.<br>In this case, please contact Phoenix Contact.                      |
| PNIO FORCE PRIMARY           | <b>BOOL</b> | Function blocks use this variable for applicative redundancy<br>to specify the SRL role of the PROFINET controller.                                                 |

Table 8-11 PROFINET system variables (PROFINET controller functionality)

[Table 8-12](#page-76-0) lists the PROFINET system variables for the integrated PROFINET device functionality.

<span id="page-76-0"></span>Table 8-12 PROFINET system variables (PROFINET device functionality)

| <b>System variable</b>    | <b>Type</b> | <b>Description</b>                                                                                                    |
|---------------------------|-------------|----------------------------------------------------------------------------------------------------|
| PND S1_PLC_RUN            | <b>BOOL</b> | Status of the higher-level PROFINET controller                                                                                                    |
|                           |             | Information indicating whether the higher-level<br>PROFINET controller is active. The value is TRUE if the<br>higher-level PROFINET controller is in the RUN state<br>(program is being processed). The display only applies<br>when there is an existing PROFINET connection<br>(PND S1_VALID_DATA_CYCLE). |
| PND_S1_VALID_DATA_CYCLE   | <b>BOOL</b> | The higher-level PROFINET controller has established<br>the connection.                                                                                                    |
|                           |             | Information indicating whether a connection exists and cy-<br>clic data is being exchanged between the PROFINET<br>controller and PROFINET device (AXC F 1152 or<br>AXC F 2152), and whether the last frame received con-<br>tained valid data.                                                             |
| PND_S1_OUTPUT_STATUS_GOOD | <b>BOOL</b> | IOP status of the higher-level PROFINET controller                                                                                                    |
|                           |             | Information indicating whether the input process data<br>(PND_S1_INPUTS) was received by the PROFINET de-<br>vice with the "valid" status. The value is TRUE if the output<br>data of the higher-level PROFINET controller is valid (pro-<br>vider status).                                                 |
| PND_S1_INPUT_STATUS_GOOD  | <b>BOOL</b> | IOC status of the higher-level PROFINET controller                                                                                                    |
| PND_S1_DATA_LENGTH        | <b>WORD</b> | Process data length that was configured for the<br><b>PROFINET device</b>                                                                                                    |
| PND_S1_OUTPUTS            | PND_IO_512  | Output process data                                                                                                    |
|                           |             | Memory area for output process data that the PROFINET<br>device sends to the higher-level PROFINET controller                                                                                                    |

#### **AXC F X152**

| <b>System variable</b> | <b>Type</b>       | <b>Description</b>                                                                                                    |
|------------------------|-------------------|----------------------------------------------------------------------------------------------------|
| PND_S1_INPUTS          | <b>PND IO 512</b> | Input process data                                                                                                    |
|                        |                   | Memory area for input process data that the PROFINET<br>device receives from the higher-level PROFINET control-<br>ler |
| PND IO DRIVEN BYPLC    | <b>INT</b>        | Applicative system redundancy - number of the<br>PROFINET controller currently connected to the<br>PROFINET device.    |
|                        |                   | Specifies the higher-level PROFINET controller from<br>which the data in the PROFINET device originates.               |
|                        |                   | 0: No PROFINET controller                                                                                              |
|                        |                   | 1: PROFINET controller A                                                                                               |
|                        |                   | 2: PROFINET controller B                                                                                               |

Table 8-12 PROFINET system variables (PROFINET device functionality)

## <span id="page-77-0"></span>**8.13 INTERBUS: master diagnostic status register**

Information on the operating state of the INTERBUS master is stored in the diagnostic status register. A specific INTERBUS master state is assigned to each bit in the diagnostic status register.

The following system variables can be used to read the diagnostic status register information.

<span id="page-77-1"></span>Table 8-13 System variables of the master diagnostic status register

| <b>System variable</b>         | <b>Type</b> | <b>Description</b>                            |
|--------------------------------|-------------|-----------------------------------------------|
| IB_DIAG_STATUS_REG_HI          | <b>BYTE</b> | Master diagnostic status register, high byte  |
| IB_DIAG_STATUS_REG_LOW         | <b>BYTE</b> | Master diagnostic status register, low byte   |
| IB_DIAG_STATUS_REG_SYSFAIL     | <b>BOOL</b> | "System failure" error message                |
| IB_DIAG_STATUS_REG_WARN        | <b>BOOL</b> | Defined warning time exceeded                 |
| IB_DIAG_STATUS_REG_QUAL        | <b>BOOL</b> | Defined error density exceeded                |
| <b>IB DIAG STATUS REG USER</b> | <b>BOOL</b> | User error/parameterization error             |
| IB DIAG STATUS REG PF          | <b>BOOL</b> | Peripheral fault                              |
| IB_DIAG_STATUS_REG_BUS         | <b>BOOL</b> | Bus error                                     |
| IB_DIAG_STATUS_REG_CTRL        | <b>BOOL</b> | <b>INTERBUS</b> master/hardware fault         |
| IB_DIAG_STATUS_REG_DTC         | <b>BOOL</b> | Diagnostic routine is active                  |
| IB DIAG STATUS REG RUN         | <b>BOOL</b> | Data transmission is active                   |
| IB_DIAG_STATUS_REG_ACT         | <b>BOOL</b> | Selected configuration is ready for operation |
| IB_DIAG_STATUS_REG_RDY         | <b>BOOL</b> | The INTERBUS master is ready for operation    |

## **8.14 INTERBUS: master diagnostic parameter register**

The diagnostic parameter register provides additional information on an error indicated in the master diagnostic status register (see [Section 8.13](#page-77-0)).

The following information is stored in the master diagnostic parameter register:

- Error location
- Error code

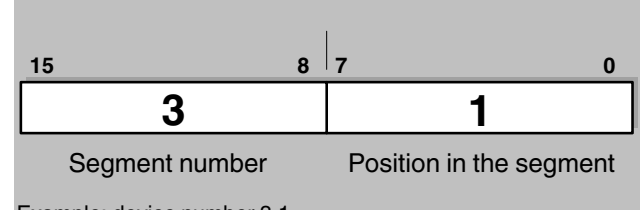

Example: device number 3.1

<span id="page-78-0"></span>Figure 8-2 Error location in the master diagnostic parameter register

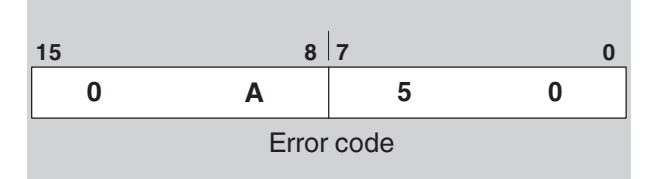

Example: address overlap, code 0A50<sub>hex</sub>

<span id="page-78-1"></span>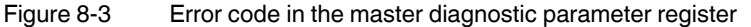

 $\mathbf{i}$ 

#### **Special case:**

If an INTERBUS local bus error cannot be located, the value 128 is indicated in the master diagnostic parameter register (i.e., bit 7 is set).

<span id="page-78-2"></span>Table 8-14 Example for error code 0A050<sub>hex</sub>

| <b>Error code</b> | Type        | <b>Description and remedy</b>                                                                   |
|-------------------|-------------|-------------------------------------------------------------------------------------------------|
| $0A50_{hex}$      | <b>USER</b> | Error when assigning a process data item. Input or output ad-<br>dress assigned more than once. |
|                   |             | Remedy:                                                                                         |
|                   |             | Always assign just one process data item to each in-<br>put/output address.                     |
|                   |             | Add_Error_Info: PDRL index of the incorrect PDRL entry                                          |

The master diagnostic parameter register is rewritten whenever a malfunction occurs. If no malfunction has been detected, the master diagnostic parameter register contains the value 0.

#### **AXC F X152**

| <b>System variable</b>  | <b>Type</b> | <b>Description</b>                                       |
|-------------------------|-------------|----------------------------------------------------------|
| IB DIAG PARAM REG HI    | <b>BYTE</b> | Master diagnostic parameter register, high byte          |
| IB DIAG PARAM REG LOW   | <b>BYTE</b> | Master diagnostic parameter register, low byte           |
| IB DIAG PARAM 2 REG HI  | <b>BYTE</b> | Extended master diagnostic parameter register, high byte |
| IB DIAG PARAM 2 REG LOW | <b>BYTE</b> | Extended master diagnostic parameter register, low byte  |

<span id="page-79-0"></span>Table 8-15 System variables of the master diagnostic parameter register

# **9 Web-based management (WBM)**

In the web-based management (WBM) system, you can access static and dynamic controller information and modify certain controller settings. The WBM can be called up via any of the controller's Ethernet interfaces.

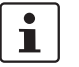

For a description of the web-based management, refer to the [PLCnext Technology Info Center](https://www.plcnext.help/te/WBM/WBM.htm).

# <span id="page-81-1"></span><span id="page-81-0"></span>**10 Removing hardware**

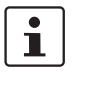

<span id="page-81-3"></span>For basic information on the Axioline F system and its installation, particularly mounting/removing Axioline F modules, please refer to the UM EN AXL F SYS INST user manual ("Axioline F: system and installation").

## **10.1 Safety notes**

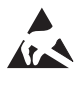

#### **NOTE: Electrostatic discharge**

The device contains components that can be damaged or destroyed by electrostatic discharge. When handling the device, observe the necessary safety precautions against electrostatic discharge (ESD) in accordance with EN 61340-5-1 and IEC 61340-5-1.

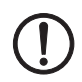

#### **NOTE: Damage to electronics due to inadequate external protection – no safe fuse tripping in the event of a fault**

The electronics in the device will be damaged if external fuse protection is inadequate.

- Protect the supply voltage externally in accordance with the connected load (number of Axioline F devices/amount of logic current consumption for each device).
- Ensure that the external fuse trips reliably in the event of a fault.

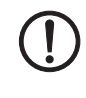

#### **NOTE: Damage to the contacts when tilting**

Tilting the modules can damage the contacts.

• Remove the modules **vertically** from the DIN rail.

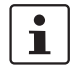

#### **Please note:**

• During any work on the Axioline F station, the controller or a module, switch off the power supply to the Axioline F station and make sure the supply voltage is protected against unauthorized reactivation.

<span id="page-81-2"></span>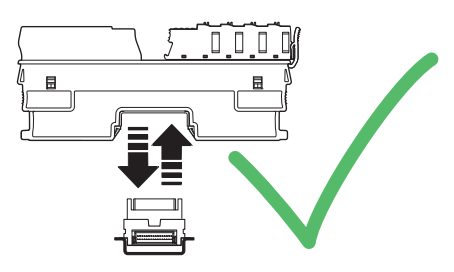

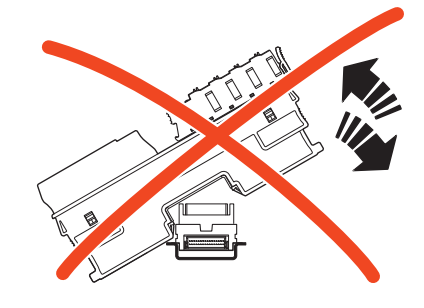

Figure 10-1 Removing the module **vertically**

## **10.2 Removing cables**

• Disconnect the Axioline F station from the power supply.

The cables should only be removed from the supply connector if you wish to change the terminal point assignment or no longer wish to use the supply connector.

- Open the spring by pressing on the spring lever with a screwdriver (A in [Figure 10-2\)](#page-82-0).
- Remove the cable (B in [Figure 10-2\)](#page-82-0).

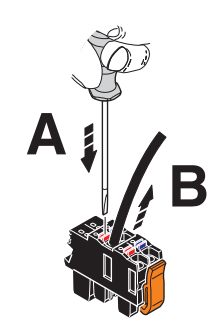

Figure 10-2 Removing the cable

### <span id="page-82-0"></span>**10.3 Removing the connector**

**Removing the supply connector**

• Release the locking latch (A in [Figure 10-3\)](#page-82-1), tilt the connector upwards slightly (B in [Figure 10-3\)](#page-82-1), and remove it from the controller (C in [Figure 10-3](#page-82-1)).

**C**

**B**

**A**

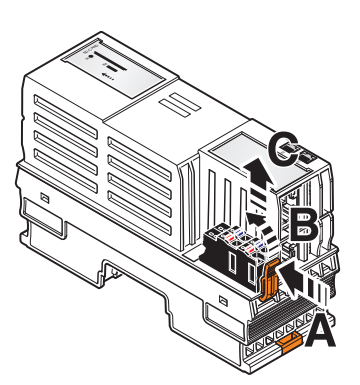

**AXC F 1152 and AXC F 2152 AXC F 3152** 

<span id="page-82-1"></span>Figure 10-3 Removing the supply connector

**Removing the Ethernet connector**

• Release the RJ45 connector by pressing on the snap-in latch and remove the connector.

# **10.4 Removing the SD card**

- Lightly push the SD card far enough into the SD card holder until the snap-in mechanism releases the SD card and partially ejects the SD card from the SD card holder.
- Remove the SD card.

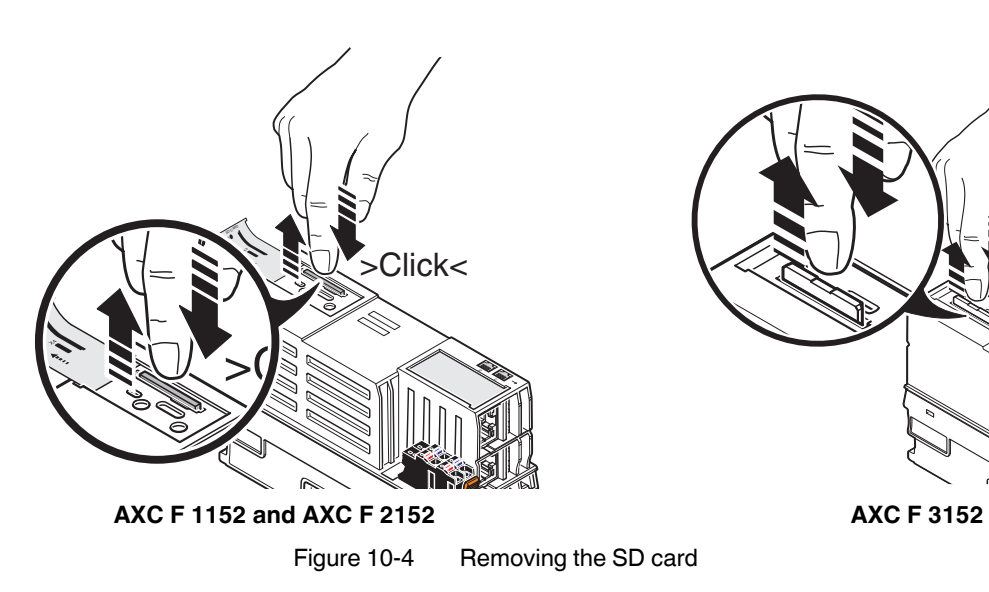

<span id="page-83-0"></span>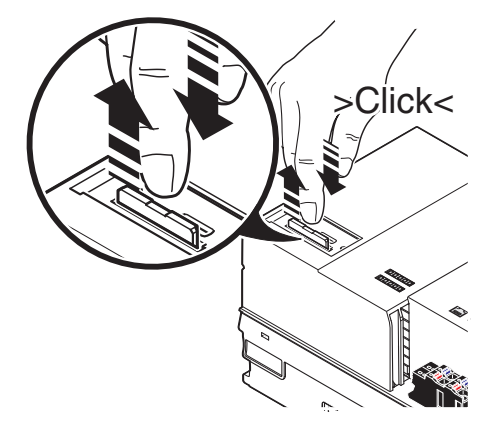

## <span id="page-84-1"></span>**10.5 Removing the controller**

• Insert a suitable tool (e.g., bladed screwdriver) into the upper and lower snap-in mechanisms (base latches) of the controller one after the other and release the controller (A in [Figure 10-5\)](#page-84-0).

The base latches are locked in place in the open position.

• Remove the controller keeping it perpendicular to the DIN rail (B in [Figure 10-5](#page-84-0)).

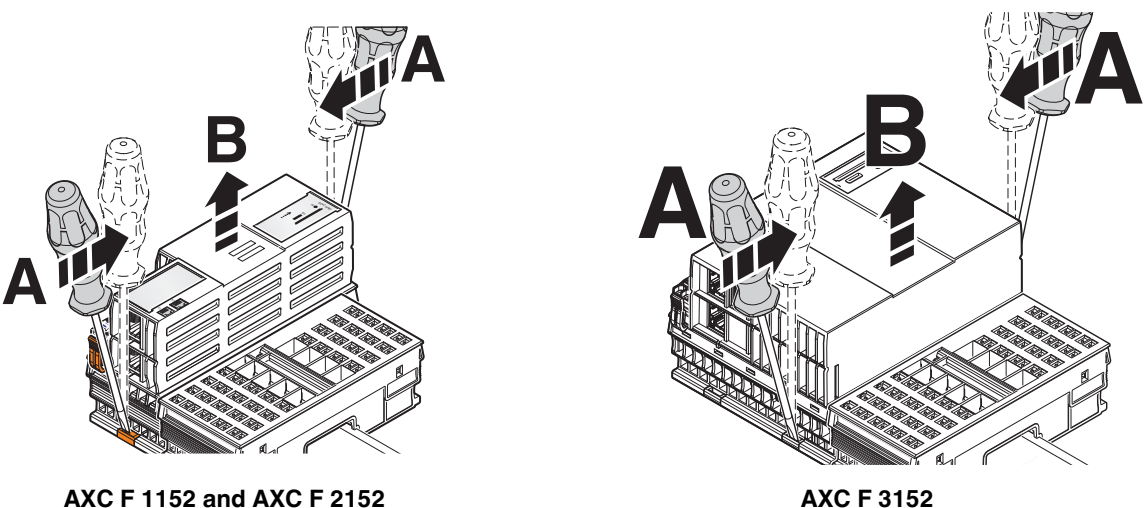

<span id="page-84-0"></span>Figure 10-5 Removing the controller

## **10.6 Removing a left-alignable Axioline F extension module**

• Remove the left-alignable Axioline F extension module as described in the modulespecific packing slip.

## **10.7 Removing the AXC F IL ADAPT Inline adapter terminal**

• Remove the Inline adapter terminal as described in the module-specific packing slip.

# **11 Device replacement, device defects, and repairs**

## <span id="page-85-1"></span><span id="page-85-0"></span>**11.1 Device replacement**

The controller can be replaced, if necessary.

If you want to replace a controller in an Axioline F station, follow the steps described in [Section 10, "Removing hardware"](#page-81-0) and [Section 4, "Mounting hardware".](#page-41-0)

- Disconnect the Axioline F station from the power supply.
- Remove the SD card of the controller to be replaced.
- Replace the controller in your application with an identical controller (same order number).

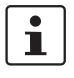

#### **Please note:**

If the new controller firmware is of a later version than the firmware of the controller to be replaced, you may have to recompile the project in the PLCnext Engineer software and/or in the integrated development environment. This procedure is only necessary for certain firmware versions. For additional information, please refer to the "Change notes for the controller" application note.

The application note can be downloaded at [phoenixcontact.net/product/2404267.](http://phoenixcontact.net/product/2404267)

- To adopt the settings stored on the SD card, insert the SD card into the new controller.
- Once the controller is replaced, restore all the necessary connections.

In case you operate the controller with PROFICLOUD connection:

- Delete the controller from PROFICLOUD, as described in the "Startup and operation of hardware and software components of the PROFICLOUD" user manual.
- Then reregister the controller in PROFICLOUD and add it as a PROFICLOUD device, as described in [Section "Transferring variable values to PROFICLOUD" on page 64.](#page-63-0)

## <span id="page-86-2"></span><span id="page-86-1"></span><span id="page-86-0"></span>**11.2 Device defects and repair**

Repairs may only be carried out by Phoenix Contact.

- Send defective devices back to Phoenix Contact for repair or to receive a replacement device.
- We strongly recommend using the original packaging to return the product.
- Include a note in the packaging indicating that the contents are returned goods.
- If the original packaging is no longer available, observe the following points:
	- Observe the humidity specifications and the temperature range specified for transport (see [Section 14.3](#page-92-0)).
	- If necessary, use dehumidifying agents.
	- Use suitable ESD packaging to protect components that are sensitive to electrostatic discharge.
	- Secure any loose parts.
	- Make sure that the packaging you select is large enough and that the material used is sufficiently thick.
	- Only use plastic bubble wrap sheets as wadding.
	- Attach warnings to the transport packaging so that they are clearly visible.
	- Please ensure that the delivery note is placed inside the package if the package is to be shipped domestically. However, if the package is being shipped internationally, the delivery note must be placed inside a delivery note pocket and attached to the outside so that it is clearly visible.

# **12 Maintenance, decommissioning, and disposal**

### <span id="page-87-4"></span>**12.1 Maintenance**

The controller is maintenance-free.

## <span id="page-87-2"></span><span id="page-87-1"></span>**12.2 Decommissioning and disposal**

<span id="page-87-3"></span><span id="page-87-0"></span>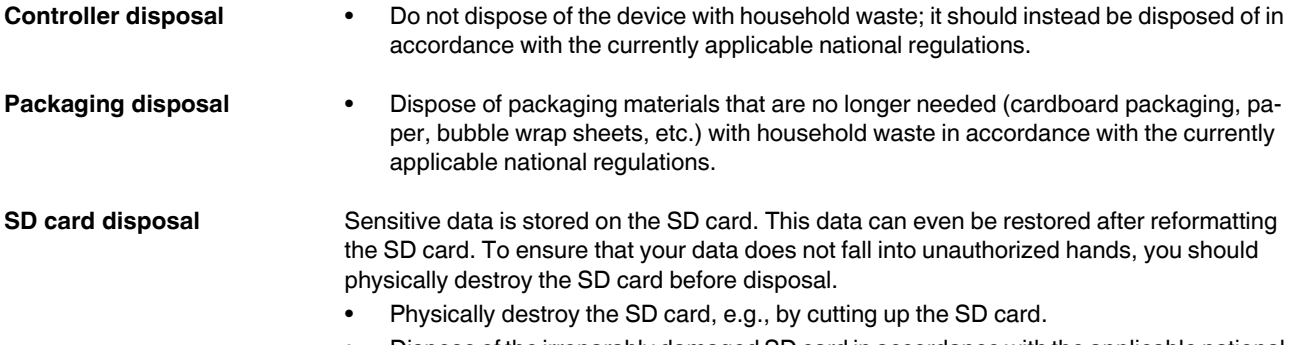

• Dispose of the irreparably damaged SD card in accordance with the applicable national regulations.

# **13 Troubleshooting and frequently asked questions (FAQs)**

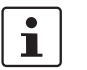

<span id="page-88-0"></span>Information on troubleshooting and answers to frequently asked questions (FAQs) can be found in the PLCnext Community at [plcnext-community.net](https://www.plcnext-community.net).

# <span id="page-90-0"></span>**14 Ordering data and technical data**

## <span id="page-90-1"></span>**14.1 Ordering data**

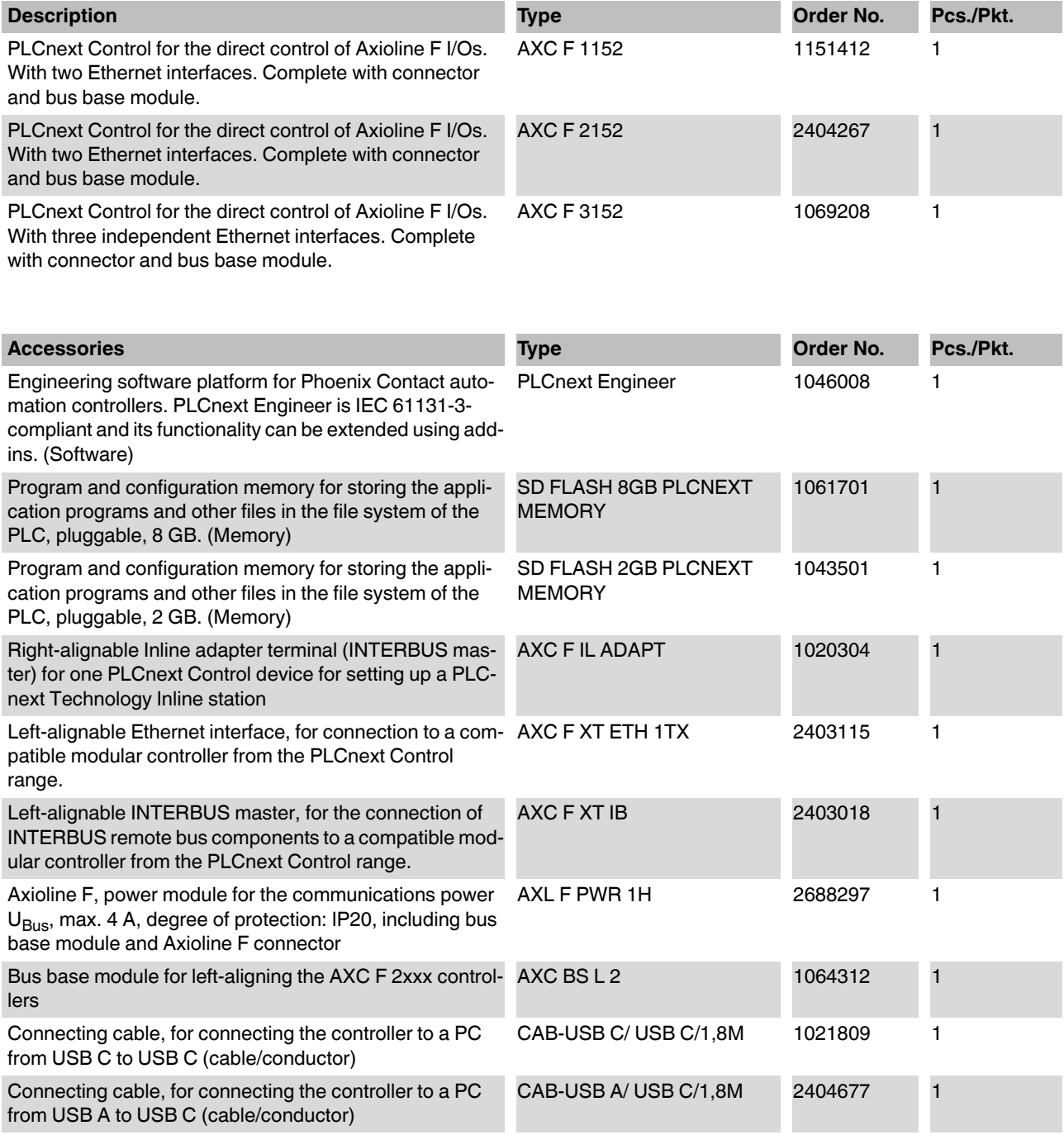

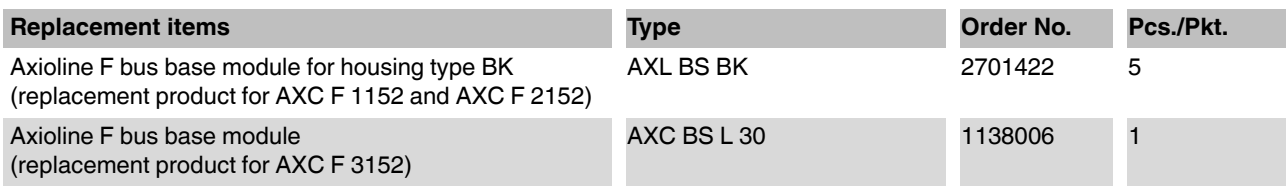

## **14.2 Overview of documentation**

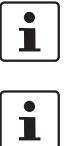

Information on troubleshooting and answers to frequently asked questions (FAQs) can be found in the PLCnext Community at [plcnext-community.net](https://www.plcnext-community.net).

Comprehensive documentation on PLCnext Technology is available in the [PLCnext Technology Info Center](https://www.plcnext.help/te/About/Home.htm).

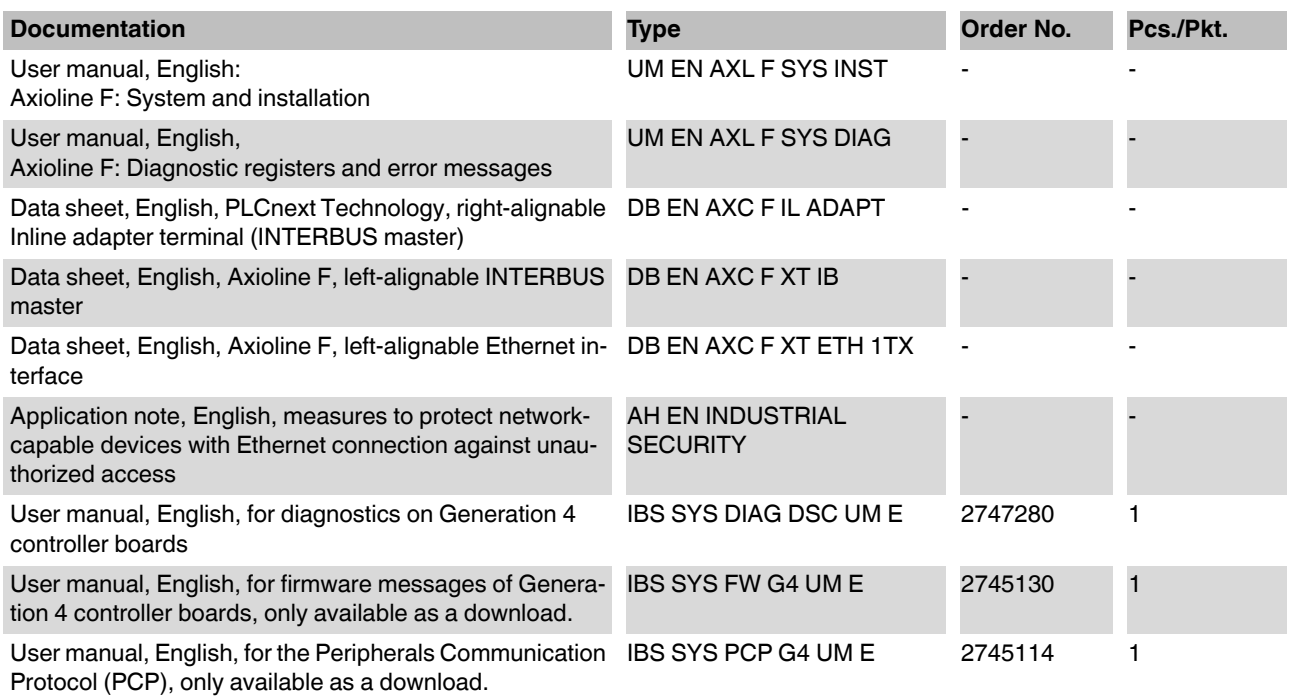

۰

## <span id="page-92-0"></span>**14.3 Technical data of the AXC F 1152 and AXC F 2152**

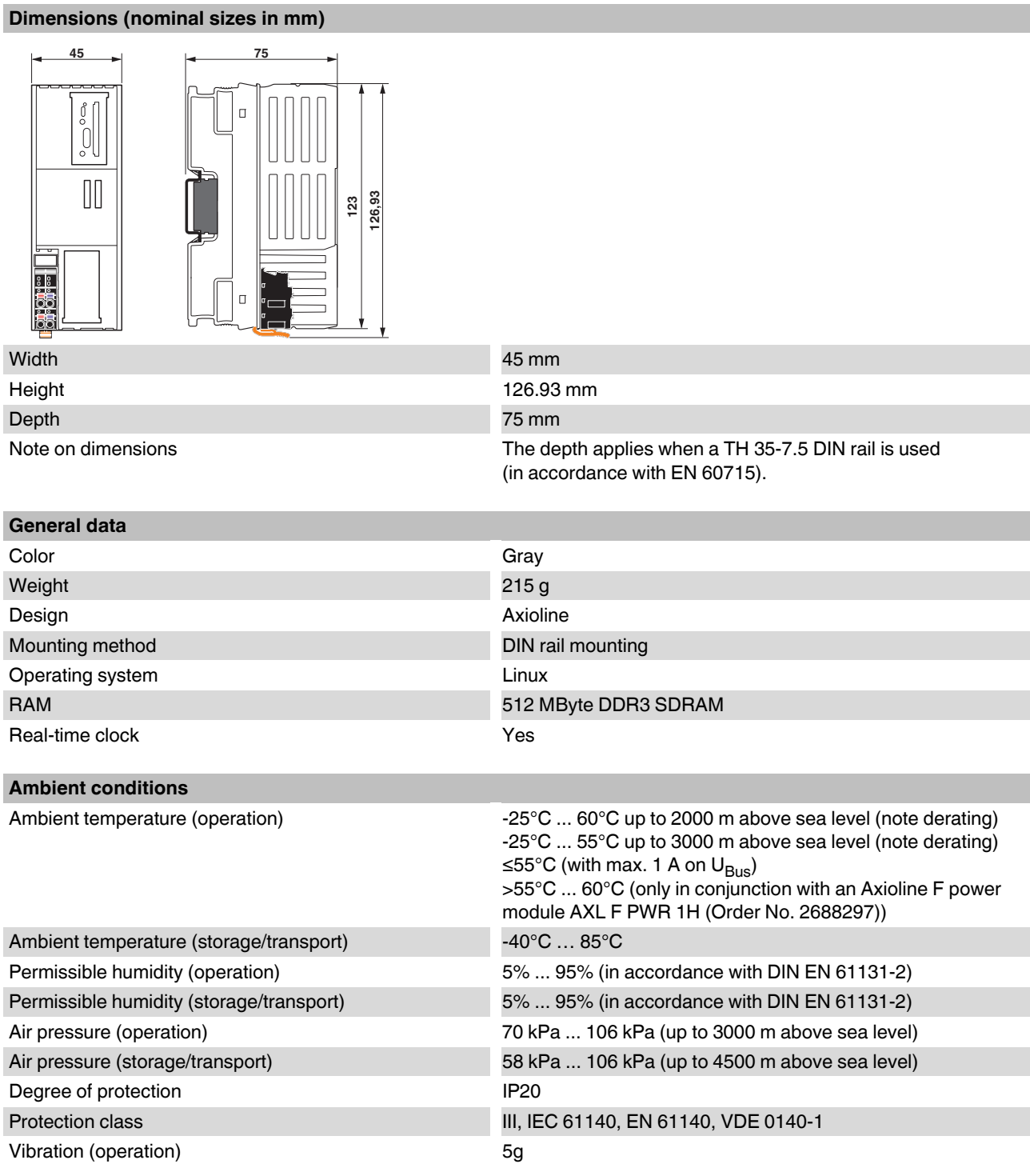

#### **AXC F X152**

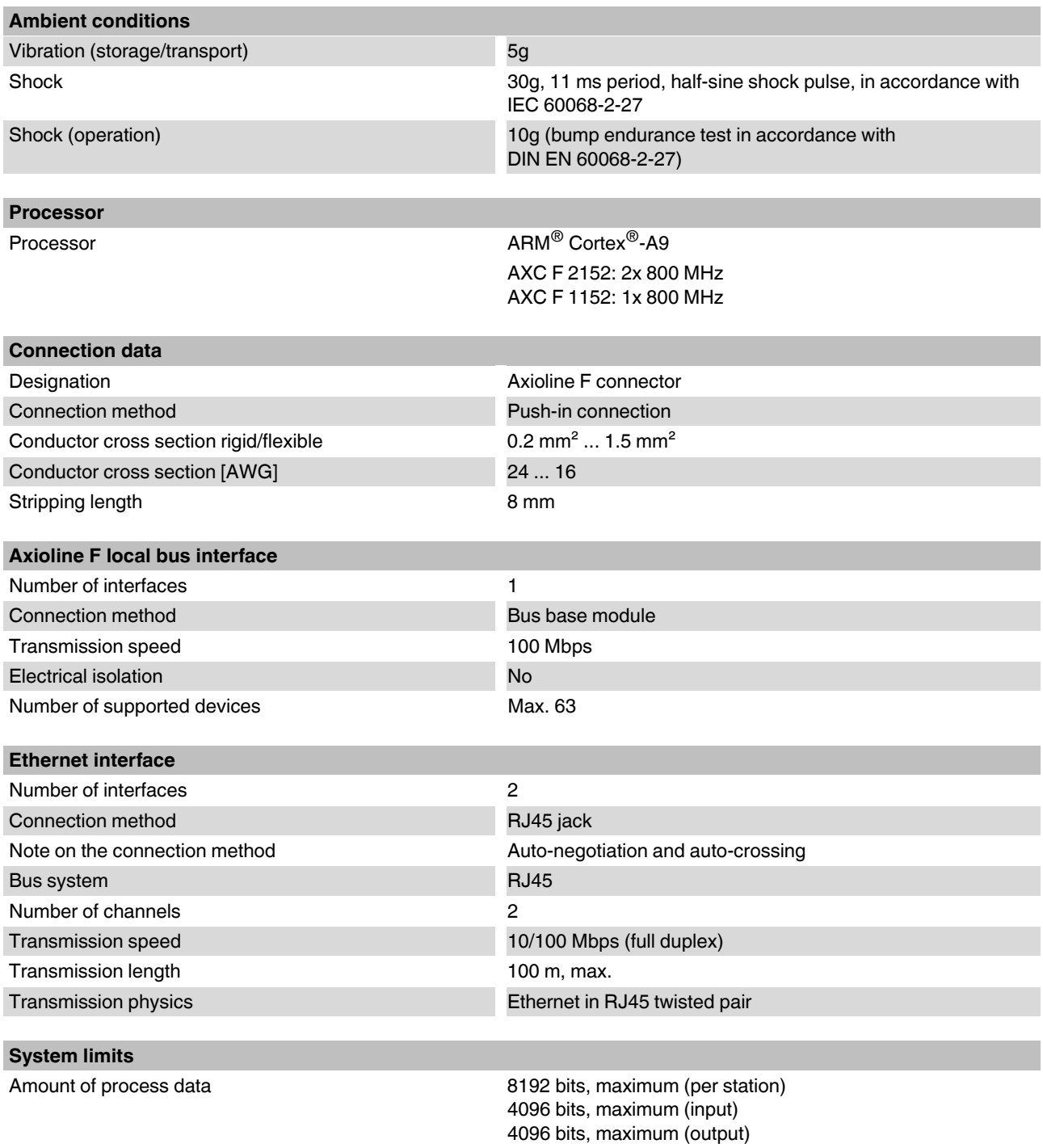

#### **System limits**

Number of supported devices Max. 63 (per station)

Number of local bus devices that can be connected Max. 63 (observe current consumption)

#### **NOTE: Electronics may be damaged if overloaded**

Note the logical current consumption of each device when configuring an Axioline F station. This is specified in every module-specific data sheet. The current consumption can differ depending on the individual module. The permissible number of devices that can be connected therefore depends on the specific station structure.

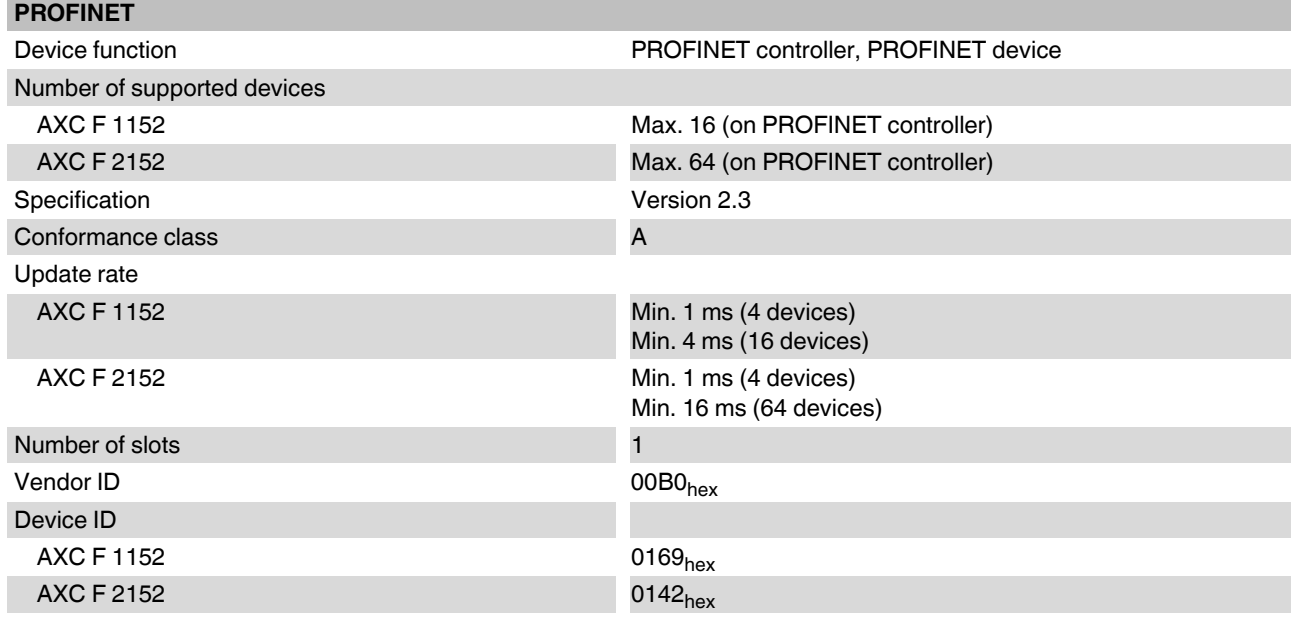

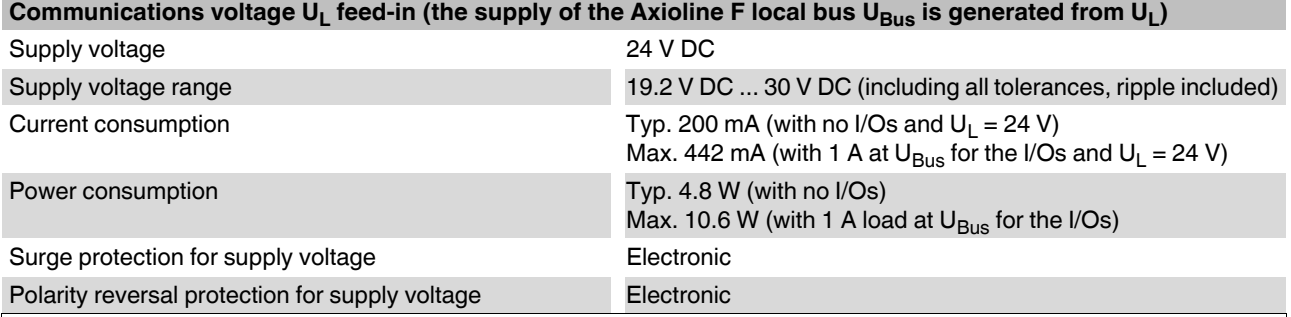

#### **NOTE: Electronics may be damaged if overloaded**

Provide external protection for the 24 V U<sub>L</sub> range. If you use a fuse, the power supply unit must be capable of supplying four times the nominal current of the fuse. This ensures that the fuse trips reliably in the event of a

fault.

#### Axioline F local bus supply (U<sub>Bus</sub>)

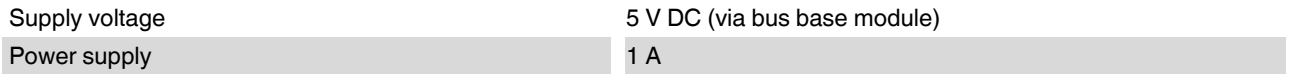

#### **AXC F X152**

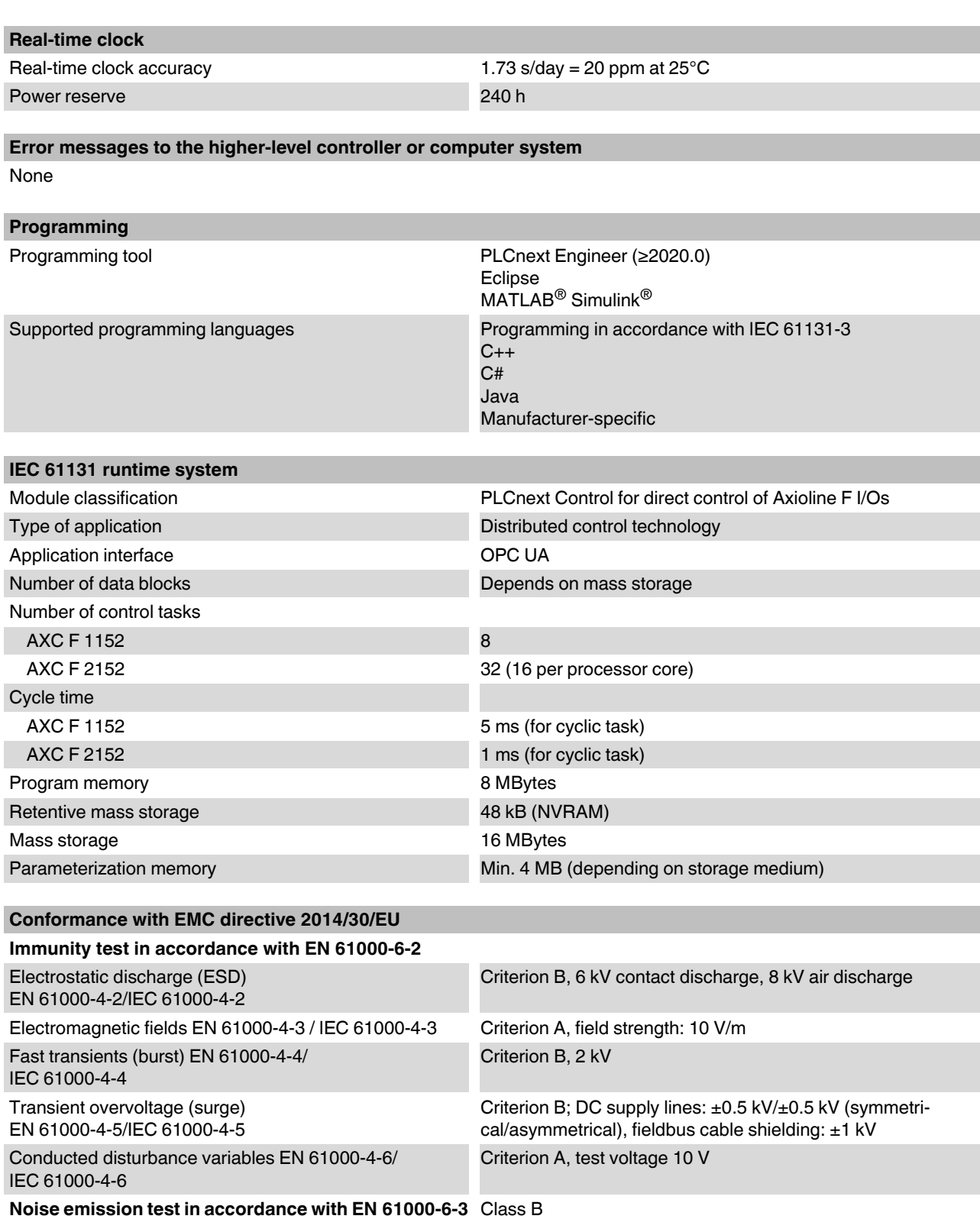

#### **Approvals**

For the current approvals, please visit phoenixcontact.net/products.

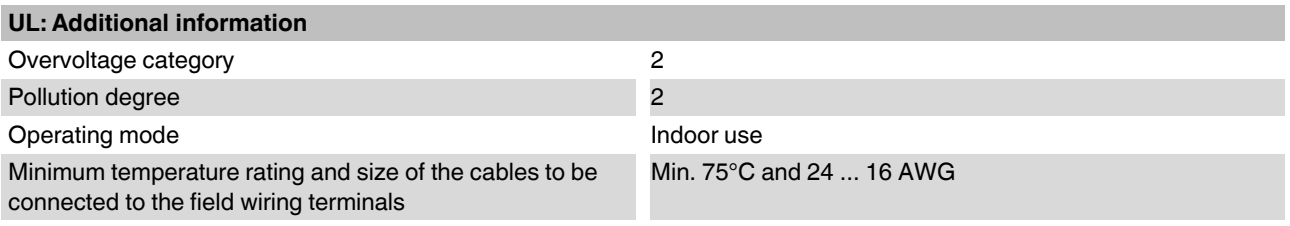

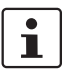

– All types are intended to be used in final safety enclosure, which shall conform with requirements for protection against the spread of fire and shall have adequate rigidity acc. to UL 61010-1 & UL 61010-2-201.

- If the device is used in not specified manner, the protection provided by the device may be impaired.
- The supply source and ext. circuits intended to be connected to this device shall be galv. separated from mains supply or hazardous live voltage by reinforced or double insulation and meet the requirements of SELV circuit of UL/IEC 61010-2-201 and clause 9.4 Limited energy circuit of UL/IEC 61010-1 or NEC Class 2.

## **14.4 AXC F 3152 technical data**

#### **Dimensions (nominal sizes in mm)**

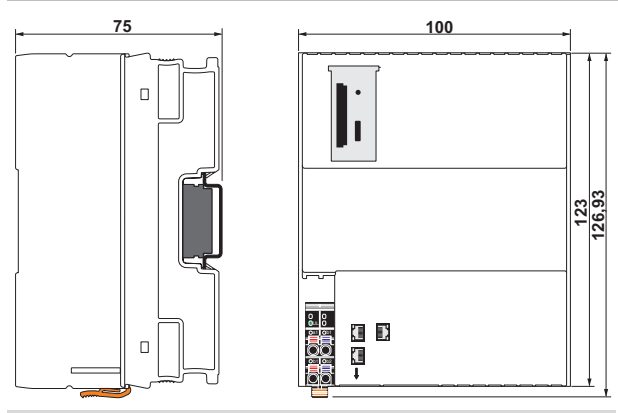

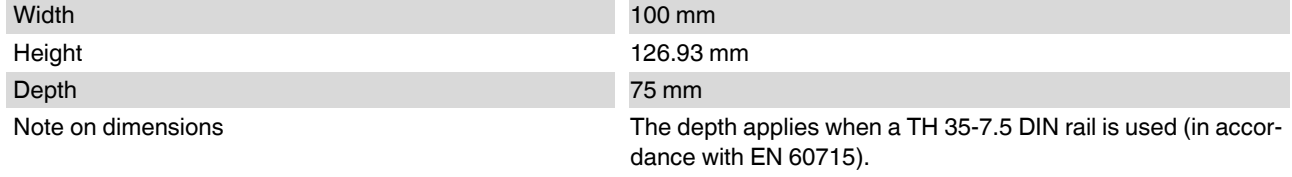

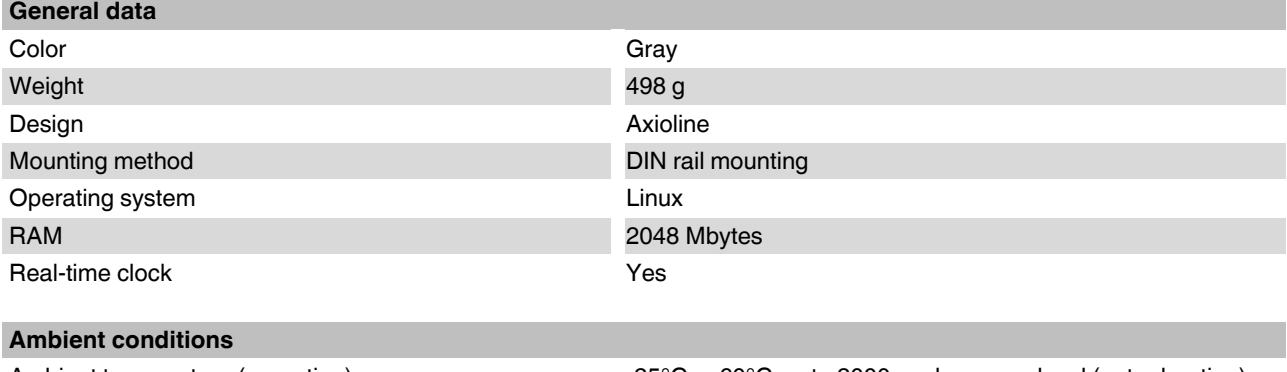

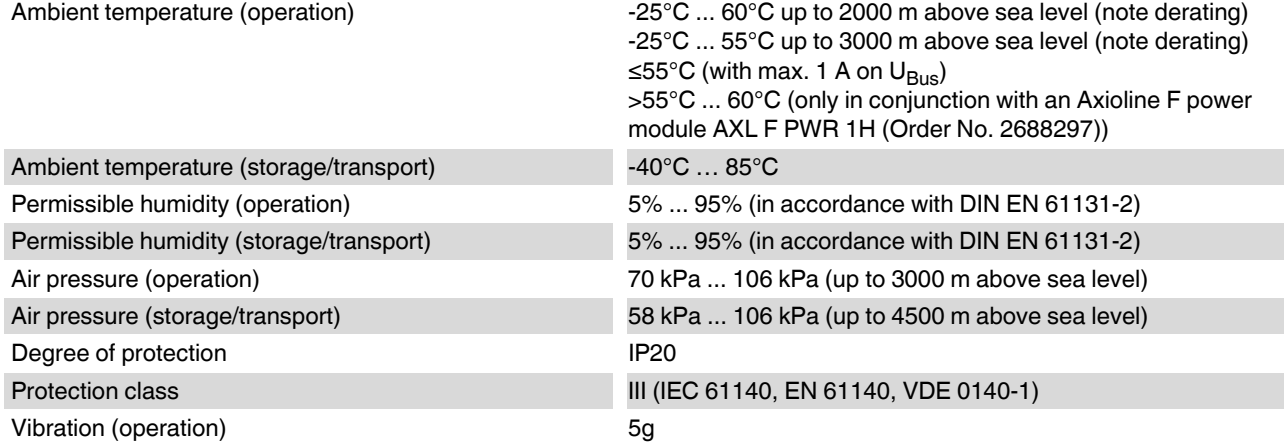

### **Ordering data and technical data**

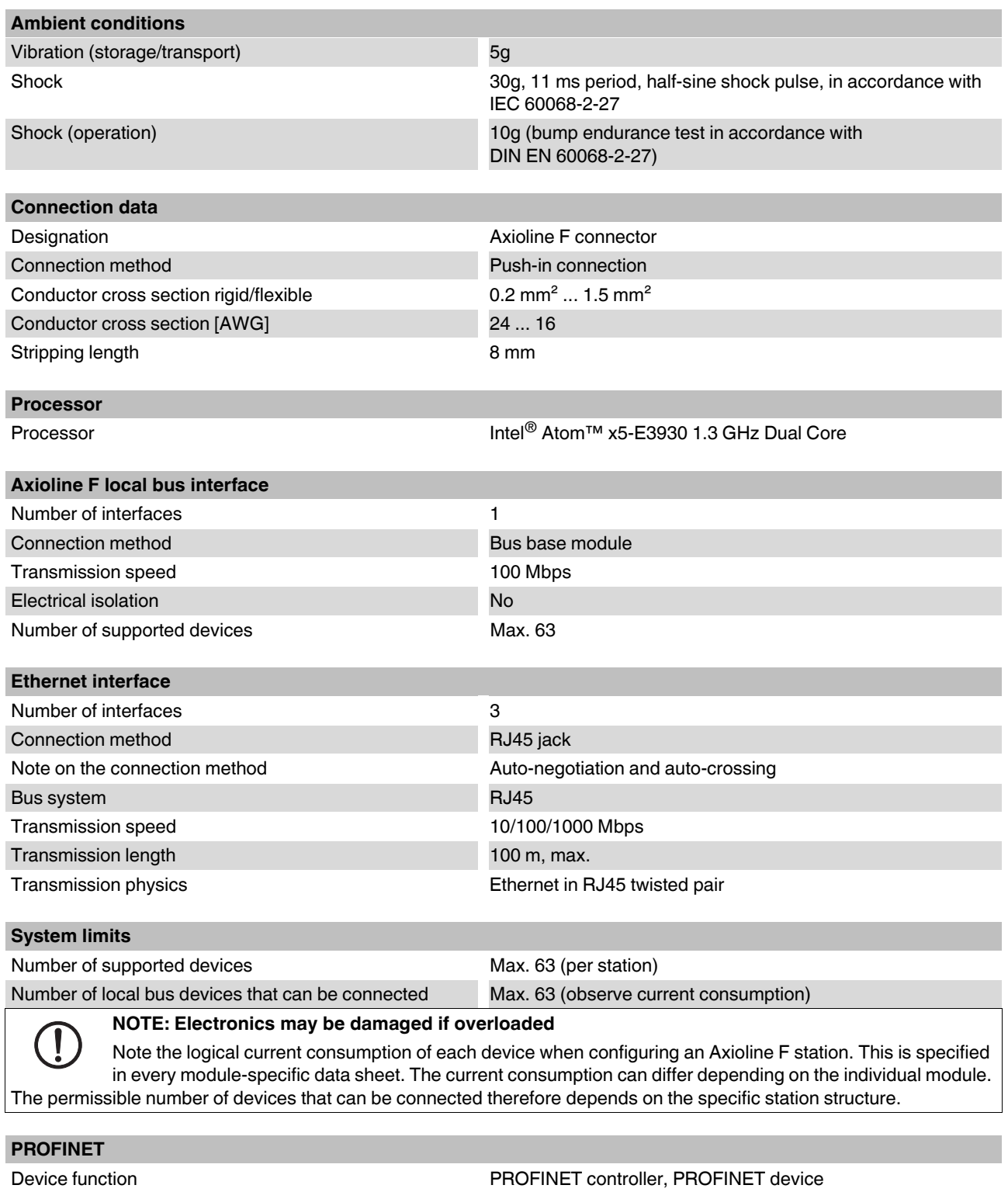

Specification **Version 2.3** 

Number of supported devices Max. 128 (on PROFINET controller)

#### **AXC F X152**

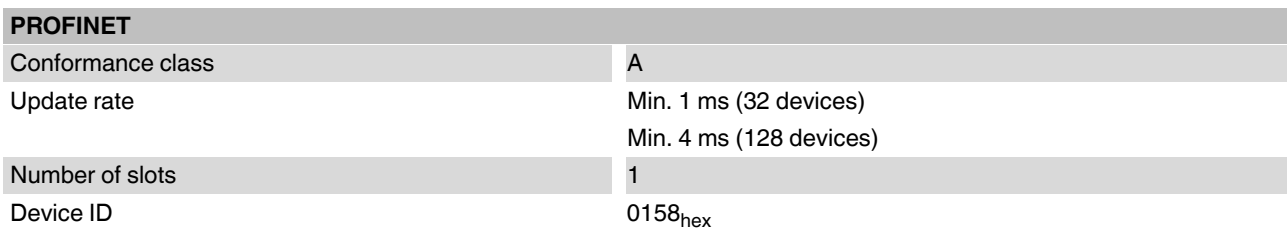

#### Communications voltage  $U_L$  feed-in (the supply of the Axioline F local bus  $U_{Bus}$  is generated from  $U_L$ )

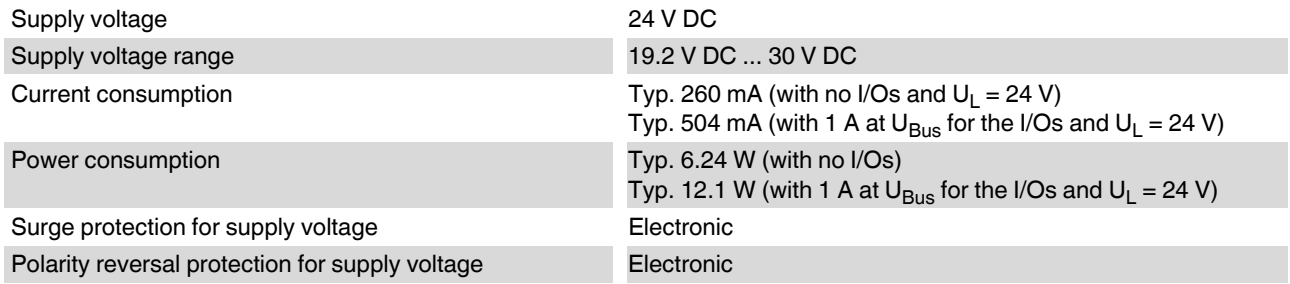

#### **NOTE: Electronics may be damaged if overloaded**

Provide external protection for the 24 V U<sub>L</sub> range. If you use a fuse, the power supply unit must be capable of supplying four times the nominal current of the fuse. This ensures that the fuse trips reliably in the event of a fault.

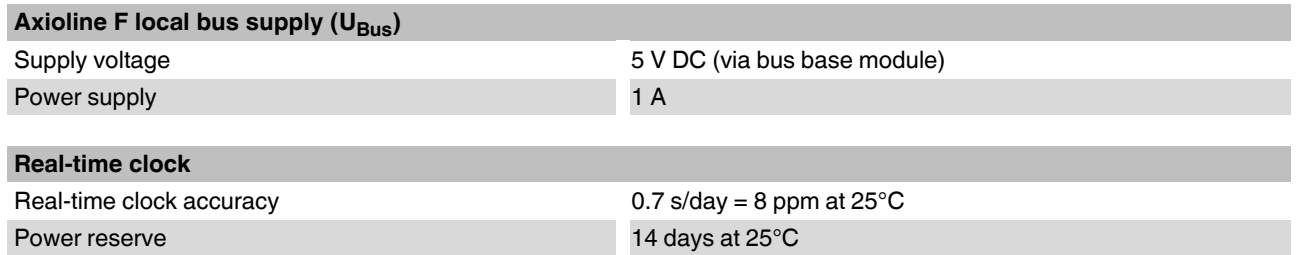

#### **Error messages to the higher-level controller or computer system**

None

 $\bigcirc$ 

#### **Programming**

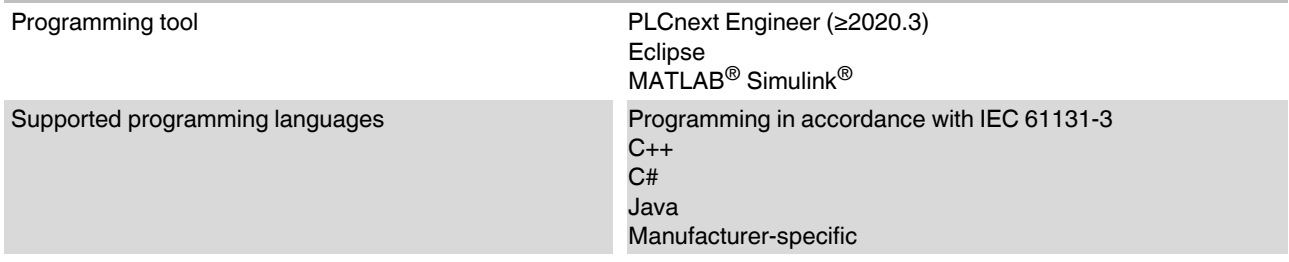

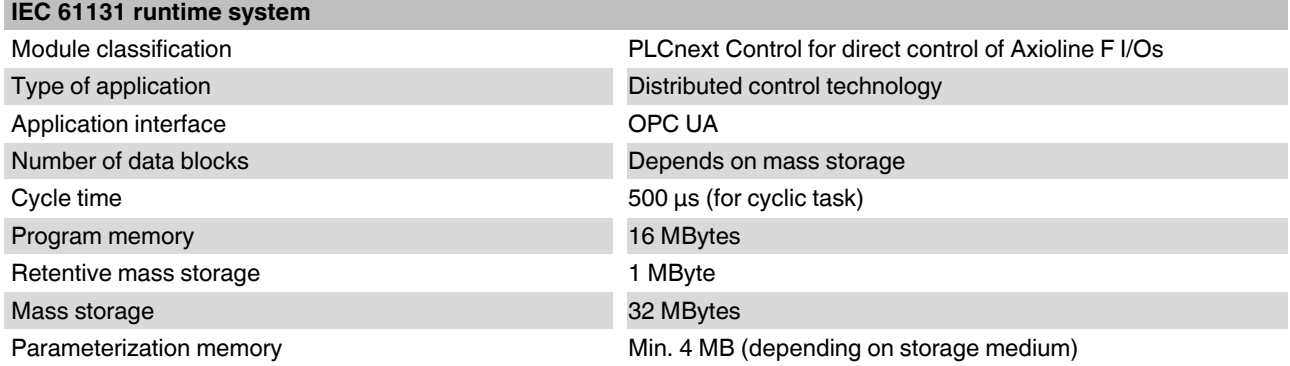

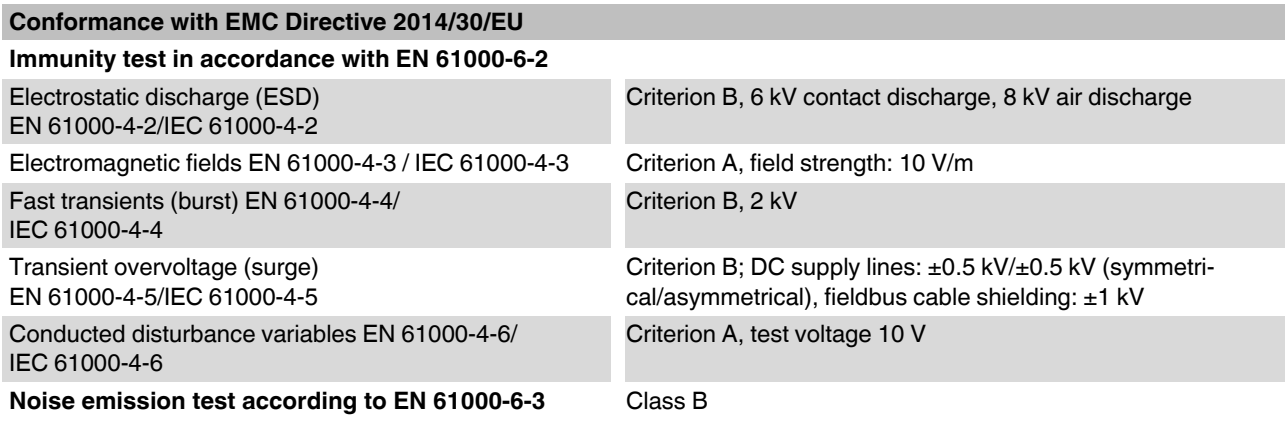

## **Approvals**

For the current approvals, please visit phoenixcontact.net/products.

# **A Appendix**

## **A 1 Updating the firmware via the shell**

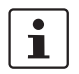

For information on the firmware update via the shell, please refer to the [PLCnext Technology Info Center](https://www.plcnext.help/te/Operating_System/Operating_system.htm).

## **A 2 Shell commands for controlling the firmware**

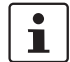

For information on controlling the firmware (start, stop, restart) via shell commands, please refer to the **PLCnext Technology Info Center**.

## <span id="page-101-0"></span>**A 3 Replacing the HTTPS certificate**

<span id="page-101-1"></span>You can replace the HTTPS certificate currently used for the controller with a third-party certificate. The HTTPS certificate comprises two files: https\_cert.pem and https\_key.pem.

To replace the files on the controller, proceed as follows:

- Open the SFTP client software (e.g., WinSCP).
- If necessary: Enter the IP address of the controller in the "Computer name" input field.
- Log in as an administrator.

In the delivery state, the following access data is set: User name: admin

Password: printed on the controller.

• Open the /opt/plcnext/Security/Certificates/https directory.

The two files https\_cert.pem and https\_key.pem are located in this directory.

• Replace the two files with the third-party certificate files.

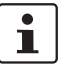

#### **Please note:**

The third-party certificate files must have the same designation as the original files.

• If necessary, rename the third-party certificate files to https\_cert.pem and https\_key.pem.

## **A 4 Use of the AXC F 2152 controller under extreme ambient conditions**

The AXC F 2152 controller has been tested successfully over 250 temperature change cycles in accordance with IEC 61131-2 in the range from -40°C to +70°C.

The following conditions were observed:

- The Axioline F devices for all connecting cables were connected with a minimum conductor cross section of 0.5 mm<sup>2</sup>
- The Axioline F station was assembled on a wall-mounted horizontal DIN rail
- Fans were used to ensure continuous movement of air in the control cabinet
- The Axioline F station was not exposed to vibration or shock
- The Axioline F station was operated with a maximum of 24.5 V (ensured by using regulated power supply units)

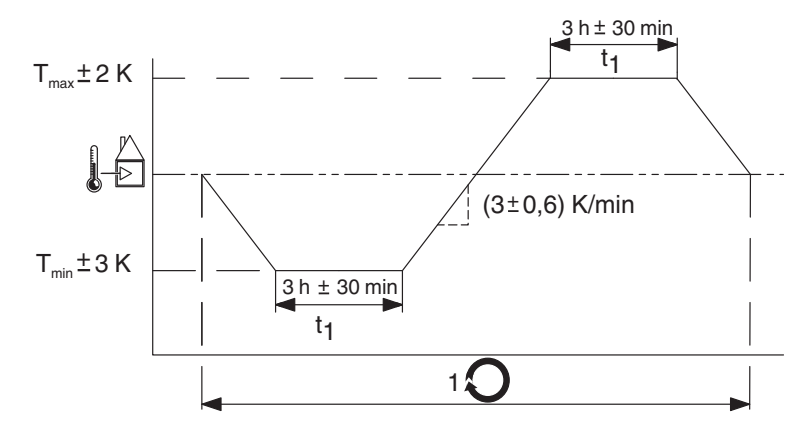

<span id="page-102-0"></span>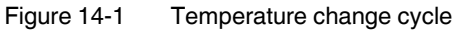

Temperature in the control cabinet/ambient temperature

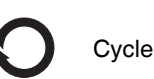

# **B Appendix for document lists**

# **B 1 List of figures**

## [Section 3](#page-13-0)

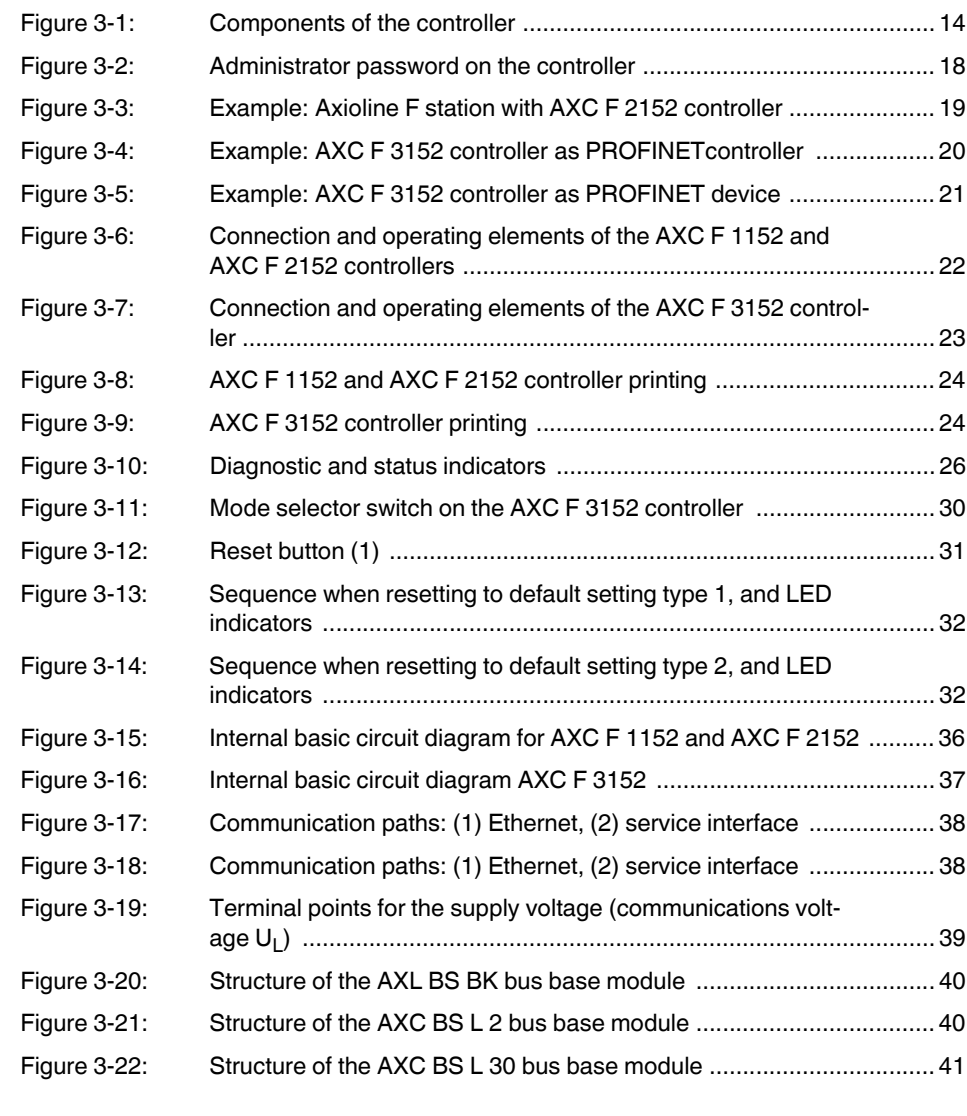

## [Section 4](#page-41-1)

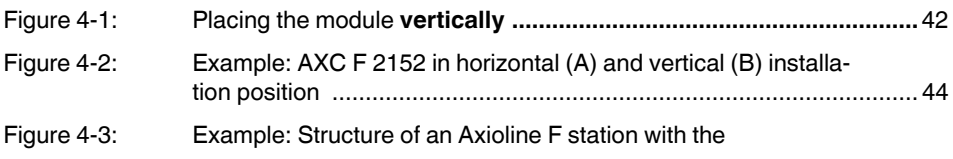

### **List of figures**

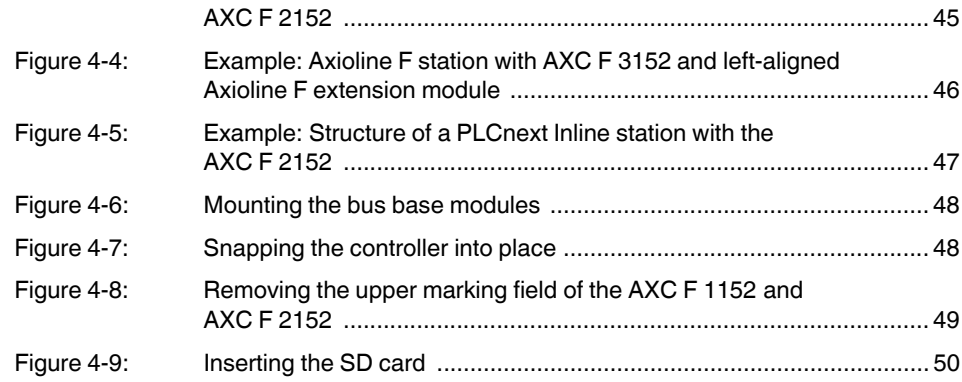

## [Section 5](#page-50-0)

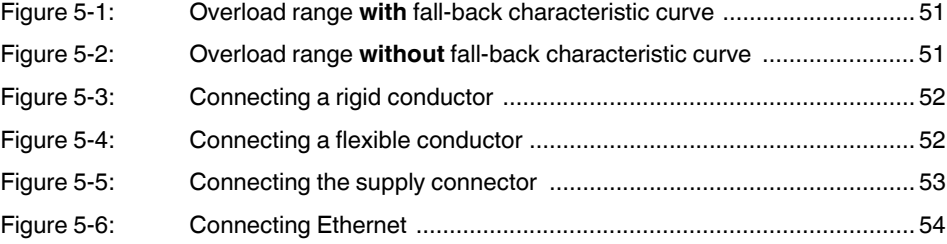

## [Section 6](#page-54-0)

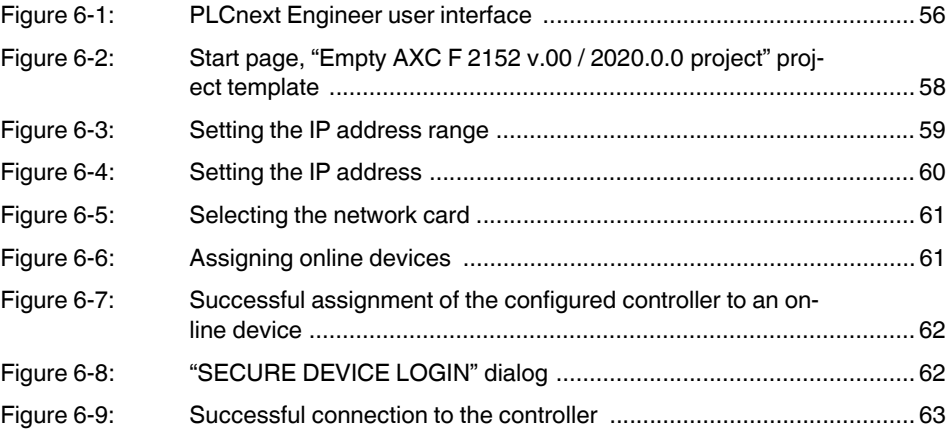

## [Section 8](#page-64-0)

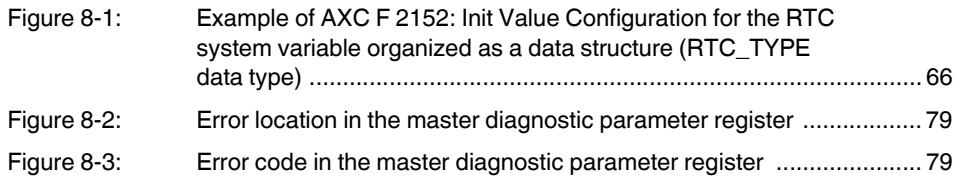

## [Section 10](#page-81-1)

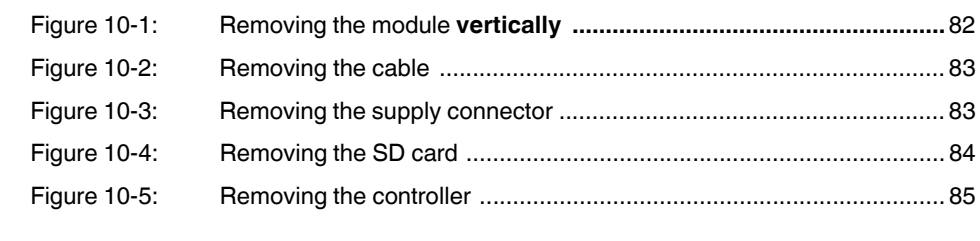

## [Section 14](#page-90-0)

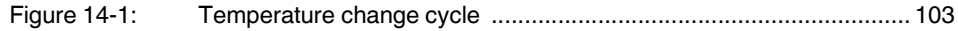

## **B 2 List of tables**

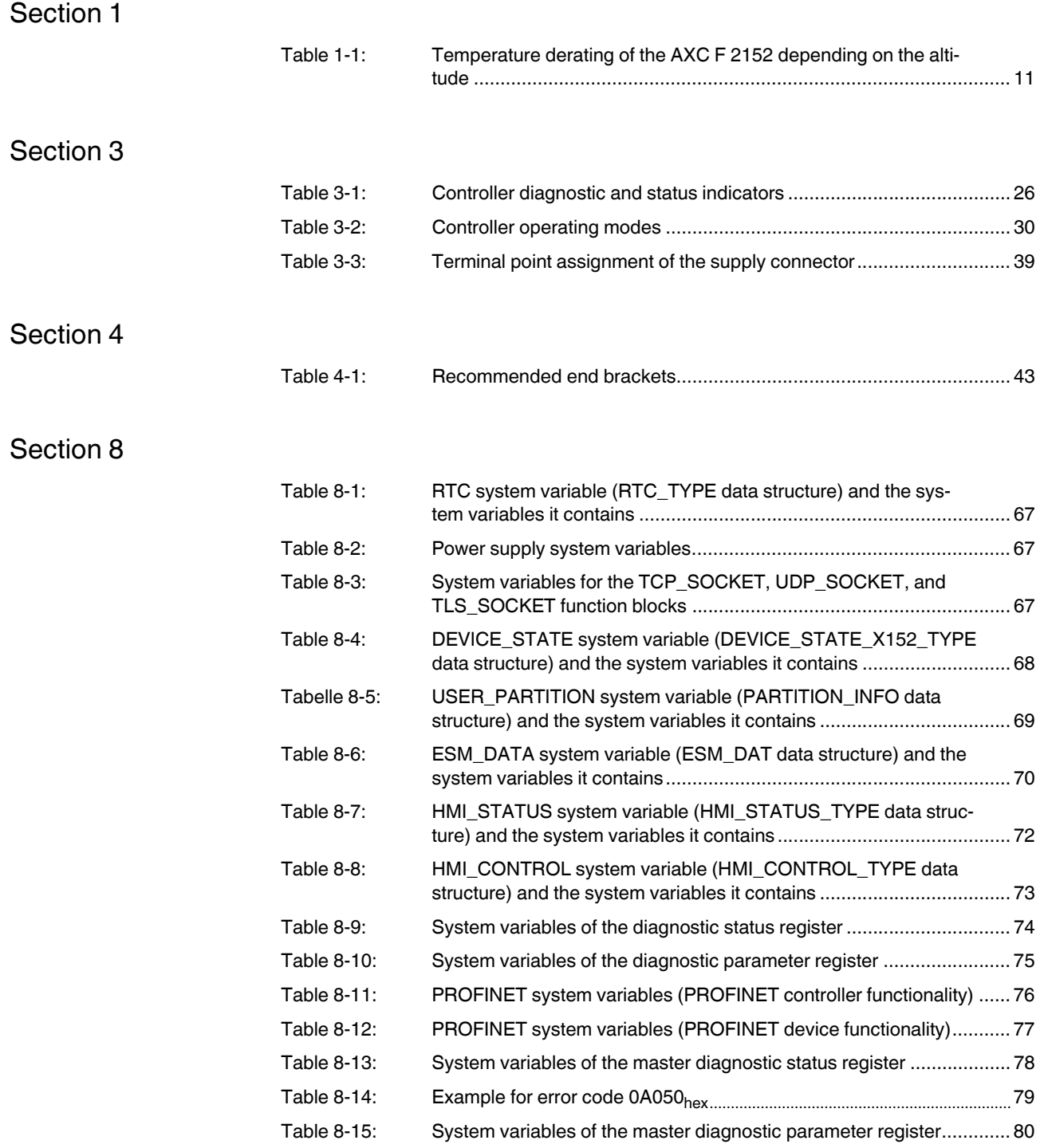

#### **B3 Index**

## $\overline{A}$

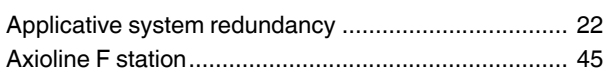

## $\overline{B}$

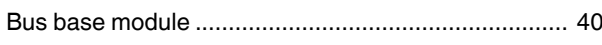

## $\mathsf C$

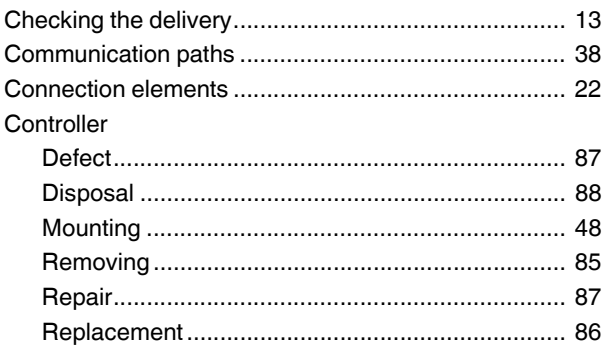

## $\mathsf{D}$

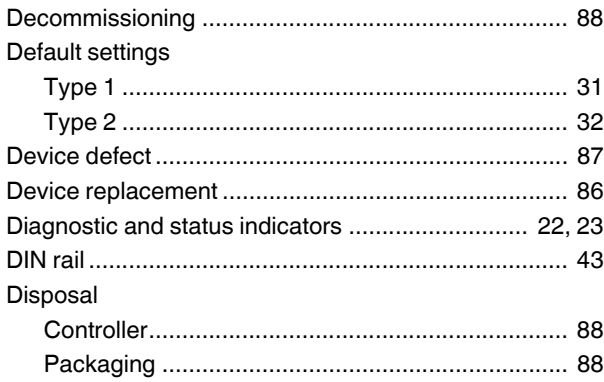

## $E$

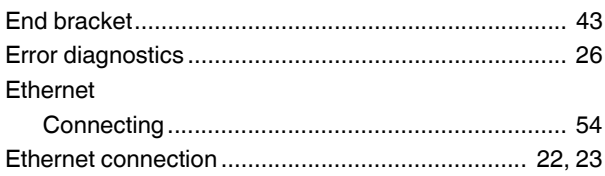

## $\overline{F}$

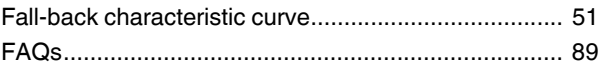

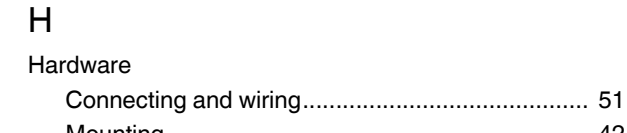

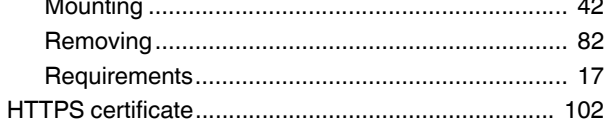

## $\mathbf{I}$

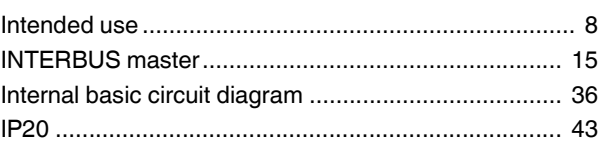

## M

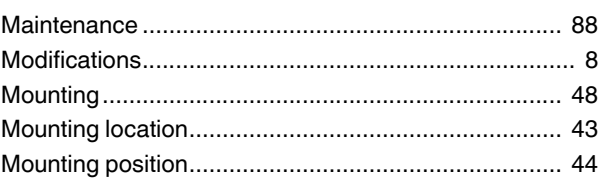

## $\circ$

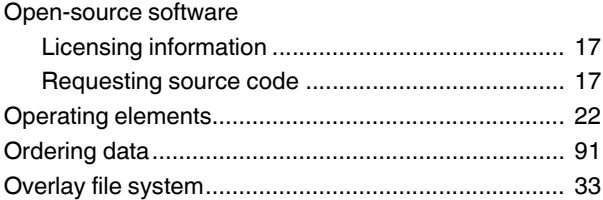

## ${\sf P}$

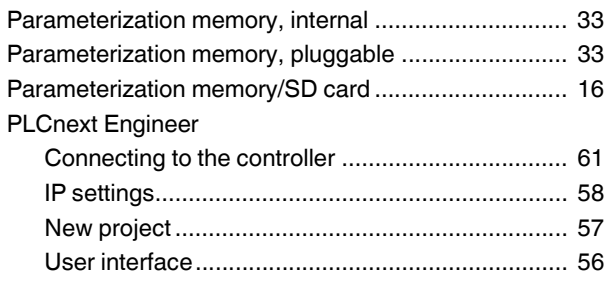
#### **AXC F X152**

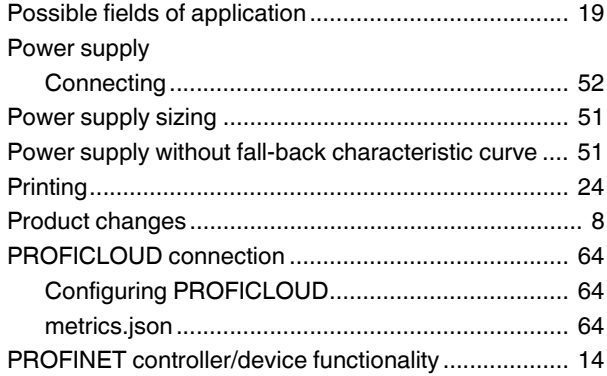

## ${\sf R}$

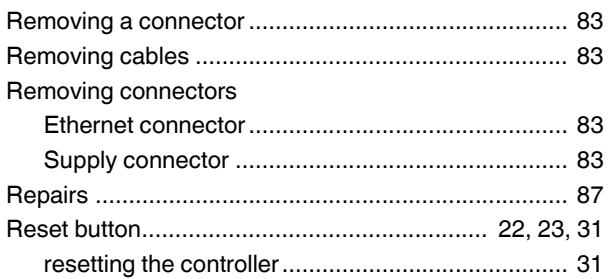

## $\mathsf{S}$

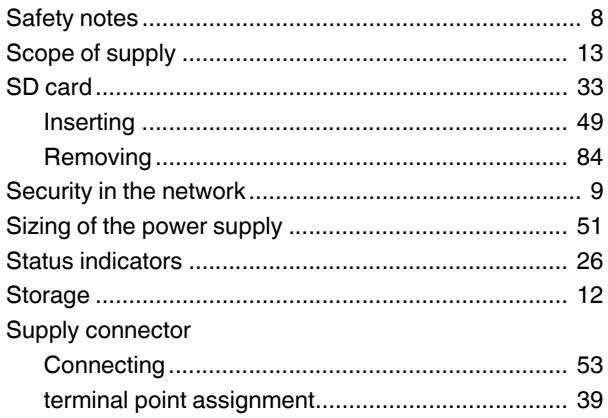

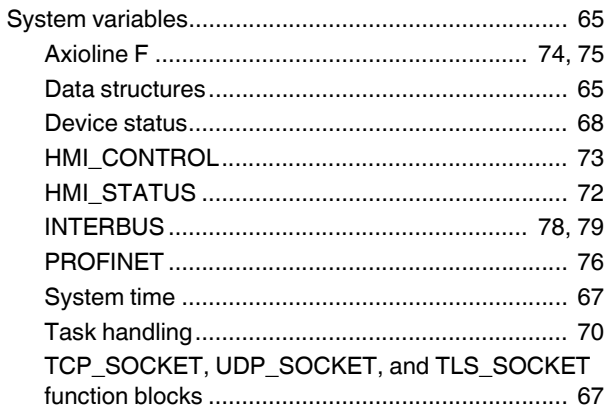

## $\bar{\rm T}$

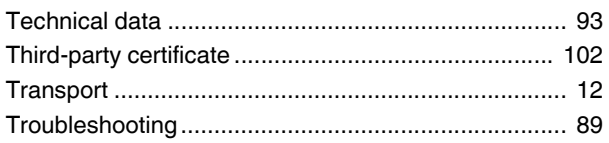

#### $\bigcup$

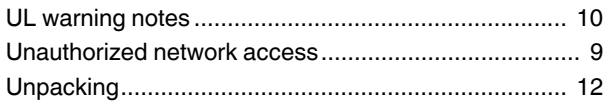

#### W

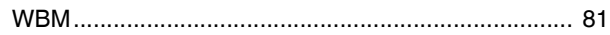

### Please observe the following notes

#### **General terms and conditions of use for technical documentation**

Phoenix Contact reserves the right to alter, correct, and/or improve the technical documentation and the products described in the technical documentation at its own discretion and without giving prior notice, insofar as this is reasonable for the user. The same applies to any technical changes that serve the purpose of technical progress.

The receipt of technical documentation (in particular user documentation) does not constitute any further duty on the part of Phoenix Contact to furnish information on modifications to products and/or technical documentation. You are responsible to verify the suitability and intended use of the products in your specific application, in particular with regard to observing the applicable standards and regulations. All information made available in the technical data is supplied without any accompanying guarantee, whether expressly mentioned, implied or tacitly assumed.

In general, the provisions of the current standard Terms and Conditions of Phoenix Contact apply exclusively, in particular as concerns any warranty liability.

This manual, including all illustrations contained herein, is copyright protected. Any changes to the contents or the publication of extracts of this document is prohibited.

Phoenix Contact reserves the right to register its own intellectual property rights for the product identifications of Phoenix Contact products that are used here. Registration of such intellectual property rights by third parties is prohibited.

Other product identifications may be afforded legal protection, even where they may not be indicated as such.

# How to contact us

<span id="page-110-0"></span>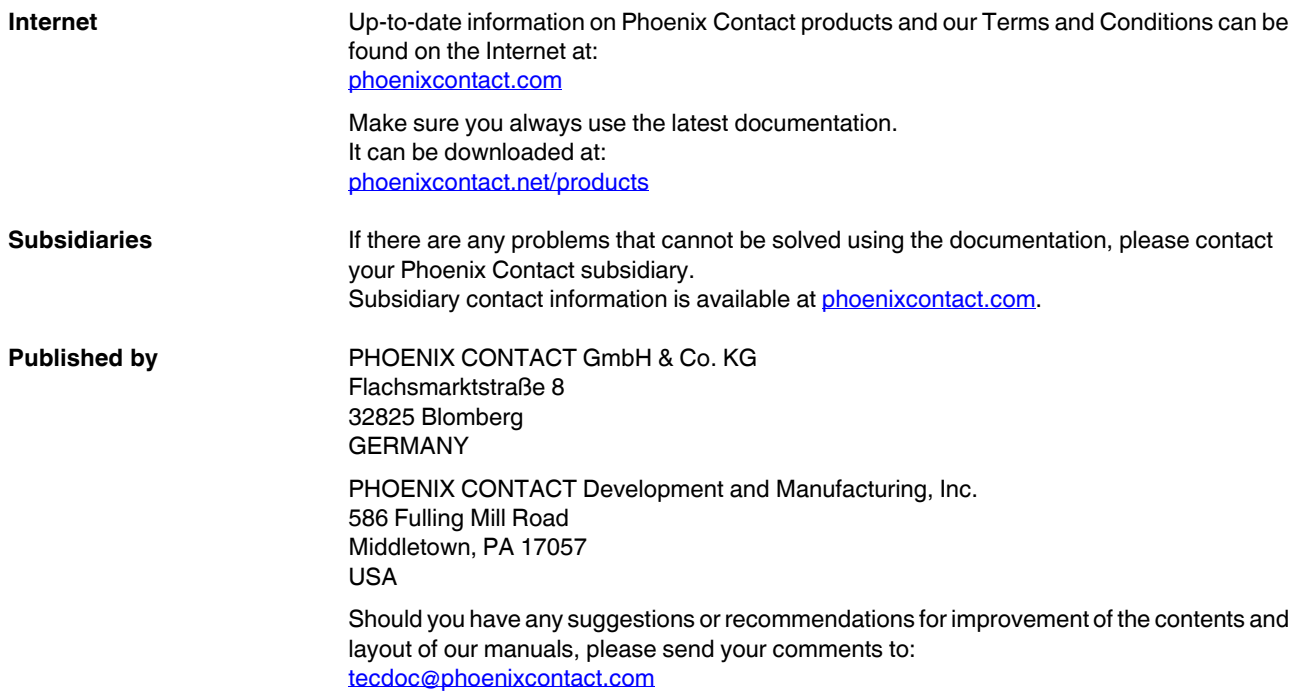

PHOENIX CONTACT GmbH & Co. KG Flachsmarktstraße 8 32825 Blomberg, Germany Phone: +49 5235 3-00 Fax: +49 5235 3-41200 E-mail: info@phoenixcontact.com **phoenixcontact.com**

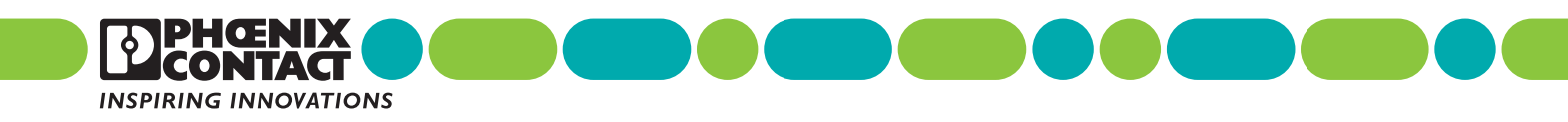

107708\_en\_08

 $107708_{en}$  08